上海迅时通信设备有限公司

**IP** 话机系列文档

# **NRP2013/P** 用户手册

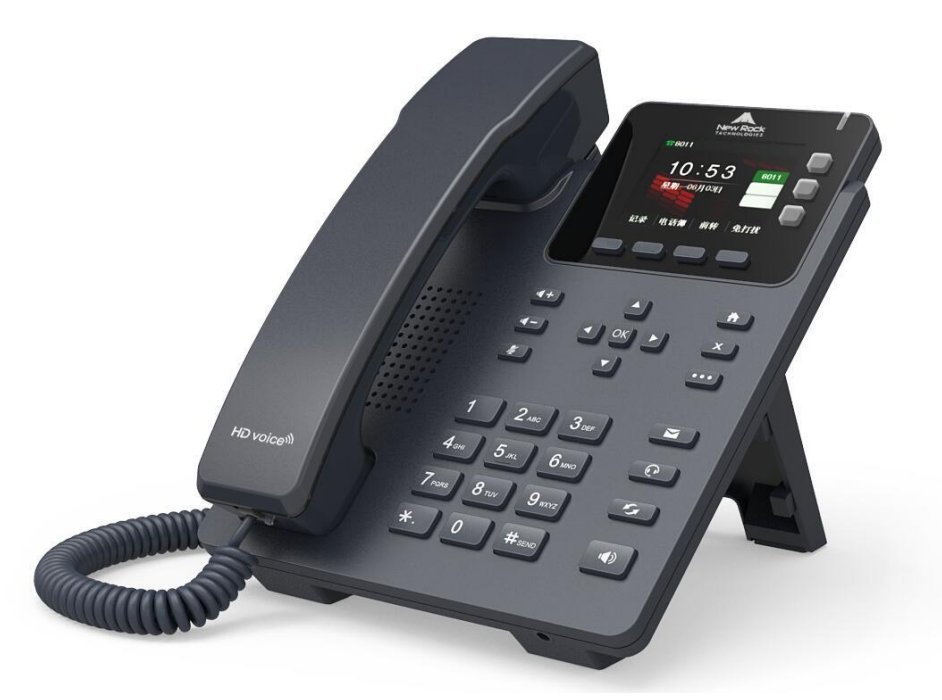

网址:www.newrocktech.com

电话:021-61202700

传真:021-61202704

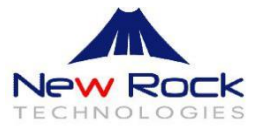

文档版本:202003

文档版本 01 (2020-03-02)

全文。

#### 版权所有**©**上海迅时通信设备有限公司 **2020**。保留一切权利。

非经本公司书面许可,任何单位和个人不得擅自摘抄、复制本文档内容的部分或全部,并不得以 任何形式传播。

商标声明

New Rock 和其他迅时商标均为上海迅时通信设备有限公司的商标。

本文档提及的其他所有商标或注册商标,由各自的所有人拥有。

## 注意

由于产品版本升级或者其他原因,本文档内容会不定期进行更新,恕不另行通知。本文档尽量提 供最准确的陈述、信息和建议,对构成的任何明示或者暗示不进行担保。本文档仅作为使用指导, 如文档内容与实际产品功能不符合造成的错误,请以实际产品为主。

# 目录

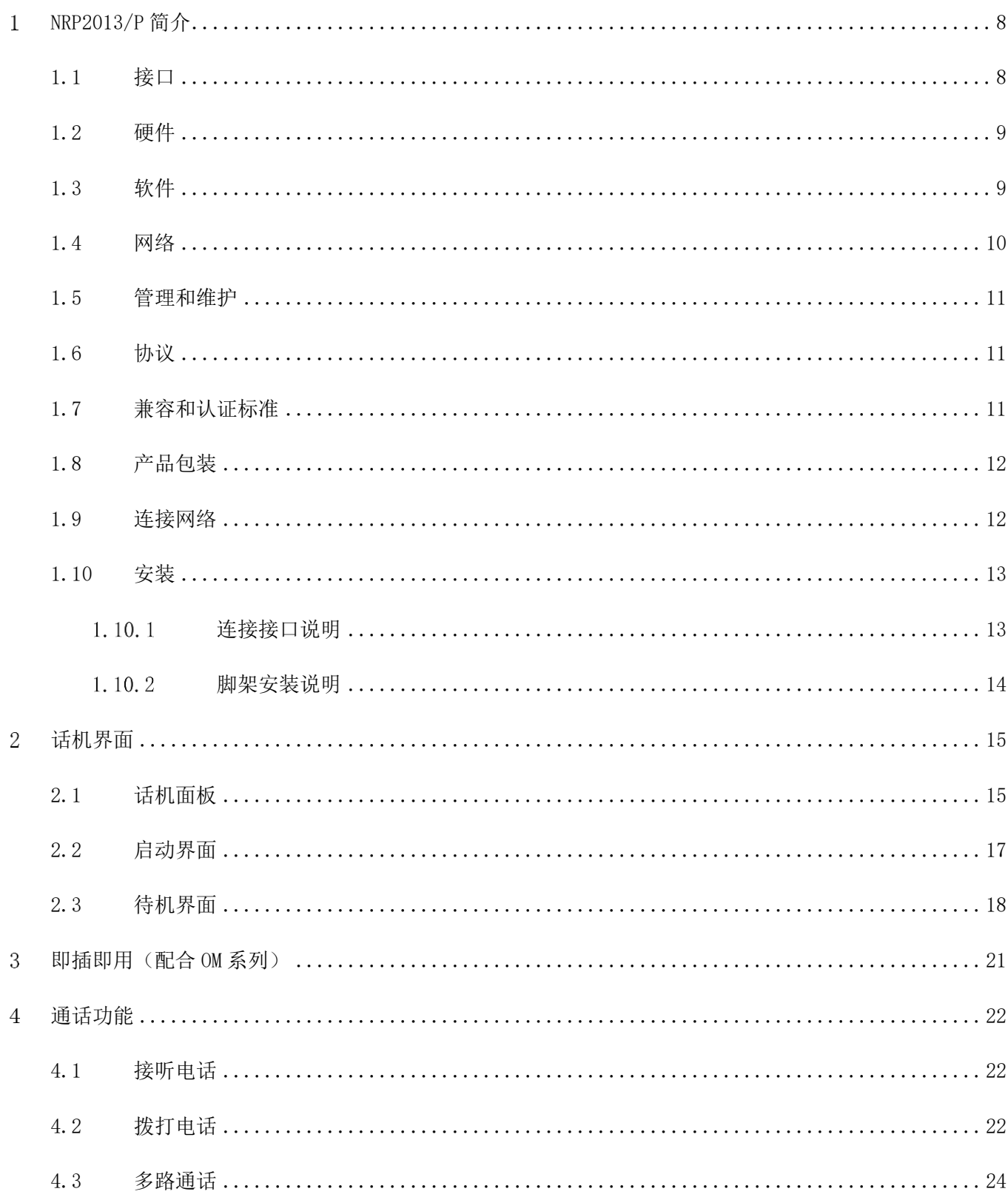

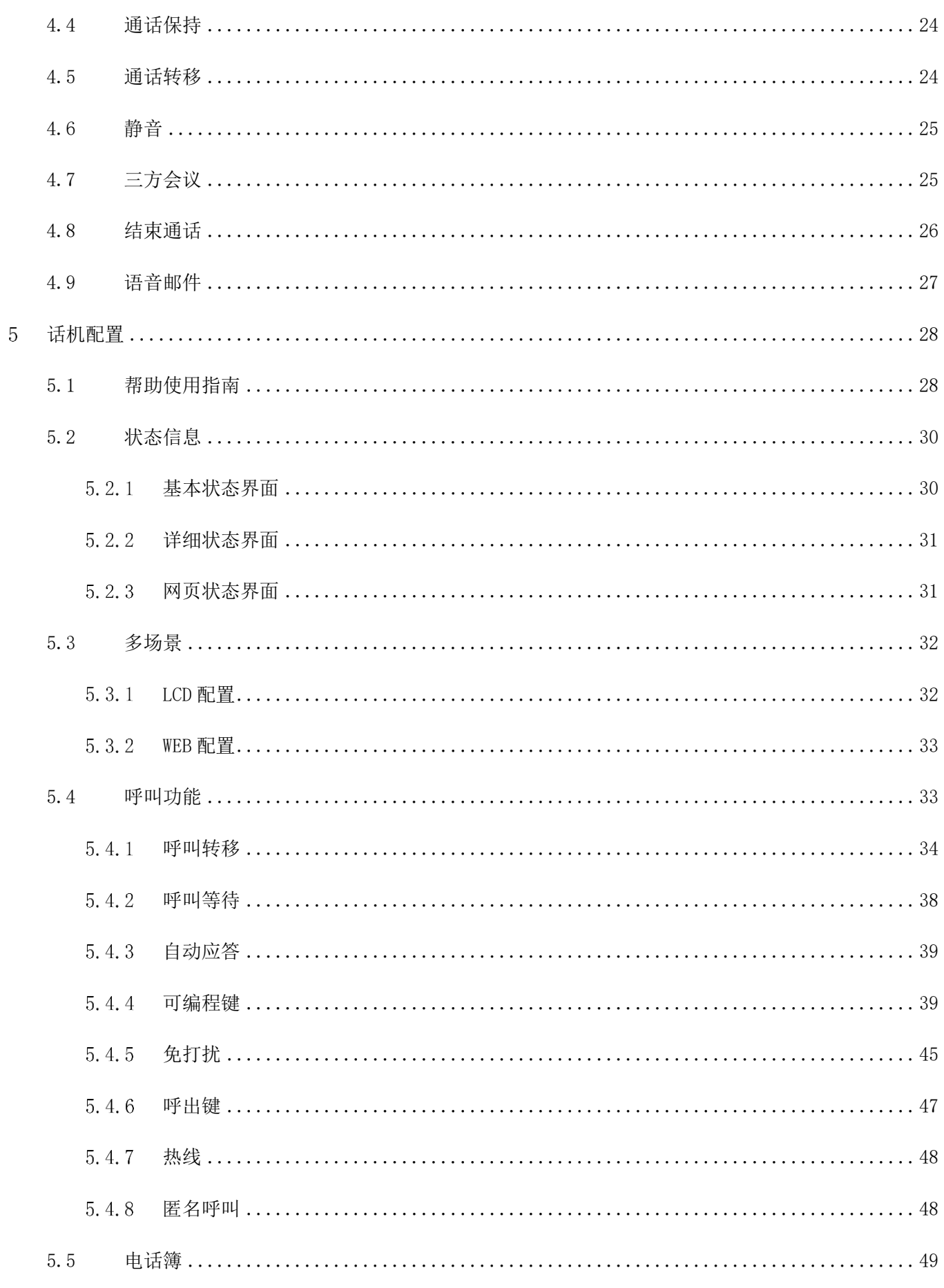

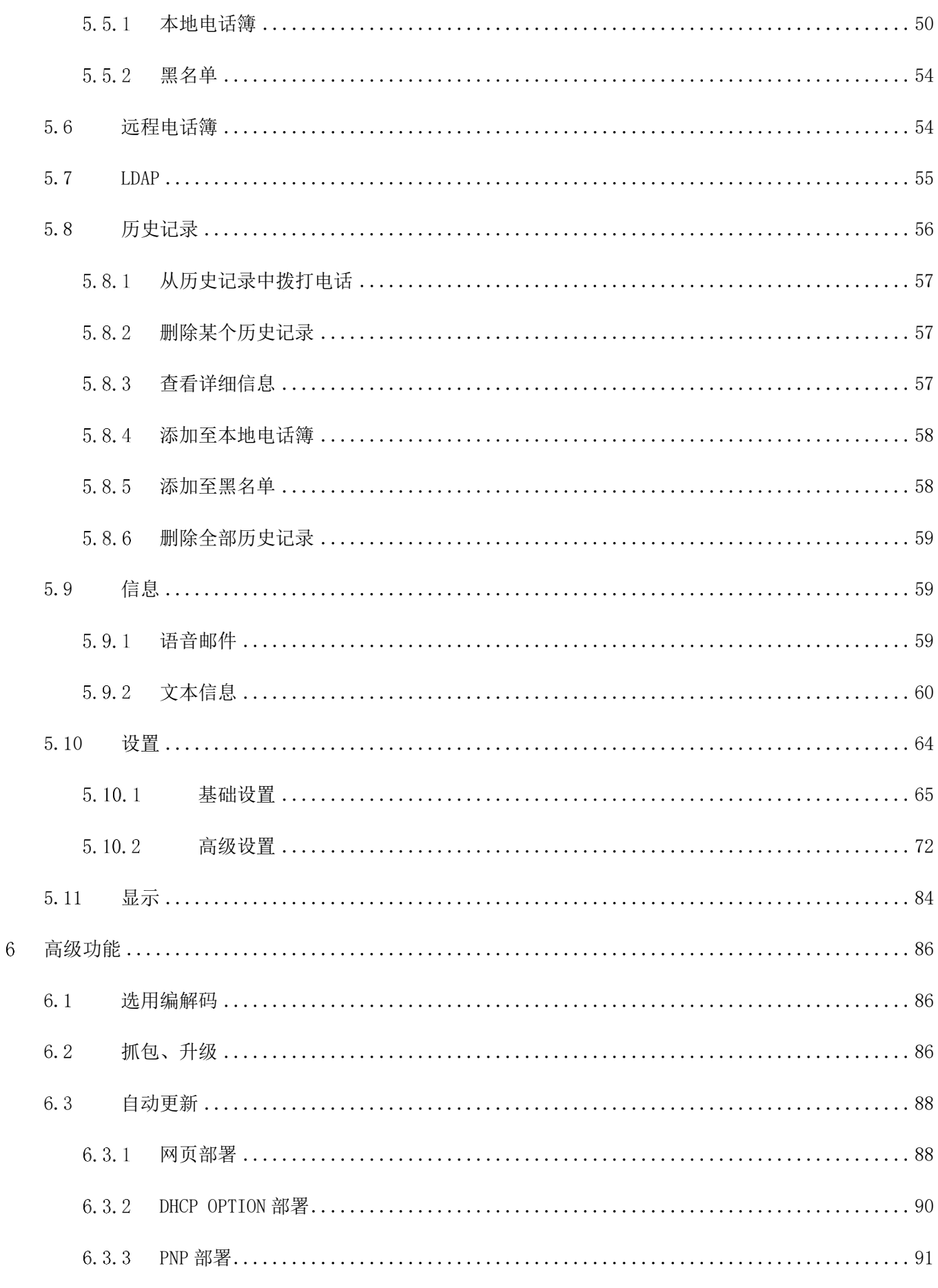

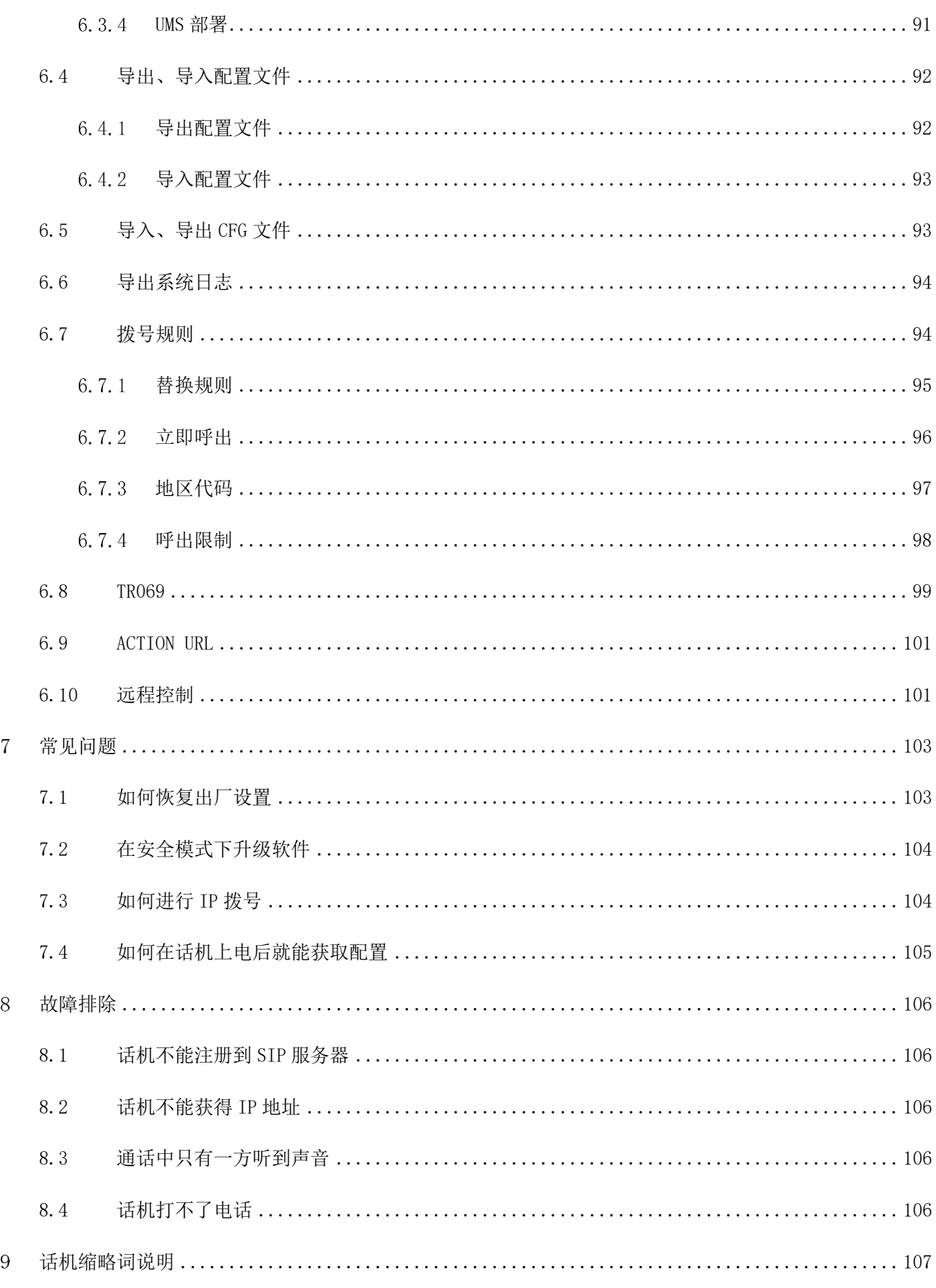

# <span id="page-7-0"></span>**NRP2013/P** 简介

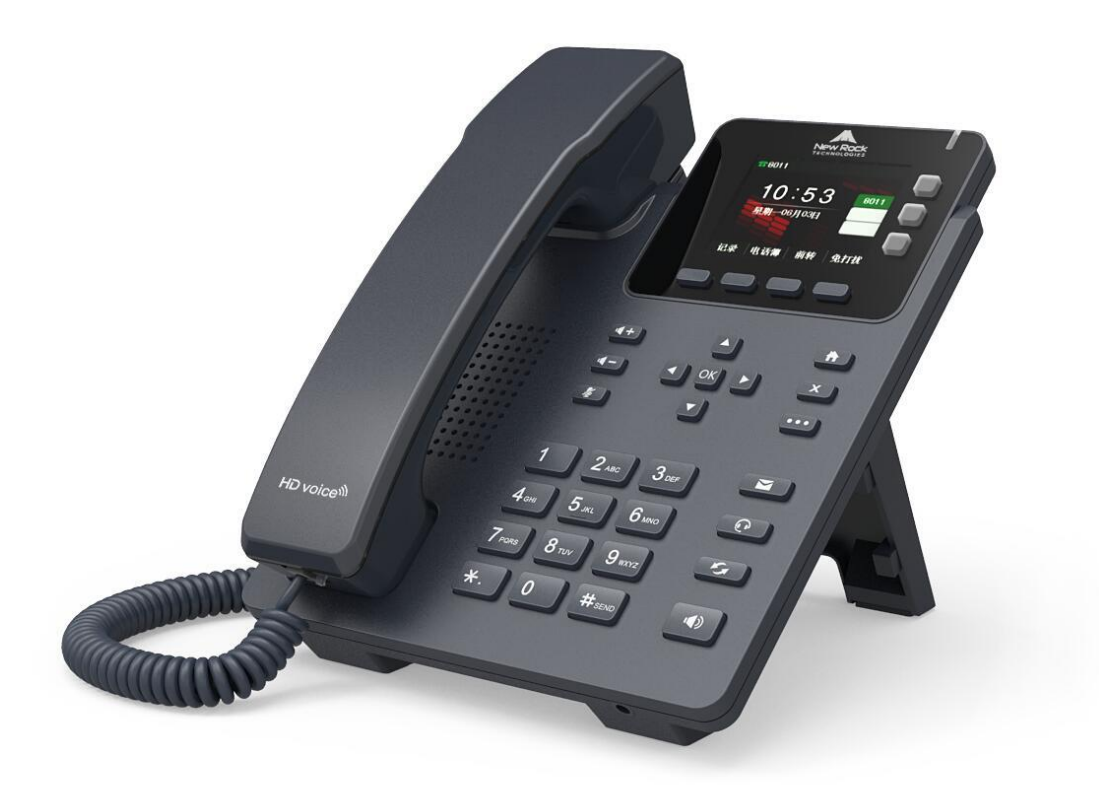

NRP2013/P

# <span id="page-7-1"></span>**1.1** 接口

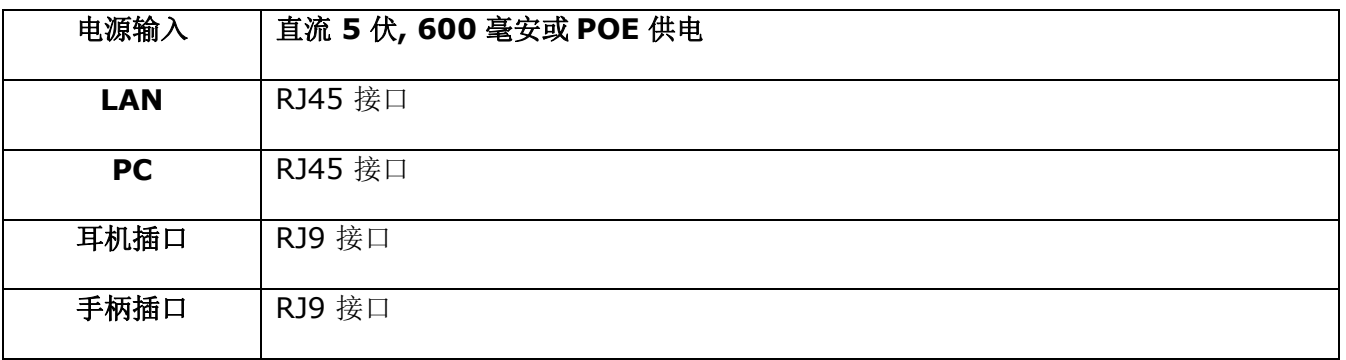

## <span id="page-8-0"></span>**1.2** 硬件

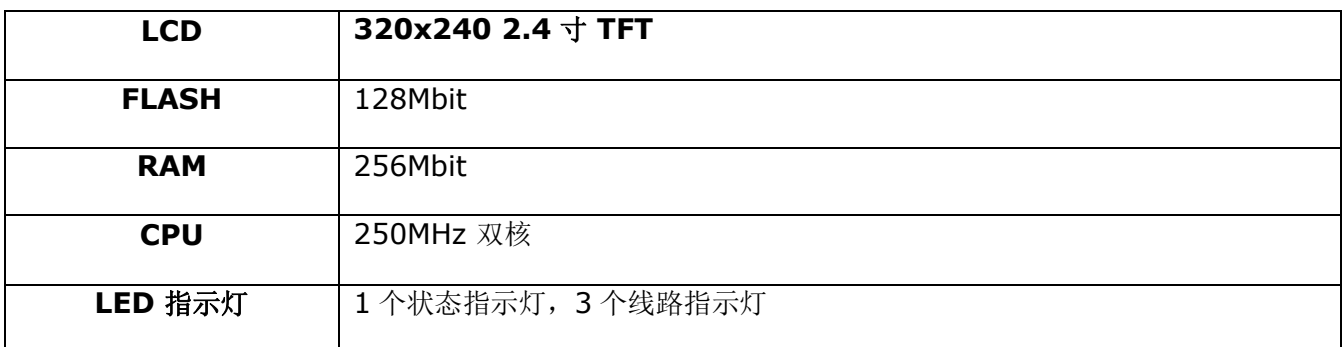

## <span id="page-8-1"></span>**1.3** 软件

支持 SIP 2.0 (RFC 3261)及其相关协议

支持 6 个 SIP 帐号, 3 个线路键

支持 SIP 域名、SIP 认证、备份 SIP 服务器

支持网页设置

支持不同等级用户管理权限

支持语音编码:G711A、G711U、G722、G726-16、G726-24、G726-32、G726-40、G729、 L16、 iLBC\_13\_3、 iLBC\_15\_2、OPUS

支持 DTMF (Inband, RFC2833, INFO)

支持 Open VPN

支持 VLAN

支持 LLDP 和 CDP

支持 802.1X

支持透传到 PC 端口

支持 STUN

支持 HTTP, HTTPS, FTP, TFTP, DHCP, RPS 和 PNP

支持话机日志

支持网络时间同步

#### 支持夏令时

支持英语、法语、希伯来语、俄语、德语、西班牙语、中文、中文繁体、波斯语、匈牙利语、波兰语、葡 萄牙语、土耳其语等多国语言

支持通话转接、通话前转、呼叫等待、三方通话、通话保持

支持黑名单、隐藏本机号码、禁止匿名拨打

支持拨号规则、IP 拨号

支持 SIP 语音包缓冲、静音检测、舒适噪音生成

支持回音消除

支持 1000 条电话簿、100 条黑名单、400 条通话记录

支持 IPV4、IPV6、IPV4&IPV6

支持 Action URL、Active URI

支持 TR069

支持三方会议

支持多场景功能

添加使用帮助指南

## <span id="page-9-0"></span>**1.4** 网络

LAN/PC:支持桥接模式

支持 VLAN、OpenVPN

支持 PC 口透传镜像抓包

支持 LLDP 和 802.1X

支持 DHCP、STATIC 和主备用 DNS

支持 QoS

支持 IPV6

支持 LLDP 和 CDP

网页支持 HTTP 和 HTTPS

## <span id="page-10-0"></span>**1.5** 管理和维护

支持安全模式下升级软件

支持不同用户级别登录

可通过网页和 LCD 配置话机参数

支持多国语言

支持自动部署

支持系统日志

## <span id="page-10-1"></span>**1.6** 协议

支持 IEEE 802.3/802.3u 10 Base T/100Base TX

DHCP:动态主机配置协议

SIP 遵循 RFC3261, RFC3262, RFC3263, RFC3264, RFC3265, RFC2543, RFC3489, RFC3842, RFC3515, RFC2976, RFC3428, RFC2327, RFC2782, RFC1889

TCP/IP: 传输控制/网际协议

RTP: 实时传输协议

RTCP:实时传输控制协议

DNS: 域名服务器

TFTP: 简单文件传输协议

HTTP:超文本传输协议

HTTPS:基于安全套接字层的超文本传输协议

FTP:文件传输协议

## <span id="page-10-2"></span>**1.7** 兼容和认证标准

CE:EN62368、EN55032、 EN61000-3-2、EN61000-3-3、EN55035FCC: Part15B

欧洲 RoHS 中国 RoHS

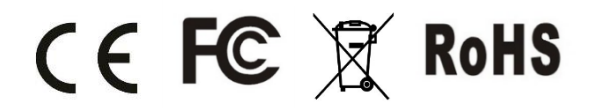

使用环境:

使用环境温度: -10~45° C

存储环境温度: -10~45° C

操作环境湿度: 10%~99%

## <span id="page-11-0"></span>**1.8** 产品包装

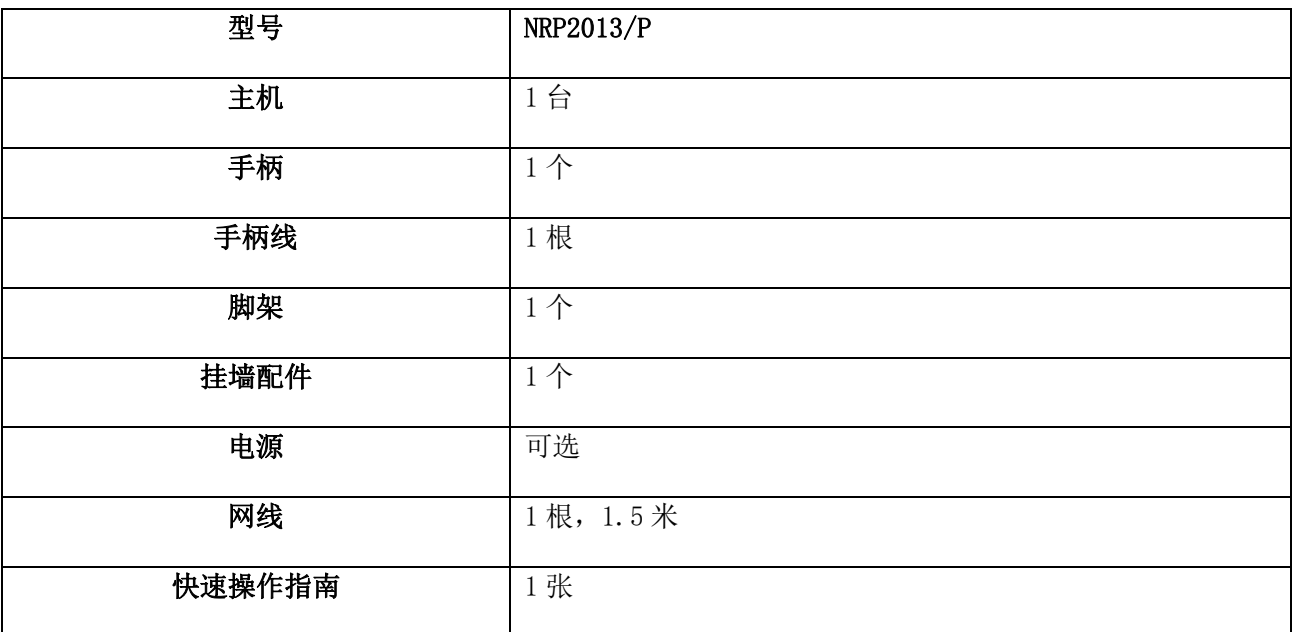

## <span id="page-11-1"></span>**1.9** 连接网络

1、有线网络

NRP2013/P 通过 LAN 口与网络上其他设备进行通信。同时 NRP2013/P 支持桥接模式, 因此其他设备(笔 记本、IP 电话等)可以从 NRP2013/P 连着 PC 口来接入网络。

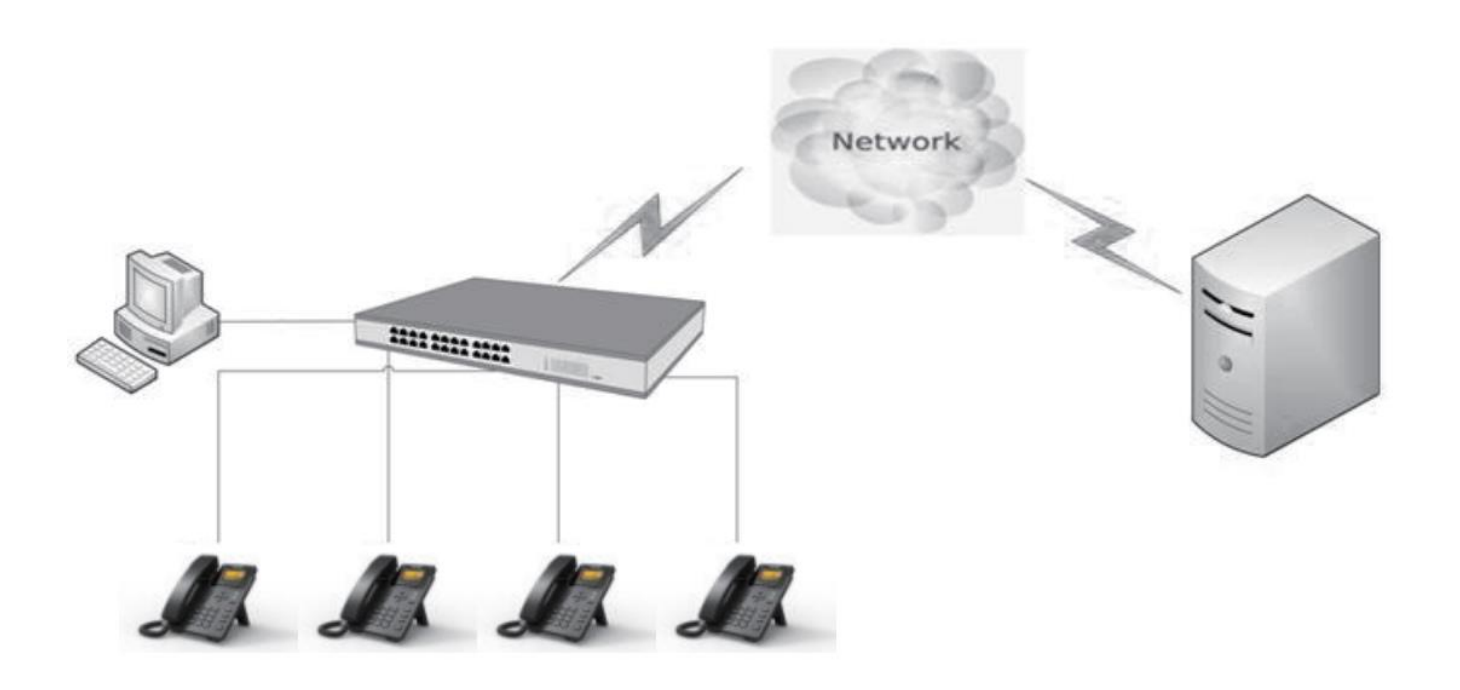

## <span id="page-12-0"></span>**1.10**安装

## <span id="page-12-1"></span>1.10.1 连接接口说明

NRP2013/P 请参考下图连接接口:

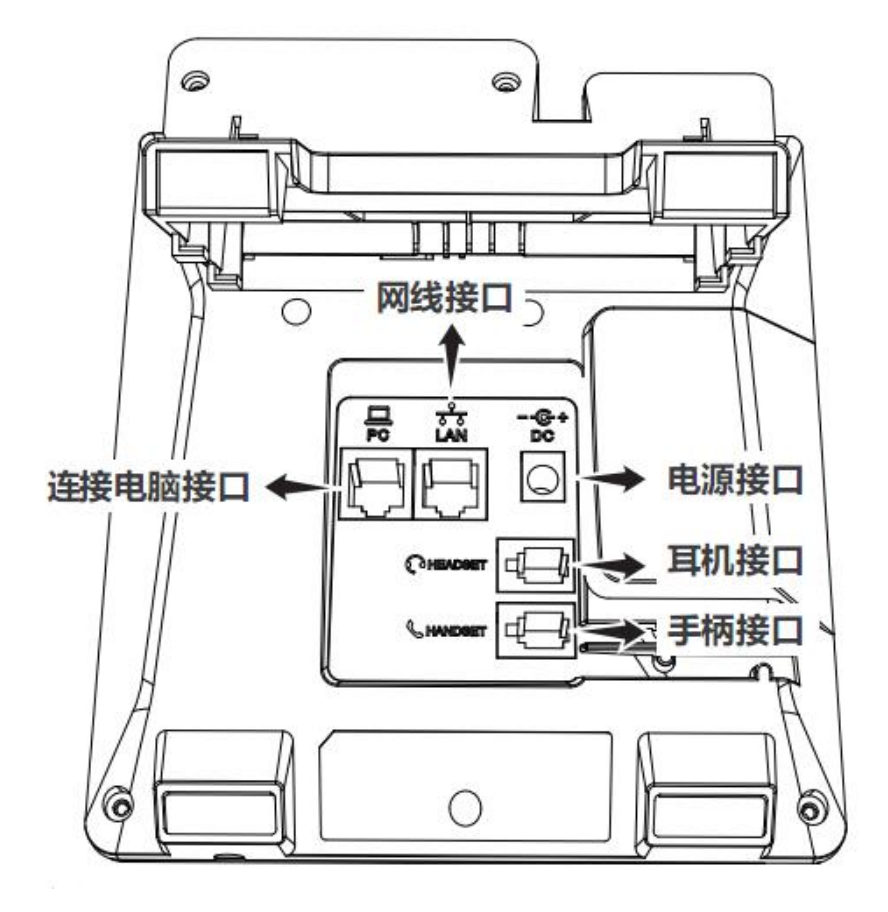

## <span id="page-13-0"></span>1.10.2 脚架安装说明

A. 主机的底面朝上,将脚架扣入底壳的槽内,再向右用力推进去扣紧,如下图所示:

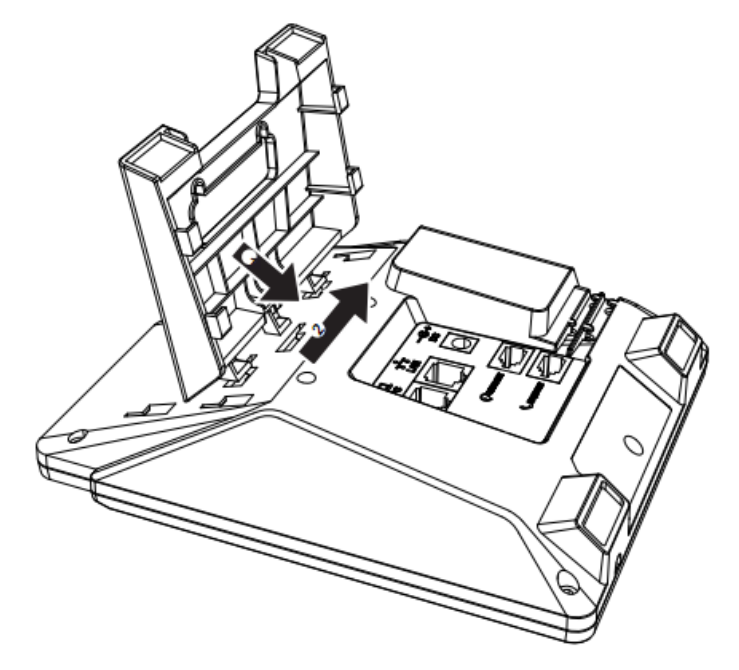

B. 安装好后如下图所示:

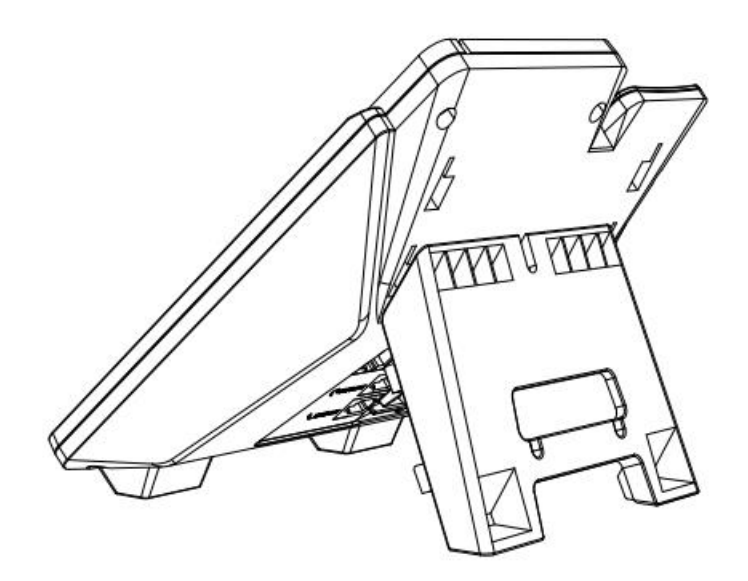

C. 拆卸脚架方法:按箭头方向向左拉出支架脚扣。如下图所示:

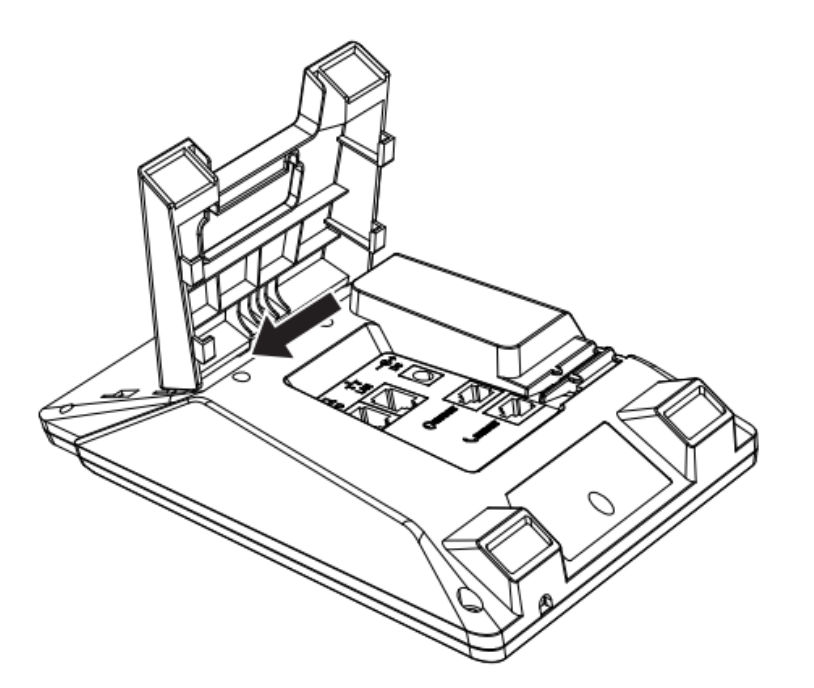

# <span id="page-14-0"></span>2 话机界面

# <span id="page-14-1"></span>**2.1** 话机面板

话机平面图如下图所示

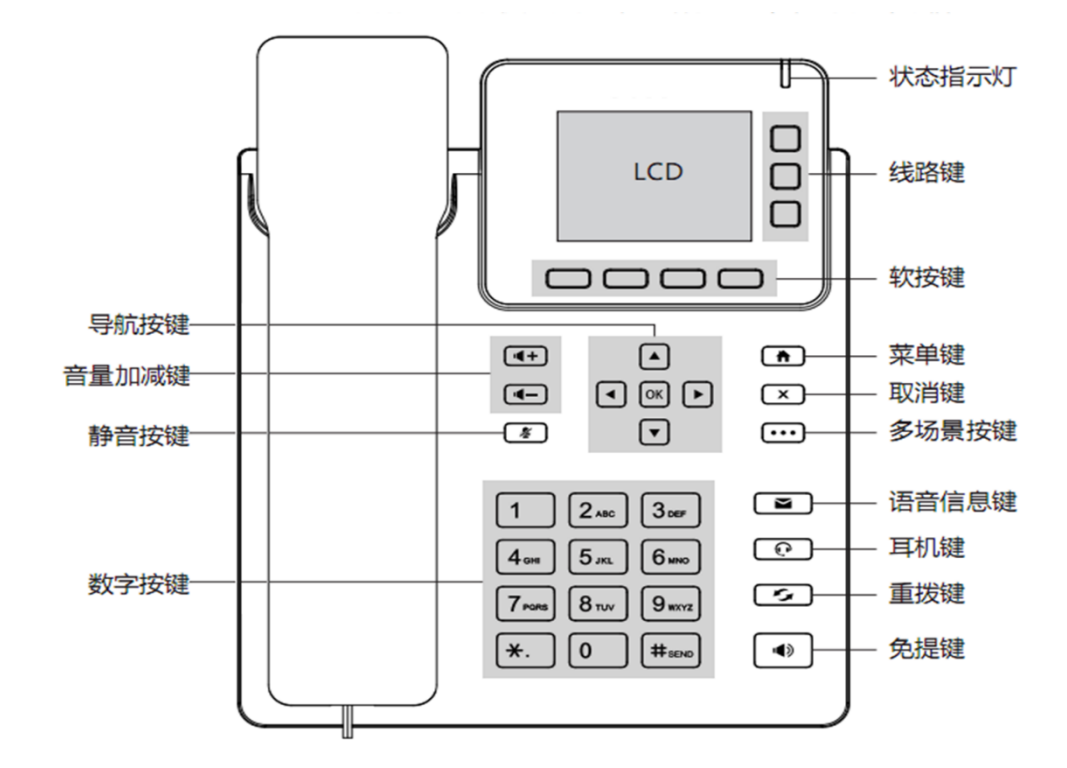

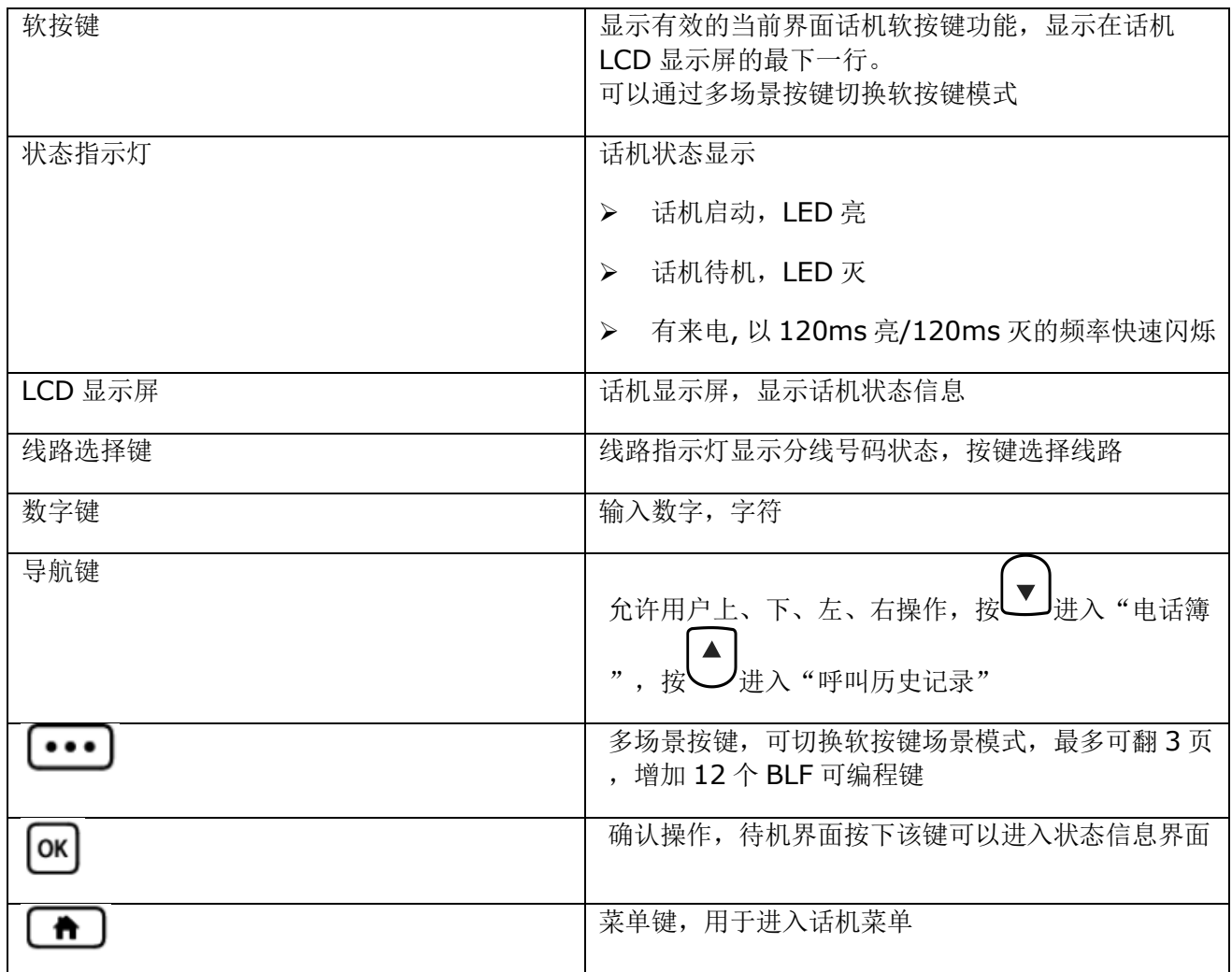

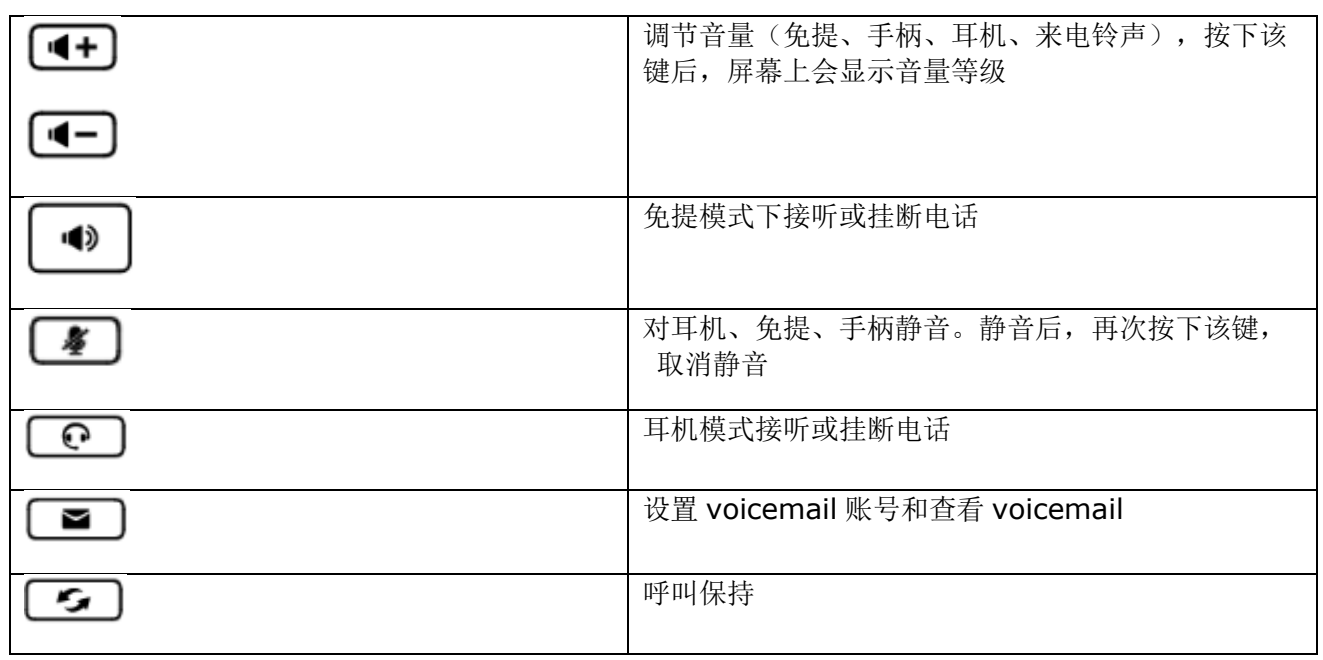

## <span id="page-16-0"></span>**2.2** 启动界面

1. 话机上电瞬间,会亮红色指示灯,话机上电大概 50 秒后进入待机界面。

# Welcome

2. 启动完毕进入待机状态,可以手动选择语言、时区, WIFI 话机还能选择是否需连接 WIFI

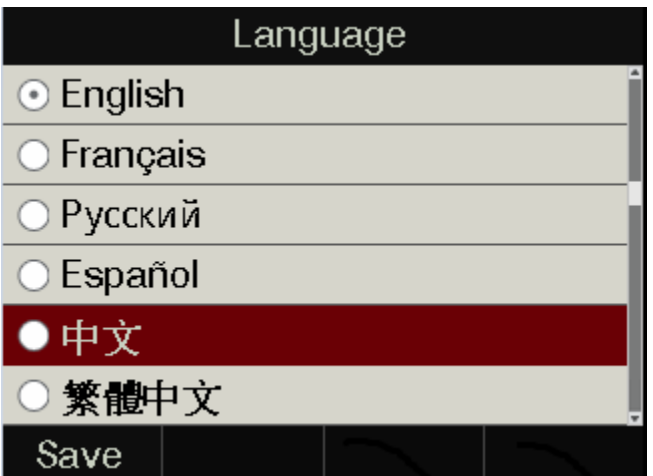

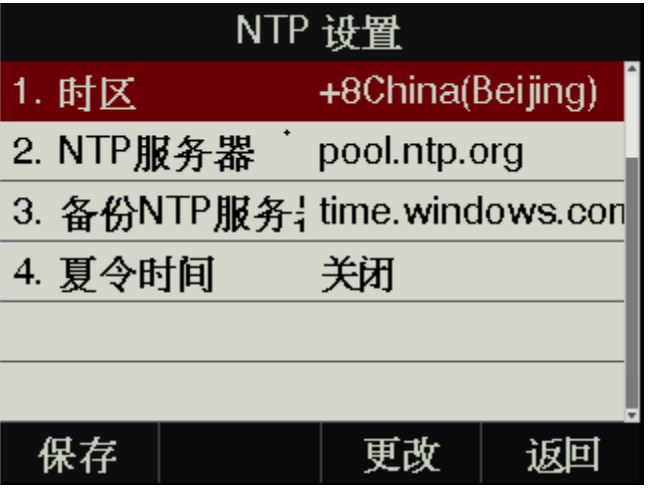

## <span id="page-17-0"></span>**2.3** 待机界面

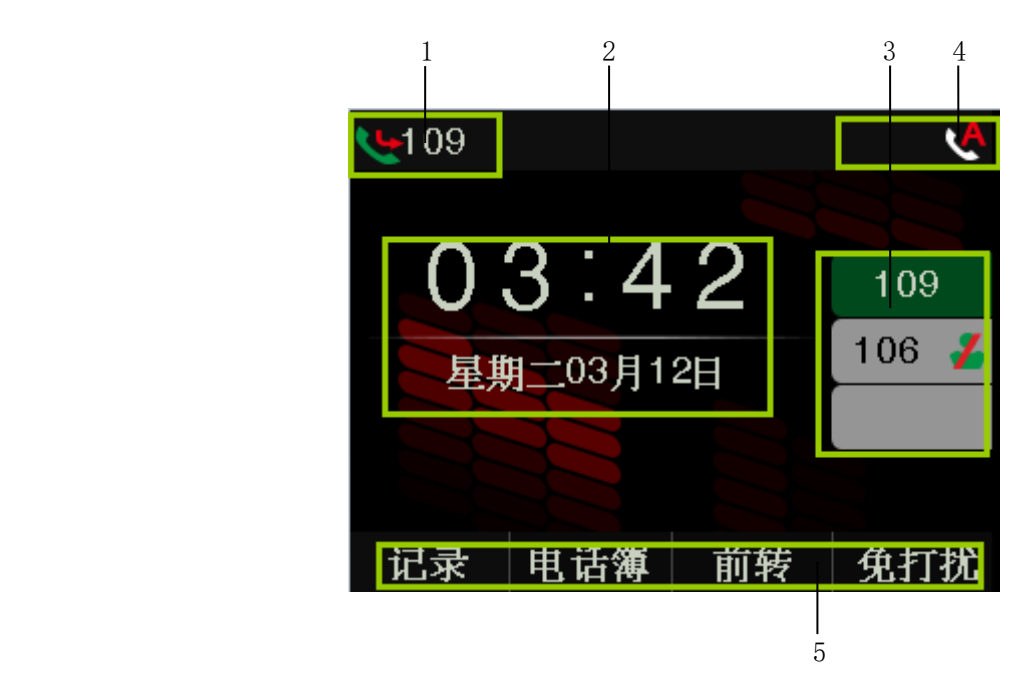

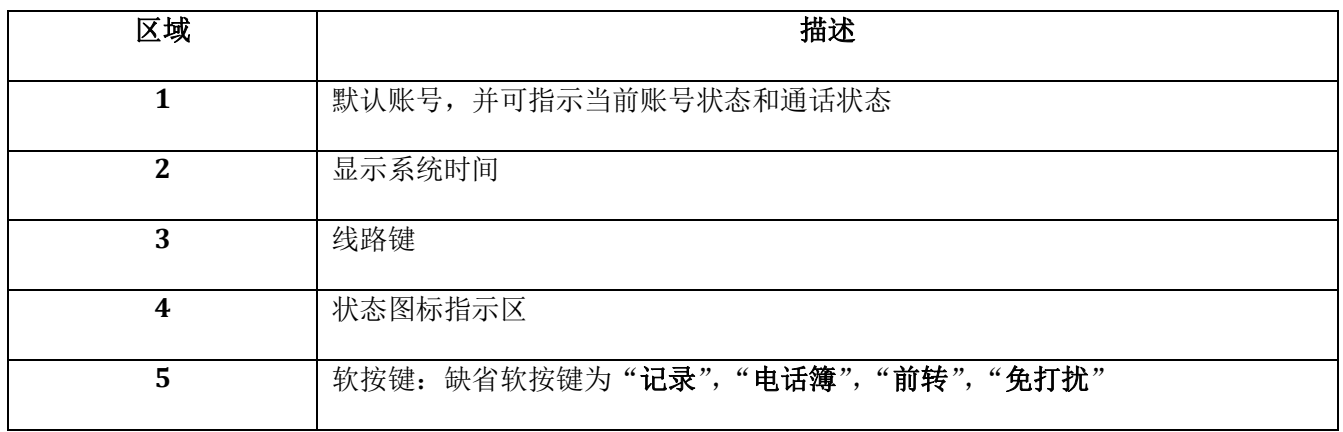

待机界面图标描述如下:

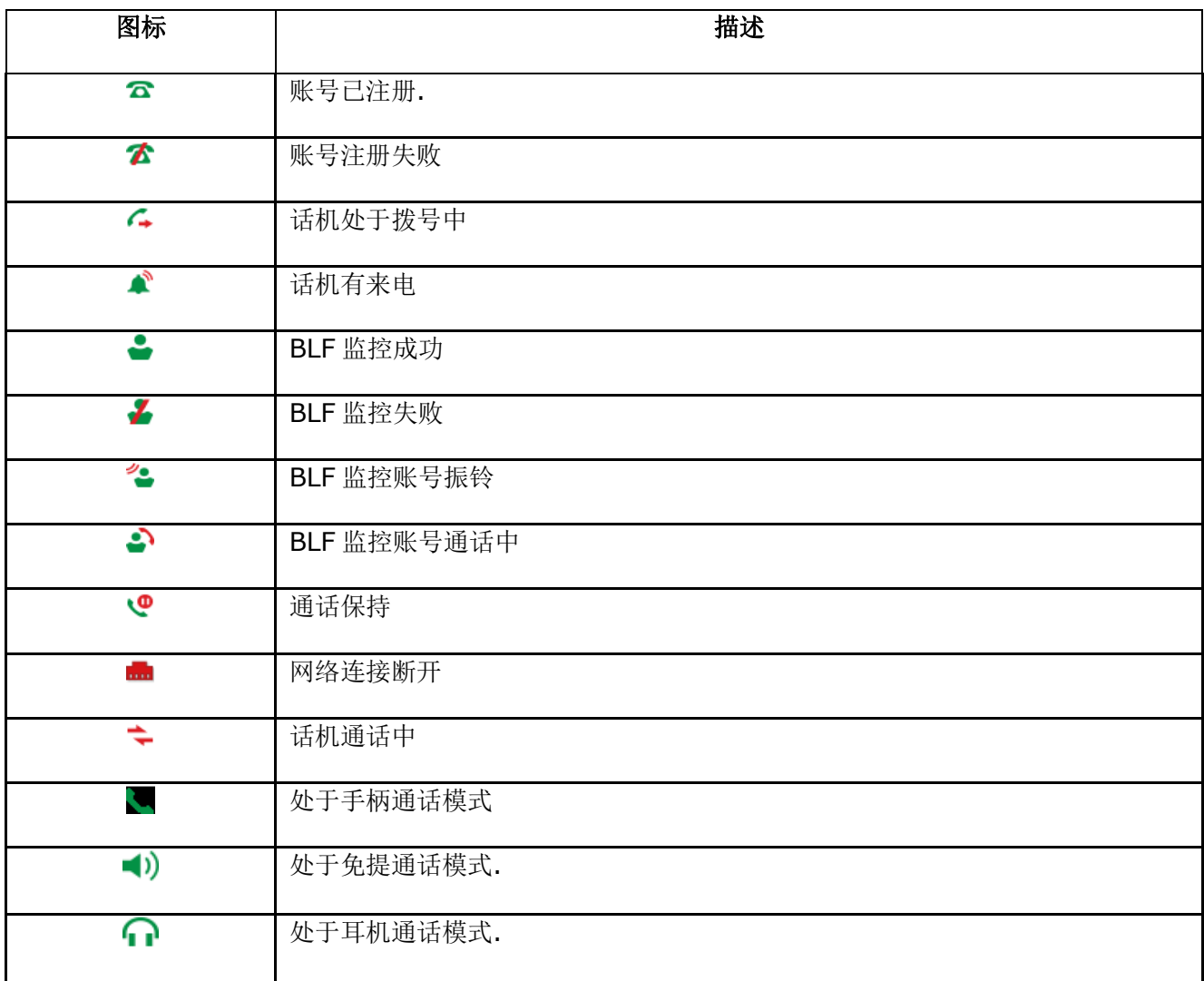

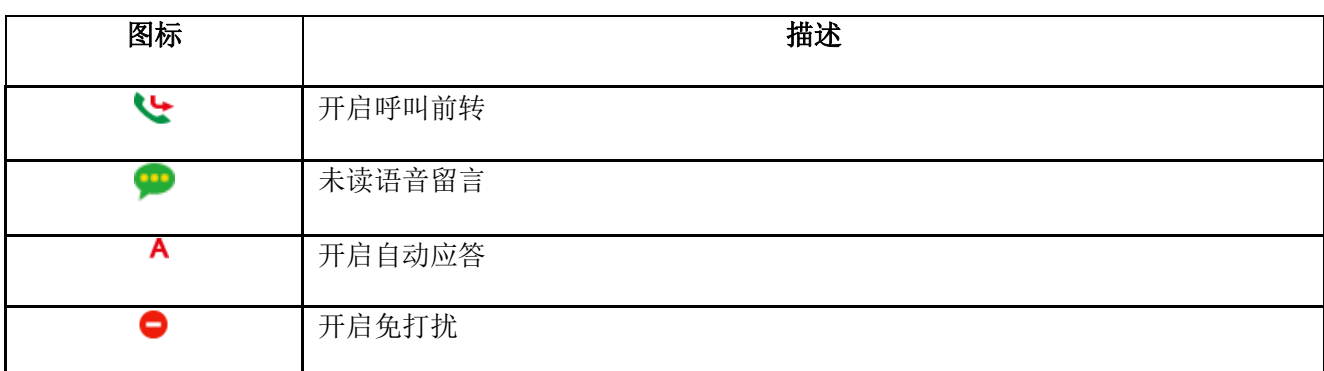

# <span id="page-20-0"></span>即插即用(配合 **OM** 系列)

当话机配合 OM 使用时, 在上电后, 根据向导选择完语言, 就进入 PIN 码输入界面。 输入正确 PIN 码, 按"进入"软按键即可注册。PIN 码请向管理员获取。 说明:如果需要完全关闭即插即用功能,在话机 Web 界面,进入话机配置**→**自动更新,关闭 PnP 激活开 关。

## <span id="page-21-0"></span>4 通话功能

## <span id="page-21-1"></span>**4.1** 接听电话

当有来电时,话机将振铃,有多种方式接听电话:

A. 手柄接听

拿起手柄和主叫通话,想要挂断,把手柄放回去。如果想在手柄、免提和耳机之间进行切换,可以按  $\blacksquare$  $\mathbb{E} \left( \begin{matrix} \mathbb{Q} \end{matrix} \right)$ 切换,切换后方可把手柄放回原位。

B. 免提接听

按下 (■ ),使用内置的麦克风和扬声器与主叫通话。想要挂断,请再次按下 (■ )。如果想在 免提、手柄和耳机间进行切换,拿起手柄切换到手柄,按下 $\left(\begin{array}{c} \bigcirc \mathbf{P} \end{array}\right)$ 切换到耳机接听。

C. 按"应答"软按键接听

在话机来电界面按"应答"软按键,可以实现免提方式接听电话。

D. 耳机接听

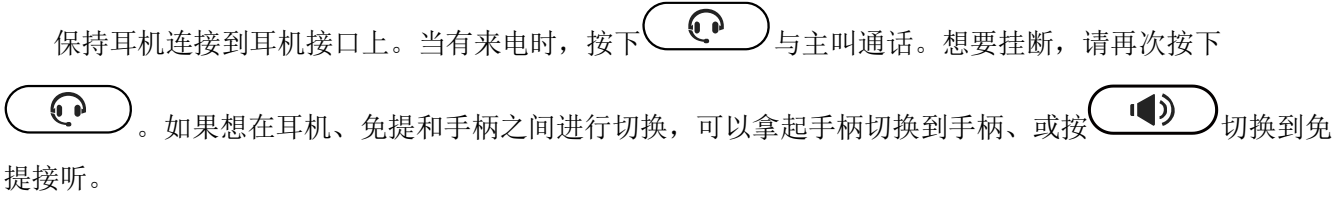

## <span id="page-21-2"></span>**4.2** 拨打电话

#### A. 使用手柄

拿起手柄, 屏幕上显示当前线路(用户可通过按对应的线路键在线路之间进行切换)。然后输入号码, 完成 后按"拨打"软按键拨出号码。当听到"du~~du~~"声,并且屏幕上显示被叫号码时,表明被叫正在振铃 。如果被叫应答, 通话建立,屏幕上显示通话时间和被叫号码。

#### B. 使用免提

按下 <sup>11</sup> 业 建, LCD 显示当前线路,用户可以按相应的线路键在线路间切换。然后输入号码,完成 后按"拨打"软按键拨出号码。当用户听到"du~~du~~"声,并且屏幕上显示被叫号码,表明被叫正 在振铃。如果被叫接听,通话建立。屏幕显示通话时间和被叫号码。

#### C. 使用"拨打"软按键

在话机输入数字后, 话机进入拨号界面, 按"拨打"软按键, 可以直接送出电话。

#### D. 使用呼出键

默认"**#**"键为呼出键,输入数字后,按"**#**"键可以呼出电话。

#### E. 使用耳机

按下 道" /键, 屏幕显示当前线路, 用户可以按相应的线路键在线路间切换。然后输入号码, 完成后 按"拨打"软按键拨出号码。当用户听到"du~~du~~"声,并且屏幕上显示被叫号码,表明被叫正在 振铃。如果被叫接听,通话建立。屏幕显示通话时间和被叫号码。

#### F. 使用电话簿

- 1. 按下 <u>■■■</u> 键, 进入目录"电话簿", 按下"选择"软按键, 使用导航键查找联系人, 在被选择 的联系人加亮显示的情况下, 按"拨打"软按键或拿起手柄拨出;
- 2. 拿起手柄,按"电话簿",选择联系人按"拨打"软按键拨出;

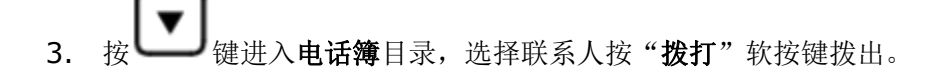

G. 使用历史记录

- 1. 按下 ■■■ 键,进入目录历史记录,进入已拨电话或者已接电话或者未接电话目录中选择相应的 通话记录按"拨打"软按键拨出;
- 2. 拿起手柄, 按"历史记录", 选择一条通话记录按"拨打"软按键拨出;
- 键进入"历史记录",选择一条通话记录按"拨打"软按键拨出。

#### <span id="page-23-0"></span>**4.3** 多路通话

NRP2013/P支持6条SIP线路, NRP2013/P最多支持24路通话并发。

通话中接听新来的: 当前线路来电时, 会闪红色指示灯, 屏幕提示有新来电, 在当前界面按"保持"软按 键保持当前通话,然后按"应答"软按键接听来电。

通话中发起新通话: 如果要在当前线路发起新通话, 按"保持"键后,可以先输入账号再按"拨打"软按 键发起新通话, 也可以先按"新建"软按键, 再输入账号, 最后通过"拨打"软按键发起新通话。

## <span id="page-23-1"></span>**4.4** 通话保持

用户可以通过按下"保持"软按键持当前通话。保持状态可以按"恢复"软按键恢复通话。会议模式下也 可以保持或恢复通话。通话保持状态下无法结束通话,通话将仍处于保持状态。

#### <span id="page-23-2"></span>**4.5** 通话转移

1.咨询转

咨询转允许用户在转移通话前与第三方进行通话。

操作步骤: 通话中按下"转移"→输入要转移的号码后按"拨打"→在第三方接听之前(半咨询转)或之 后(咨询转)按下"转移";

2.盲转

通话中使用盲转,用户将直接退出通话,从而使其他两方实现通话。

操作步骤: 通话中按下"转移"→按下"盲转"→输入第三方号码→按"拨打"。

#### <span id="page-24-0"></span>**4.6** 静音

按下 第一 将使得本端的声音不会传给对端,通话时在免提、手柄和耳机通话模式之间切换,将继续保 持静音状态。取消静音可以通过再次按下 第一

## <span id="page-24-1"></span>**4.7** 三方会议

- 1. 在通话状态下, 按下"会议"软按键, 输入第三方号码并按"拨打"软按键;
- 2. 在第三方接听后, 按下"会议"软按键进入会议室, 如下图

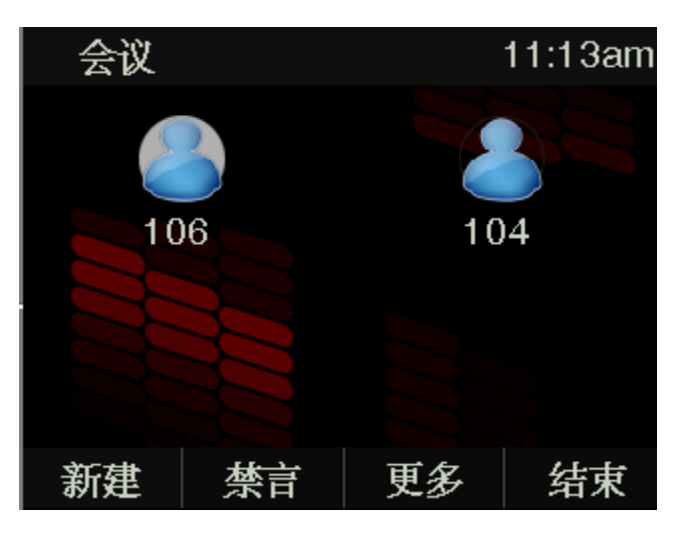

#### **1.** 新建

1.1. 会议发起方可以通过按"新建"来拨打电话,并按下"会议"软按键进入会议室;

1.2 或者当收到电话时, 按下"会议"进入会议室, 最多可三方同时通话。

#### **2.** 禁言

2.1. 会议发起方可以通过按"禁言"来禁止选中的会议室成员说话;

2.2. "禁言"后, 按"发言"可以恢复通话。

#### **3.** 更多

3.1. 按下软按键"更多"可以在会议室中切换前两个按键功能

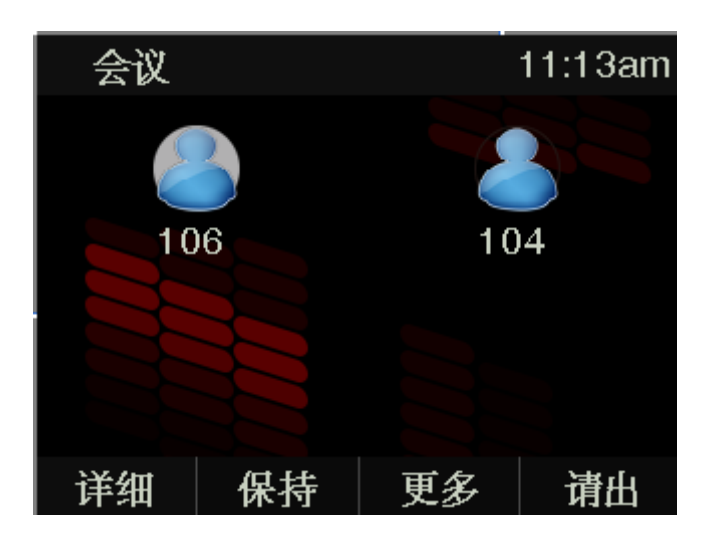

#### **4.** 详细

4.1. 可以通过按"详细"来查看选中的会议室成员信息。

#### **5.** 保持

5.1. 会议发起方可以通过按下"保持"软按键使会议室电话被保持,按"恢复"软按键恢复通话;

#### **6.** 请出

6.1. 会议发起方可以通过按下"请出"软按键来移除选中的会议室成员,请出方会结束通话。

6.2. 会议室成员全部移除后,会议结束,回到待机界面。

#### **7.** 结束

7.1. 会议室发起方按下"结束"软按键后, 结束会议室通话, 回到待机界面。

#### <span id="page-25-0"></span>**4.8** 结束通话

1. 软按键挂断

通话中按下"结束"软按键

2. 手柄挂断

在手柄模式下通话,把手柄放回原位挂断

3. 免提挂断

在免提模式下通话, 按下 (1) 建挂断

4. 耳机挂断

在耳机模式下通话,按下 $\left(\begin{array}{c} \bigodot \end{array}\right)_{\{\scriptstyle\!} \scriptstyle\# \scriptstyle\ddagger\,\,\mathit{bf}}$ 

5. 挂断一路

当有两路通话存在时,先结束当前线路通话

## <span id="page-26-0"></span>**4.9** 语音邮件

功能键中的  $\left(\begin{array}{c} \blacktriangleright \blacktriangleleft \end{array}\right)$ 键,用于快速进入语音邮箱、提示新语音邮件。如果用户没有设置语音信箱号码, 按下 < ■ → 键话机将进入配置语音信箱号码的菜单界面。如果已设置号码,按下此按键将进入查看语音信 箱界面,选择要查看的账号按"收听"软按键。

# <span id="page-27-0"></span>5 话机配置

按下 ■ 进入话机菜单界面,如下图所示:

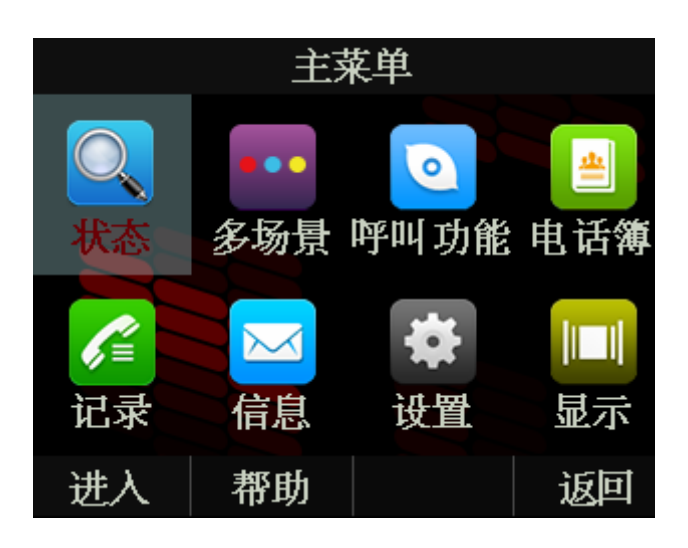

主菜单界面选中对应的选项按"进入"软按键或者按数字键可以进入对应的菜单项,对应关系如下:

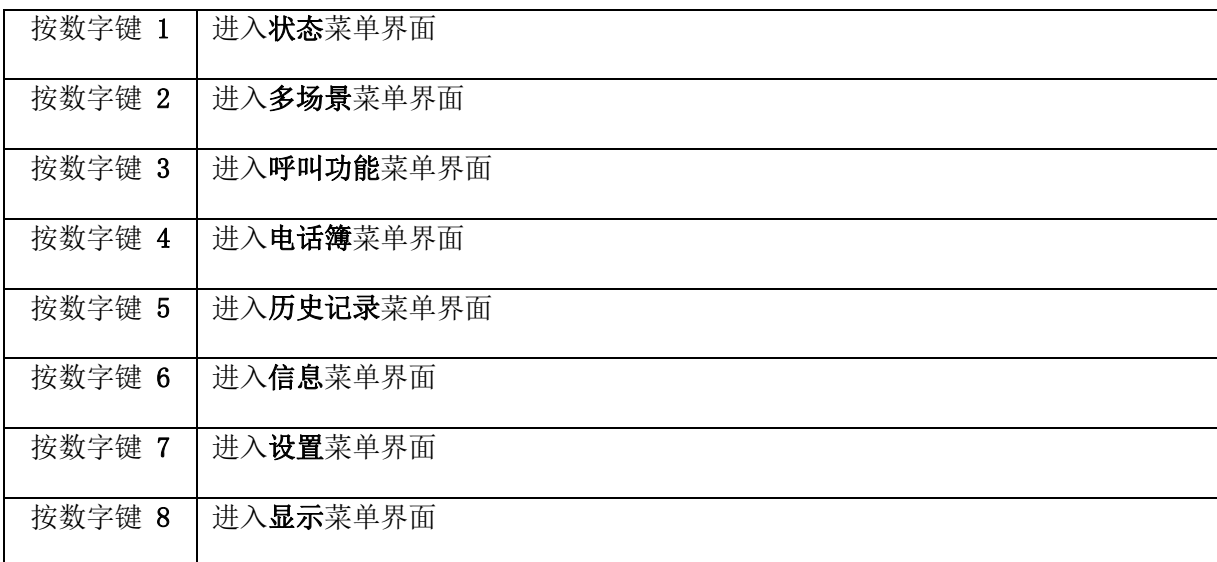

## <span id="page-27-1"></span>**5.1** 帮助使用指南

主菜单界面按"帮助"软按键可进入使用帮助指南,如下图所示,共有 10 个帮助界面:

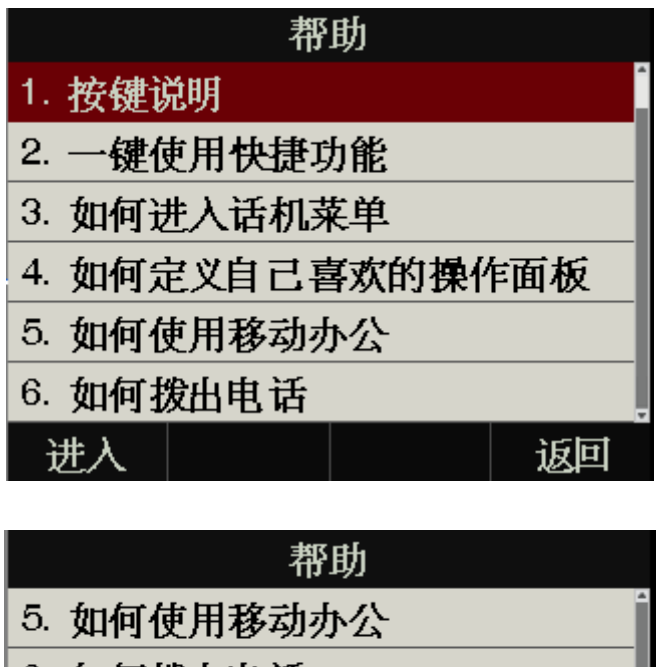

- 6. 如何拨出电话
- 7. 如何接听电话
- 8. 如何转移电话
- 9. 如何建立话机的多人会议

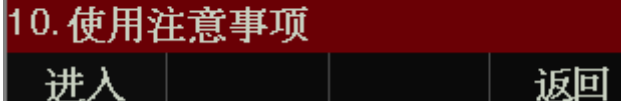

按下键或者按对应的数字键可以进入对应的帮助界面:

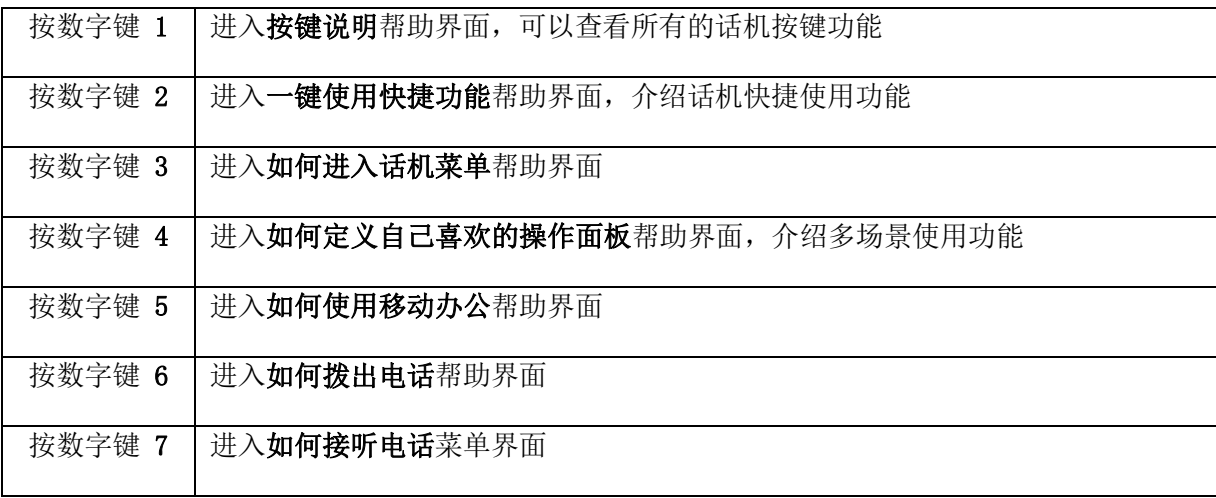

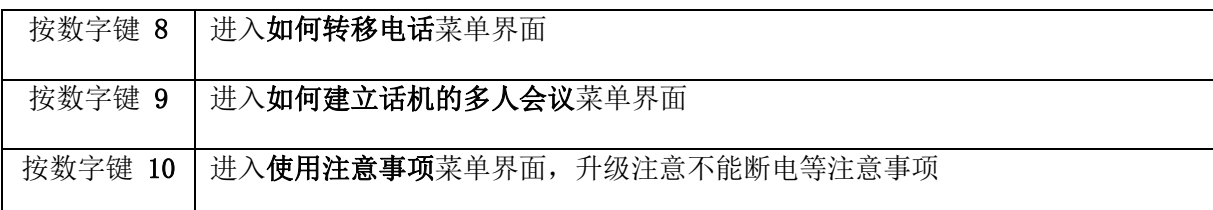

## <span id="page-29-0"></span>**5.2** 状态信息

可以通过话机界面和网页界面查看话机状态。

话机界面上,话机状态分简单界面和详细界面:

- 1. 基本状态界面——只能查看话机 IP 地址、MAC 信息、固件版本。
- 2. 详细状态界面——查看详细的话机网络信息、产品信息、账号使用情况。

## <span id="page-29-1"></span>5.2.1 基本状态界面

使用下述任意一种方式进入基本状态界面:

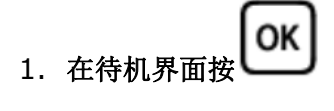

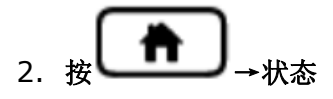

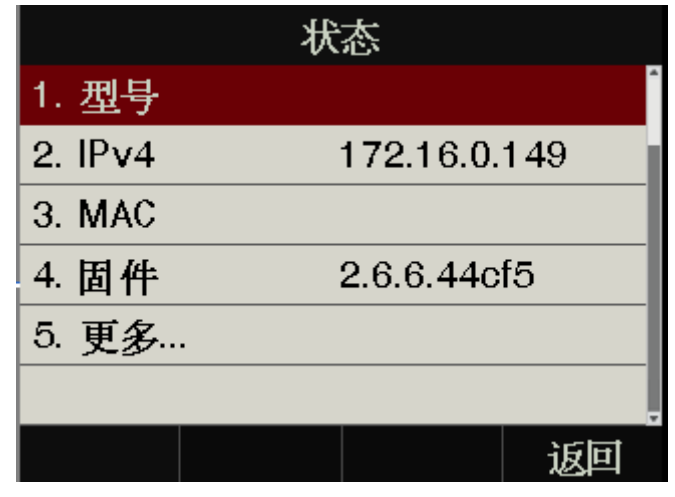

## <span id="page-30-0"></span>5.2.2 详细状态界面

进入基本状态界面后选中"更多…",再按"进入"软按键进入详细状态界面。

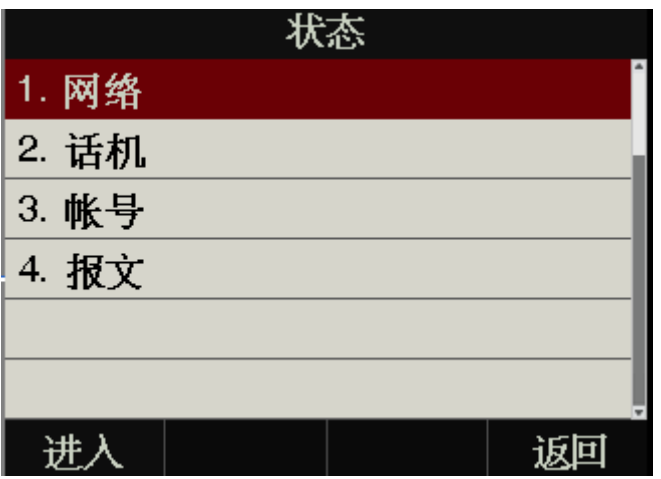

按对应数字键或者选中特定子项按"进入"软按键查看所需内容,按"返回"软按键则返回基本状态界 面。

#### <span id="page-30-1"></span>5.2.3 网页状态界面

- 1. 从话机上获取 IP 地址;
- 2. 打开浏览器,输入话机的 IP 地址后回车;
- 3. 输入用户名和密码,管理员用户的账号和密码默认是(admin, admin),普通用户的账号和密码默认 是(user, user);
- 4. 回车或者点击"确定"按钮,话机的网页配置界面将默认显示网页状态界面。

## <span id="page-31-0"></span>**5.3** 多场景

按多场景按键 <u>\_\_\_\_\_\_\_</u> 能切换为其他软按键场景模式, 增加 BLF 按键, 默认可切换一次, 可以从网页或 者 LCD 上启用其他场景,最多可支持 4 个多场景模式, 16 个 BLF 账号。

多场景模式下,支持直接长按软按键添加 BLF 账号。

当 BLF 账号有振铃或者通话状态,会有对应的 BLF 亮灯状态。

<span id="page-31-1"></span>5.3.1 LCD 配置

- 1、按 —————<br>1、按 ———— 菜单—多场景,进入多场景,默认开启,可以按更改软按键,关掉多场景功能
- 2、按下键,进入场景设置

3、默认只开启场景一,可以选择开启场景二和场景三

4、进入场景设置下,可以添加 BLF 账号, 或者修改为其他可编程按键, 更多内容请参考 [5.4.4](#page-38-1) [可编程](#page-38-1) [键。](#page-38-1)

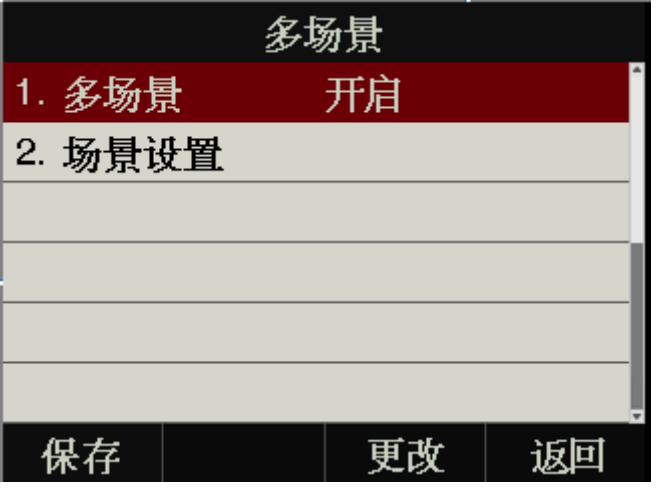

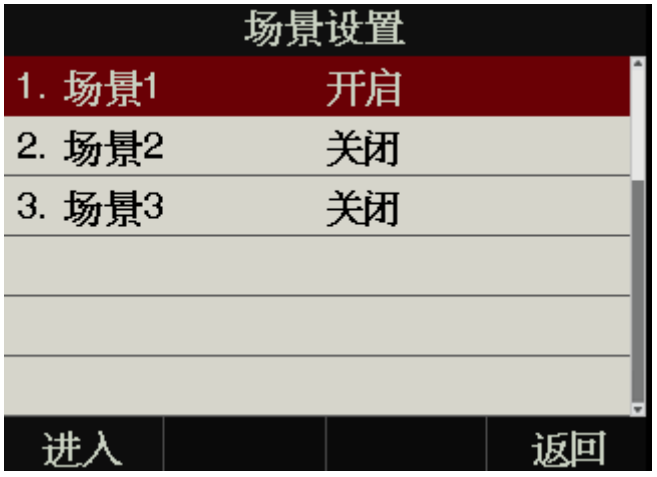

#### <span id="page-32-0"></span>5.3.2 WEB 配置

网页配置多场景路径: 可编程按键→多场景, 直接从网页上修改多场景可编程软按键。

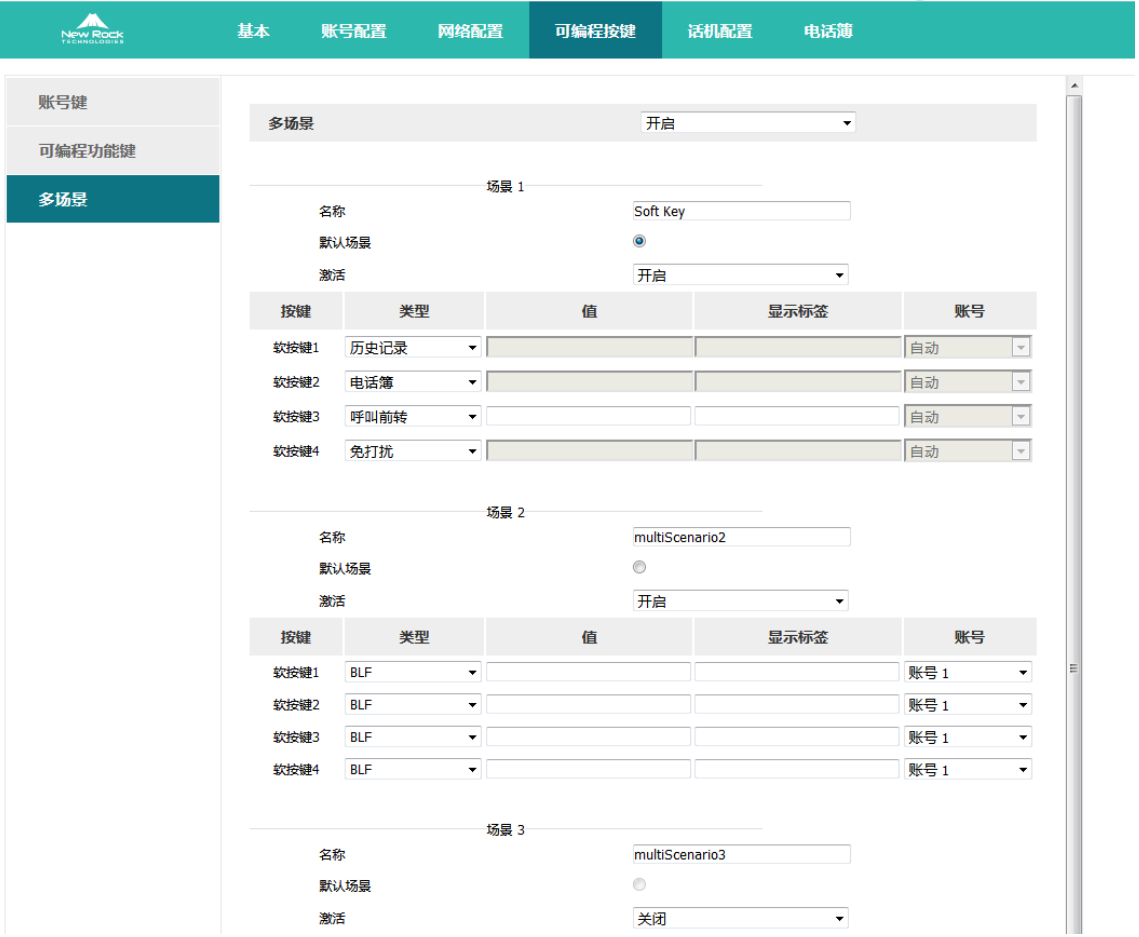

## <span id="page-32-1"></span>**5.4** 呼叫功能

本节将详细对以下内容进行说明

- [呼叫转移](#page-33-0)
- [呼叫等待](#page-37-0)
- [自动应答](#page-38-0)
- [可编程键](#page-38-1)
- [免打扰](#page-44-0)
- [呼出键](#page-46-0)
- [热线](#page-47-0)
- [匿名呼叫](#page-47-1)

#### <span id="page-33-0"></span>5.4.1 呼叫转移

呼叫转移功能包括无条件前转、遇忙前转和无应答前转。

无条件前转的优先级最高,遇忙前转和无应答前转的优先级一样。这意味着只要无条件前转功能开启,其 它呼叫转移功能就无效了。

任意一种呼叫转移功能开启之后, 待机界面状态栏出现呼叫前转图标

#### 无条件前转

开启无条件前转功能之后,所有来电都会被自动转移到目标号码,话机配置界面如下:

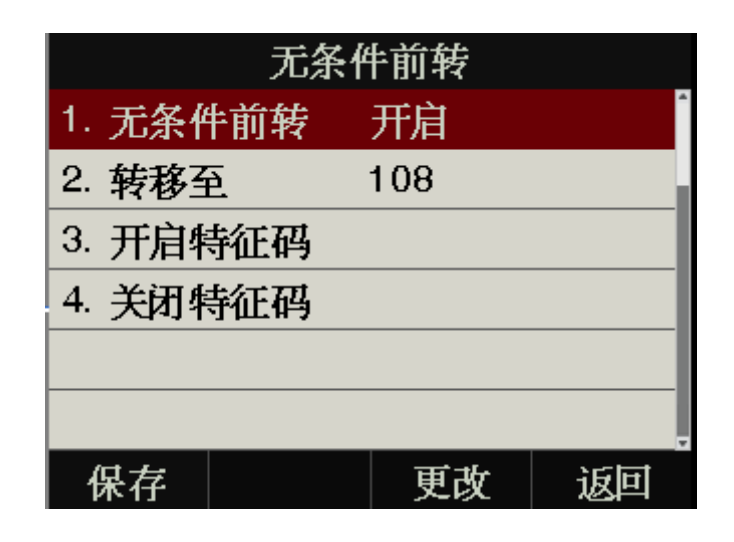

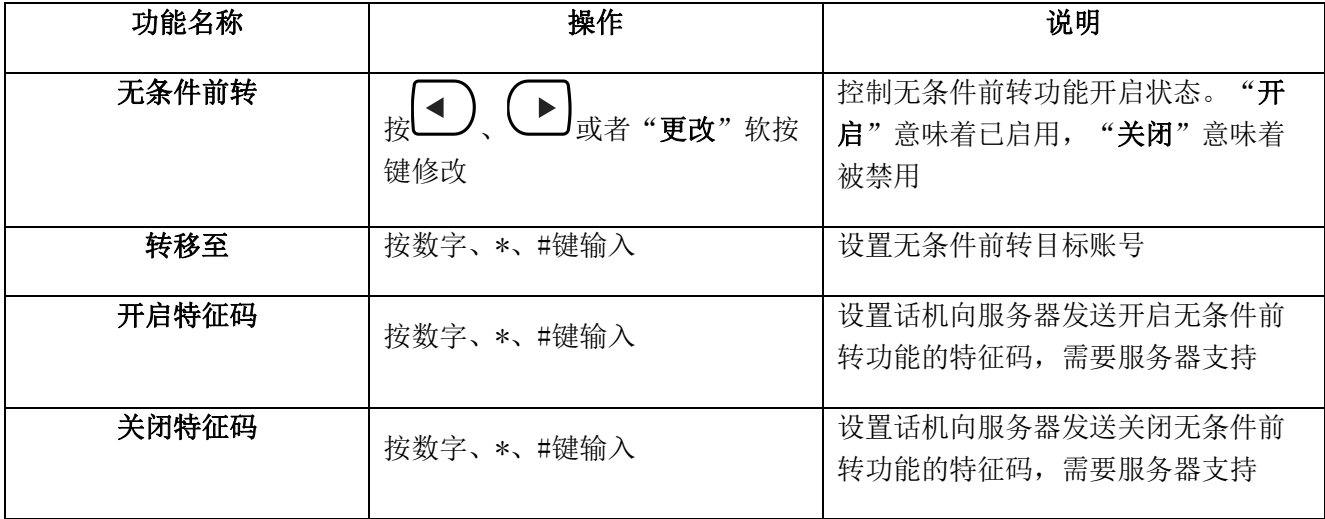

## 遇忙前转

只要话机不是处于待机状态,就意味着话机正忙,遇忙前转配置界面如下:

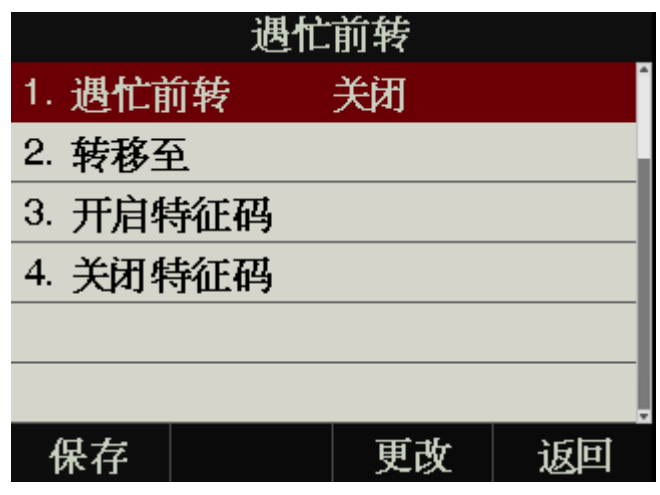

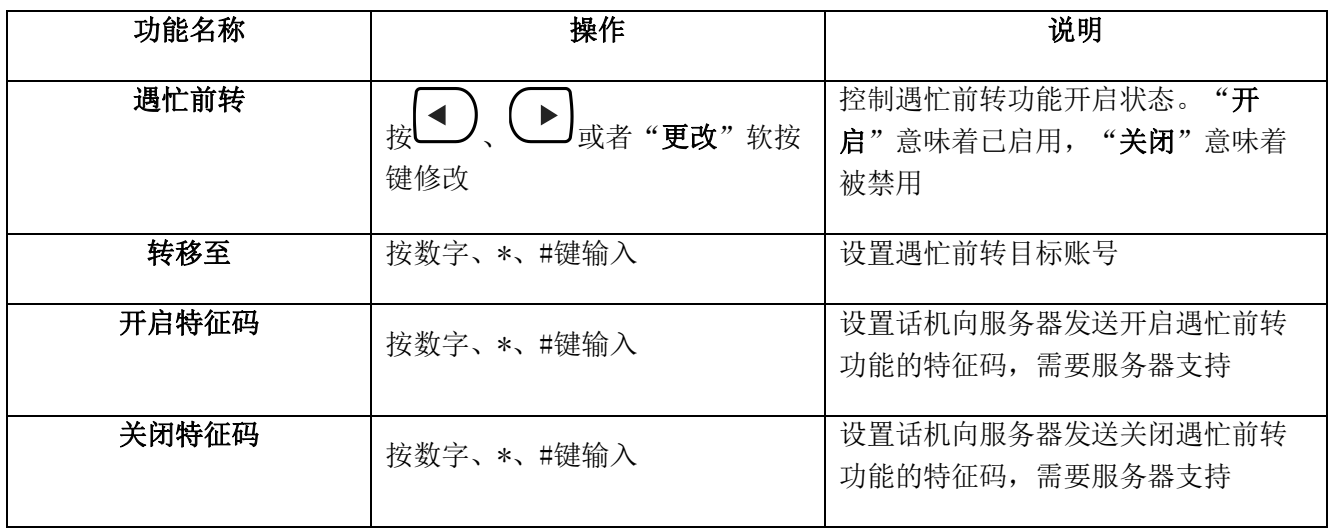

## 无应答前转

开启无应答前转功能之后,在设定的时间内,话机没有应答来电,来电会被自动转移至目标账号。无应答 前转配置界面如下:
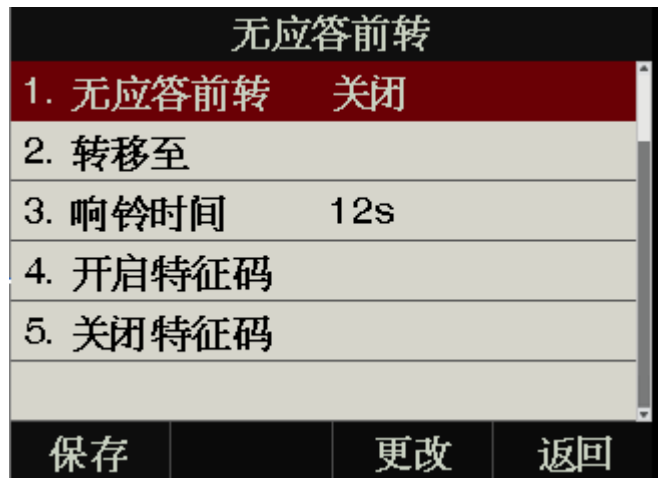

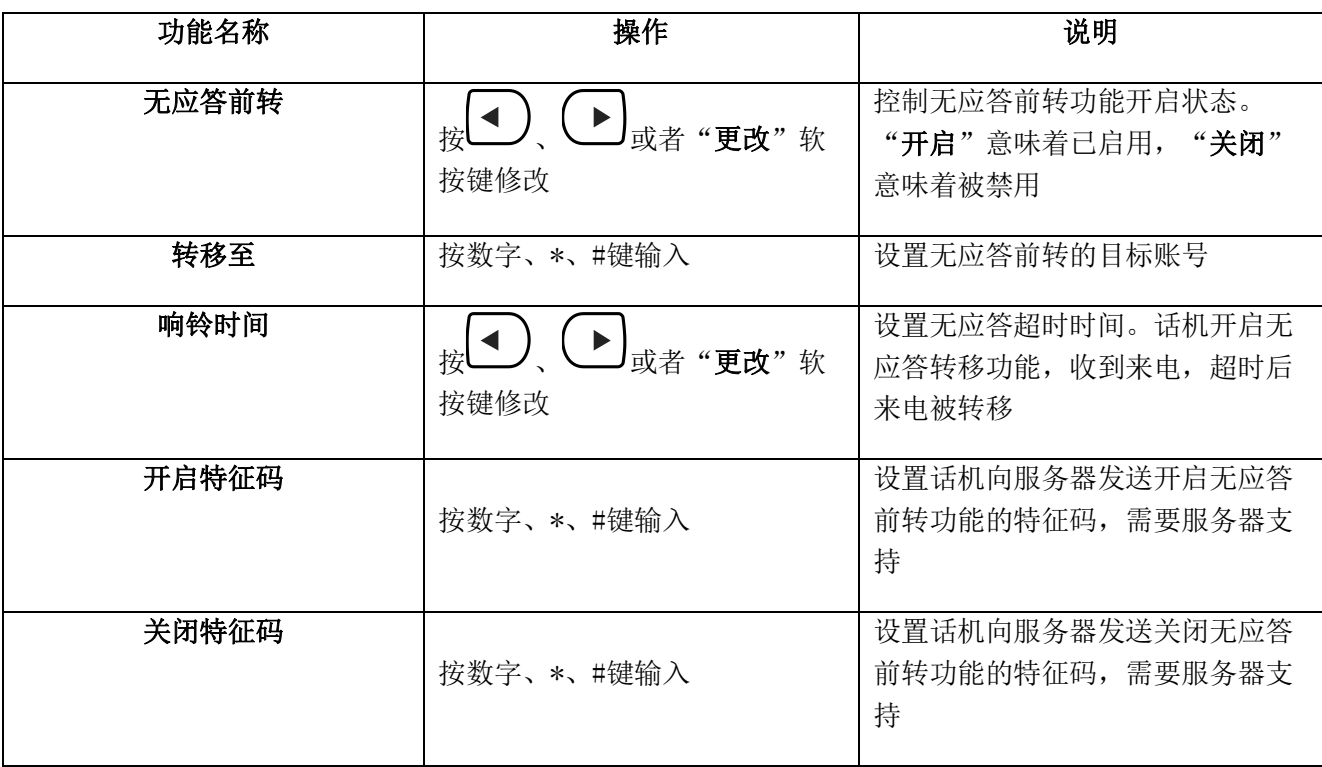

# 网页配置呼叫转移功能

网页配置呼叫转移功能路径:话机配置→免打扰&呼叫前转

呼叫转移可以设置两种模式:

### 1.话机模式

启用后,配置呼叫前转功能,对话机上所有账号都有效。

### 2.自定义账号模式

可以配置单个账号的呼叫前转功能,该模式为话机的默认模式。

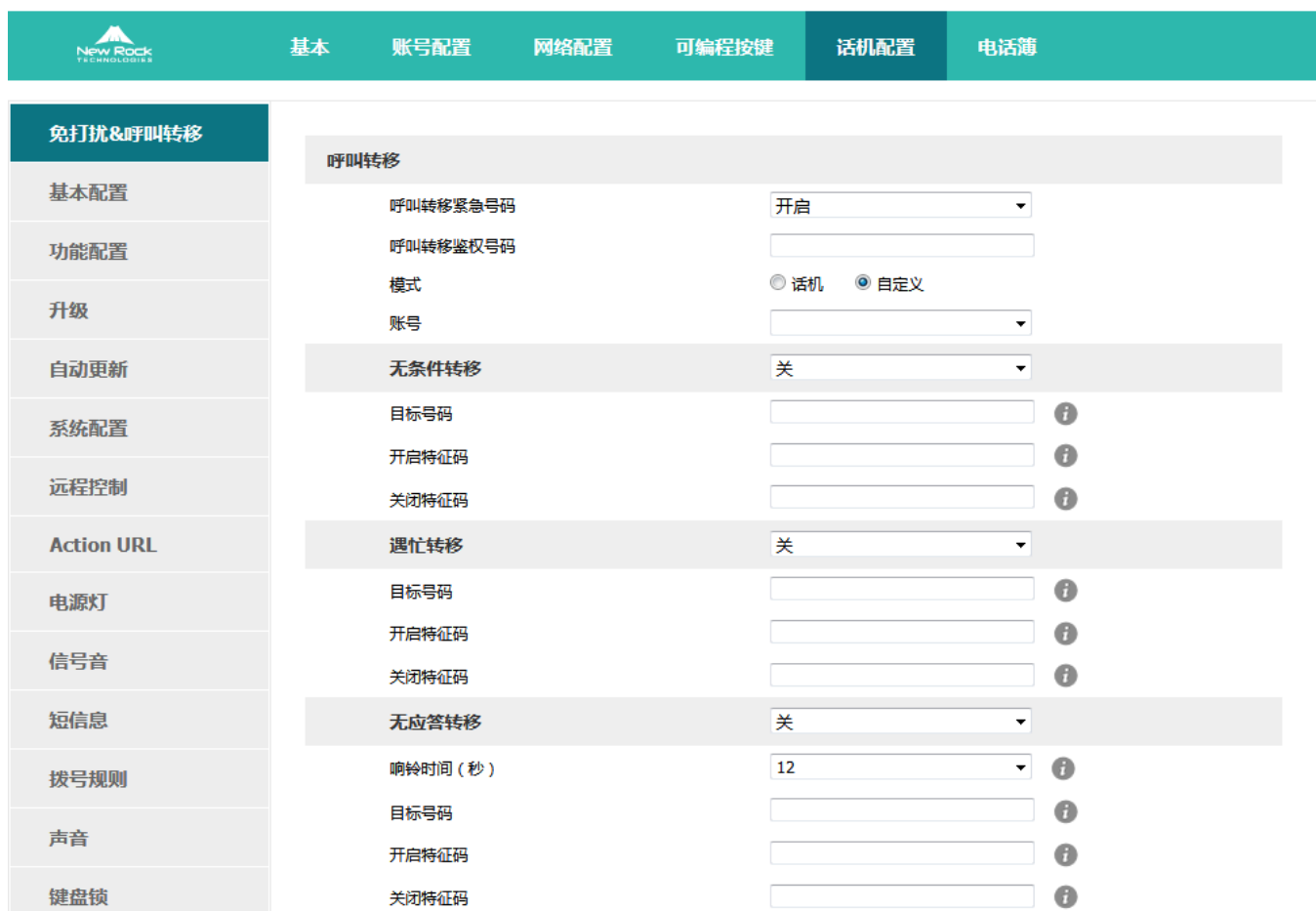

# 呼叫等待

呼叫等待功能默认为开启状态,如果关闭呼叫等待功能,同一时刻话机上最多只允许有一路活跃的通话 (比如拨号、振铃、通话、保持等状态)。

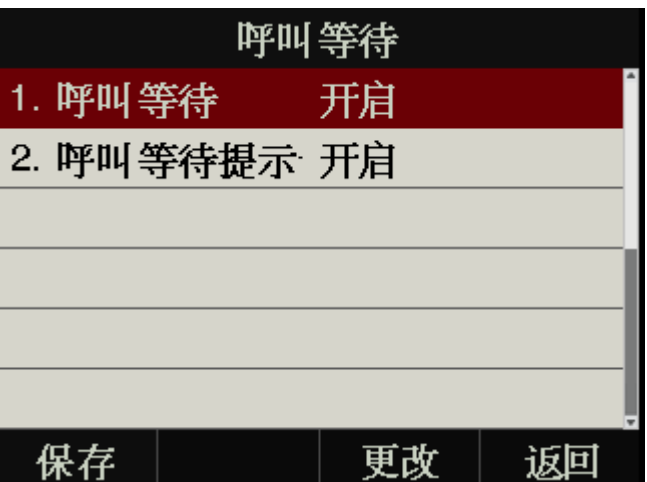

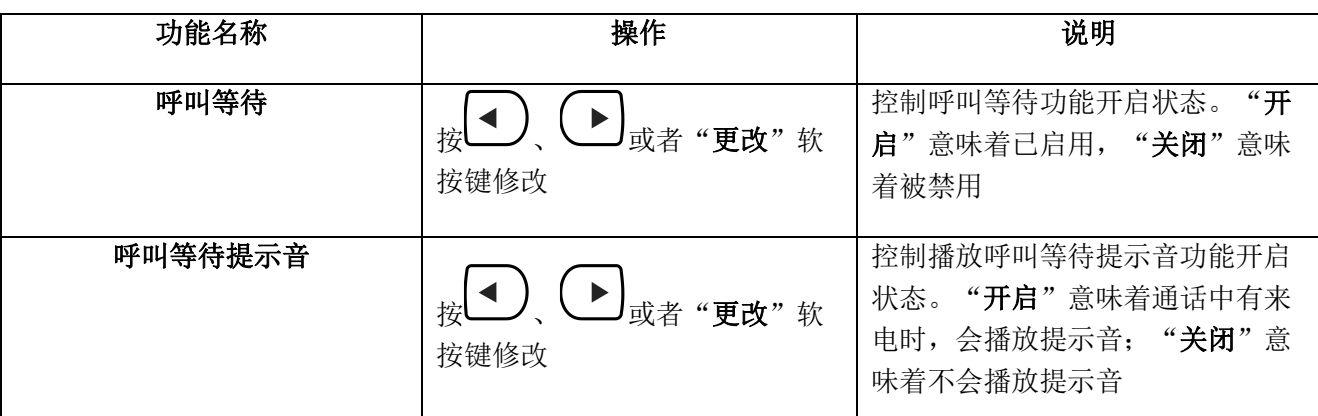

网页配置呼叫等待功能:话机配置→功能配置→基本信息→呼叫等待。

网页配置呼叫等待提示音:话机配置→功能配置→音量设置→呼叫等待音。

## 5.4.3 自动应答

自动应答功能默认关闭,一旦开启,待机界面任意线路收到来电时,来电自动被接听。但是在话机正在通 话状态,收到新来电时,自动应答功能将不可用。

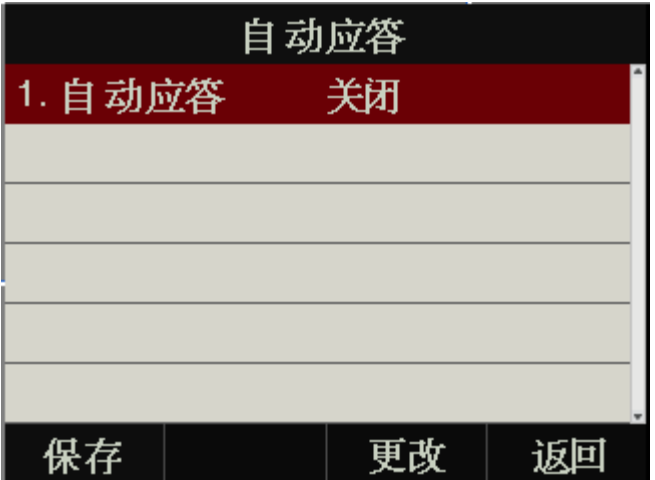

自动应答功能开启后, 待机界面状态栏显示自动应答图标 A。

网页配置自动应答功能:话机配置→功能配置→基本信息→自动应答。

网页配置自动接听时间延迟: 话机配置→功能配置→基本信息→自动接听延迟(秒),最多可延迟 5S。

#### 5.4.4 可编程键

话机上的可编程按键包括线路键,可编程功能键,待机界面的软按键。

可编程按键按类型分为: N/A、线路键、BLF、按键事件、速拨、对讲。

其中按键事件又分为:会议、保持、免打扰、重拨、回拨、指定代答、呼叫驻留、DTMF、电话簿、前缀、 LDAP。

功能介绍如下:

#### N/A

N/A 表示禁用此可编程按键。

#### 线路键

显示对应的账号的信息,可以发起通话,接听来电,保持、恢复通话。

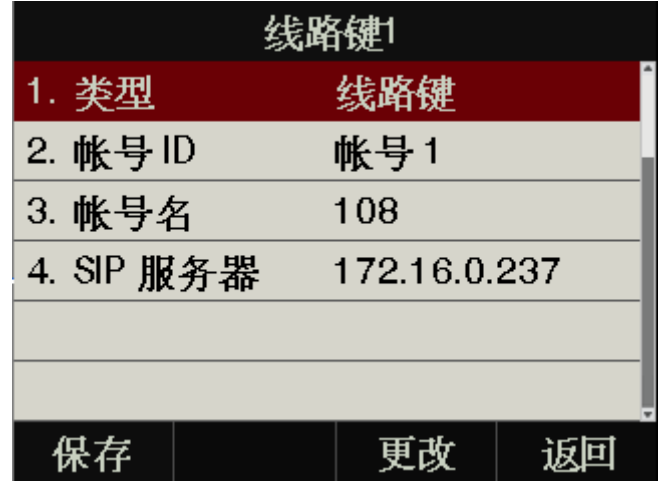

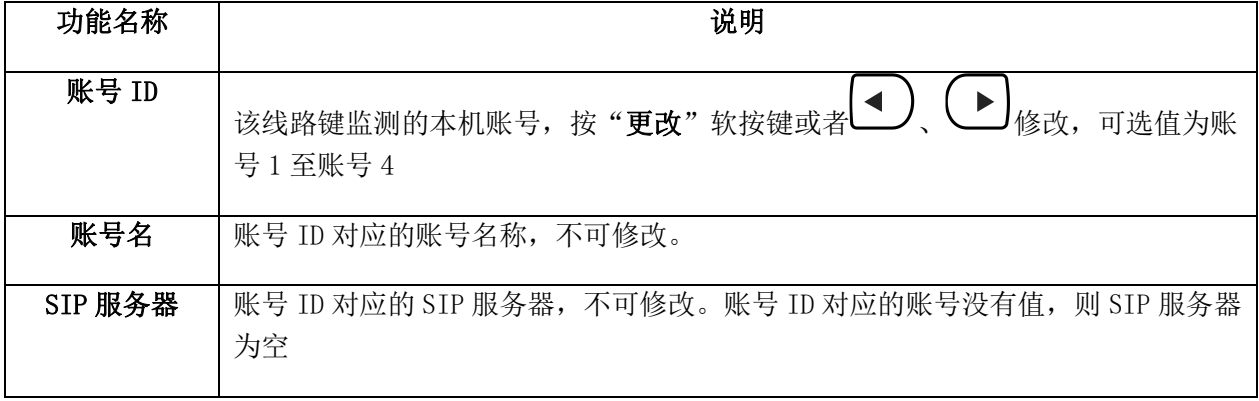

#### BLF

显示被监测账号状态,设置了 BLF 代答码时,监测的账号有来电,该账号没有接听时,本机按下该 BLF 键可以代答。空闲时可以通过该键进行速拨。

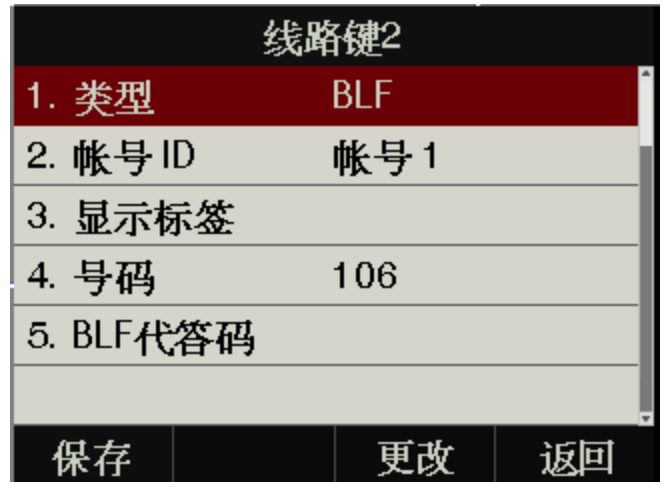

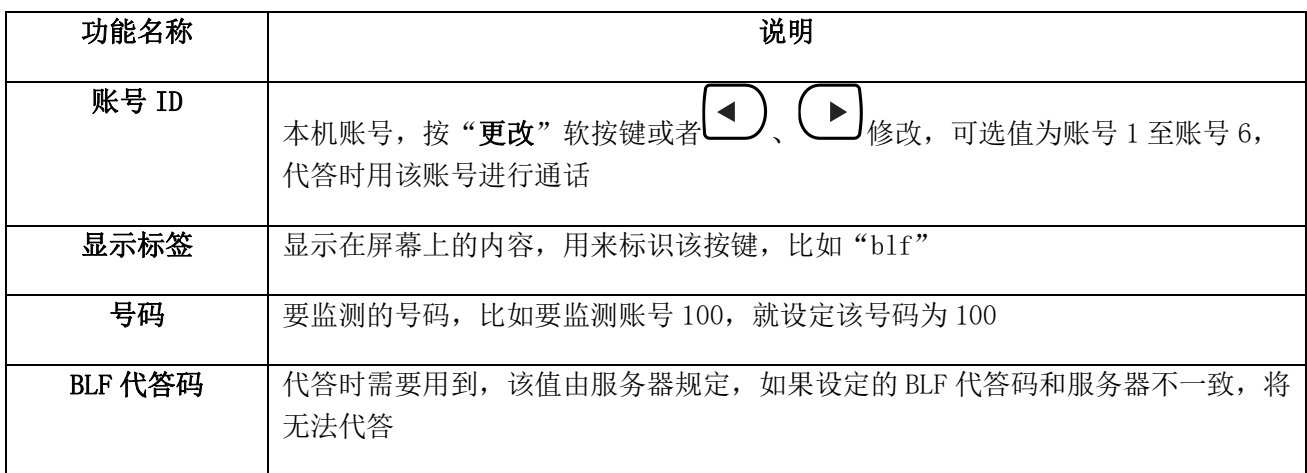

### 会议

通话中按下此按键可发起三方会议,更多内容请参考 [4.7](#page-24-0) [三方会议。](#page-24-0)

配置项显示标签为显示在屏幕上的内容,用来标识该按键,比如"conference"。

# 保持

与 → → → → → 键功能一致,更多内容请参考 [4.4](#page-23-0) [通话保持。](#page-23-0)

配置项**显示标签**为显示在屏幕上的内容,用来标识该按键,比如"hold"。

# 免打扰

按下此按键开启或者关闭免打扰功能。请参考 [5.4.5](#page-44-0) [免打扰。](#page-44-0)

配置项**显示标签**为显示在屏幕上的内容,用来标识该按键,比如"DND"。

#### 重拨

与 建功能一致。

配置项显示标签为显示在屏幕上的内容,用来标识该按键,比如"redial"。

### 回拨

回拨可以让话机自动呼叫最后一次来电的号码。

配置项显示标签为显示在屏幕上的内容,用来标识该按键,比如"return"。

### 指定代答

设定的号码收到新来电时,按下此键,本机就可以代答该来电了。

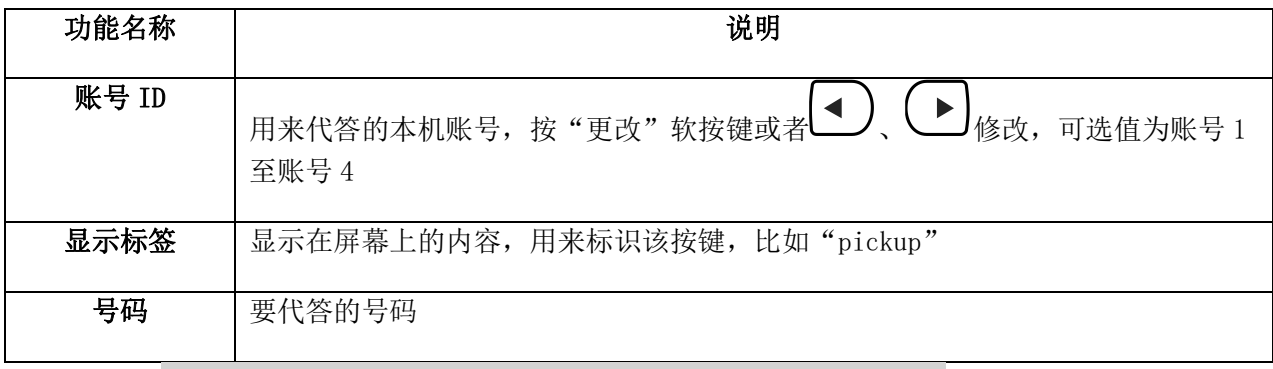

注意:使用代答功能时,必须设置代答码。代答码只能在网页中设定。

网页设置代答码路径:

为单个账号设置代答码:账号配置→高级→选择要配置的账号→指定代答特征码。

为话机上所有账号设置统一代答码:话机配置→功能配置→代答来电→指定代答、指定代答特征码 (要启用指定代答功能)。

#### 呼叫驻留

通话中按下此键,将用设定的账号拨打指定的值,话机会通过语音播报的方式返回一组号码,按下 "转移"软按键之后,当次通话结束,通话驻留成功,然后就可以在任何一台注册到相同服务器的话机上 拨打之前话机返回的那组号码就可以继续通话了。

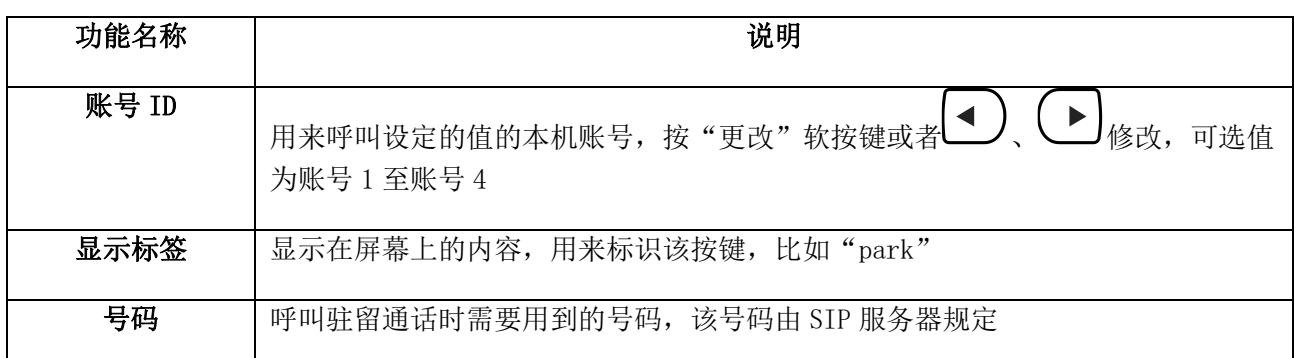

### 电话簿

按下该键后进入电话簿。

配置项显示标签为显示在屏幕上的内容,用来标识该按键,比如"phonebook"。

### 前缀

按下该键后话机进入到拨号界面并自动输入配置项的值。

### LDAP

待机时按下该键,话机将进入到 LDAP 搜索界面。

#### DTMF

通话中按下该键,会自动发送预设的号码。

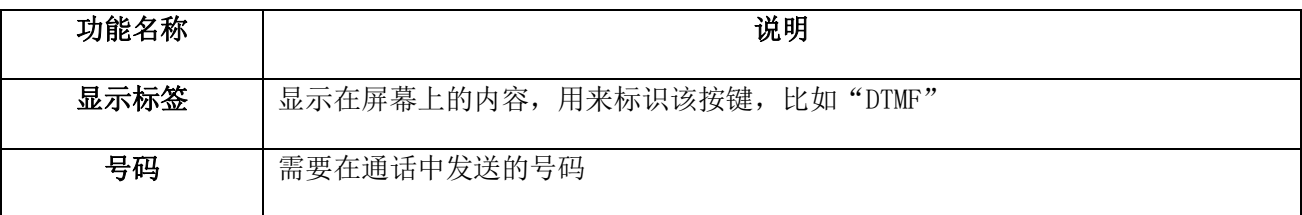

### 速拨

待机时按下速拨键,话机将用设定的账号呼叫指定的号码

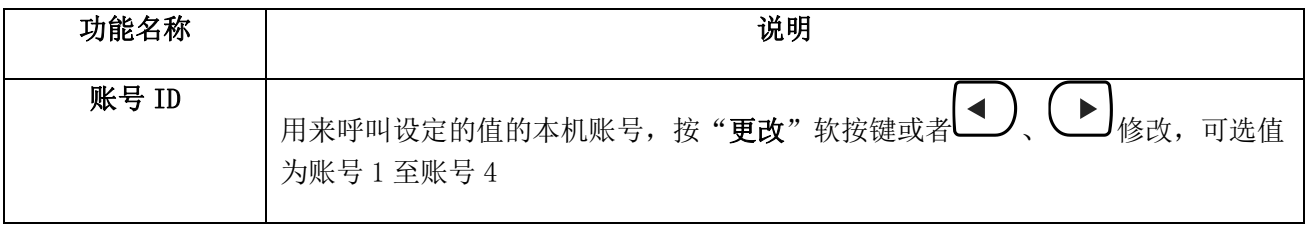

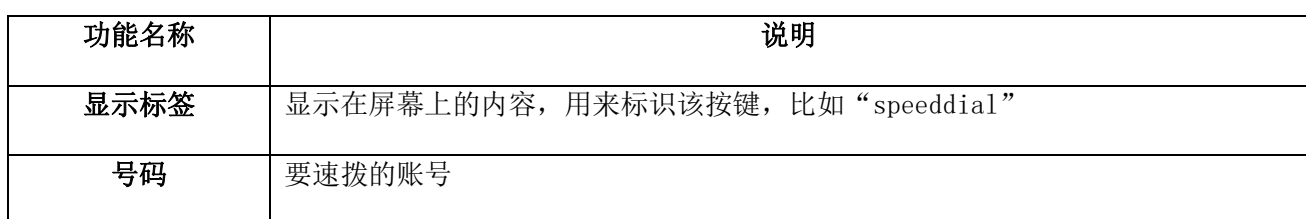

### 对讲

待机时按下对讲键,话机用设定的账号拨打指定的值,对方会自动接听。

说明:不是所有的服务器都支持对讲功能。

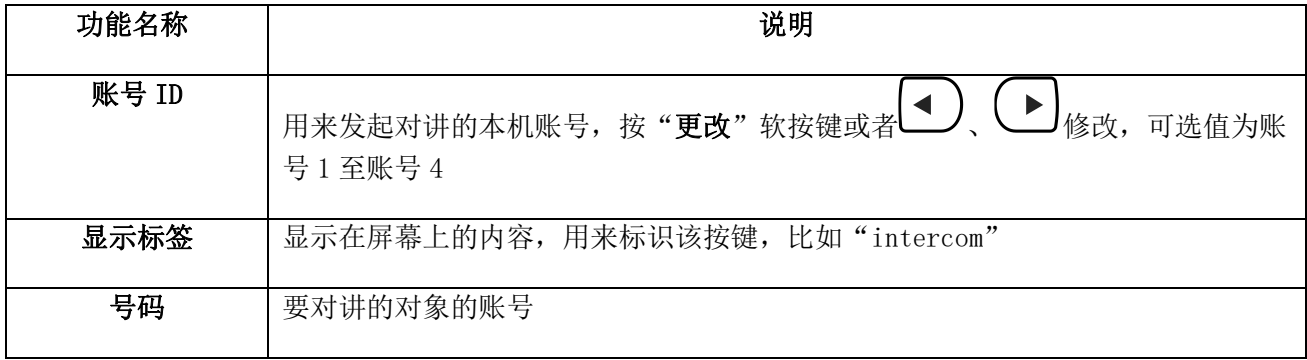

网页上的可编程按键包括记忆键,账号键,可编程功能按键和扩展台功能键。

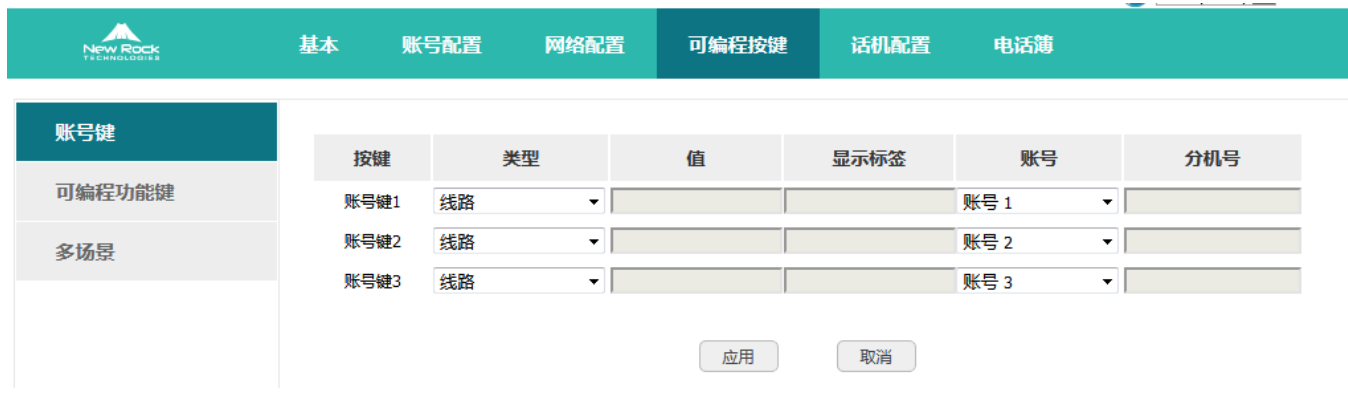

# <span id="page-44-0"></span>5.4.5 免打扰

开启免打扰后, 话机拒绝接收任何电话, 会显示●免打扰(DO NOT DISTURB) 图标。

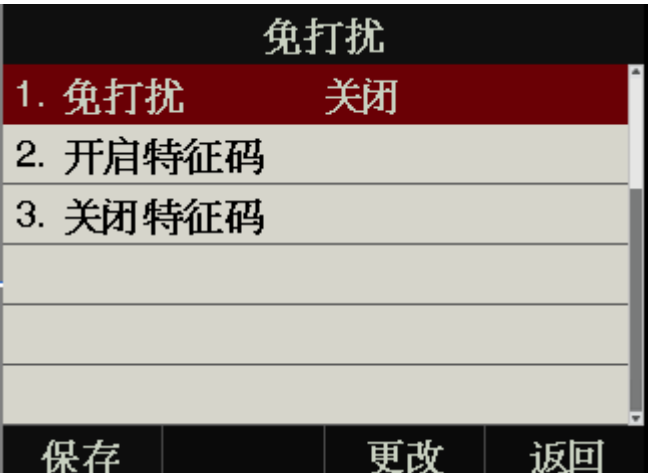

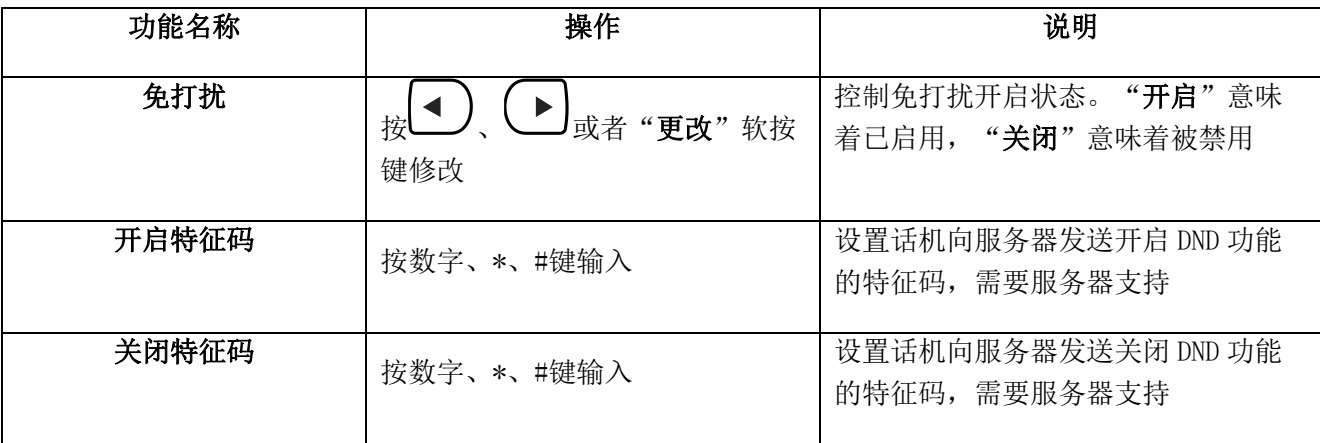

从网页配置上可以修改免打扰的模式: 话机配置→免打扰&呼叫前转

### 1.免打扰鉴权号码

启用免打扰鉴权号码,可以呼入。

### 2.话机模式

启用后,开启 DND 功能,对话机上所有账号都有效。

# 3.自定义账号模式

可以配置单个账号的 DND 功能,该模式为话机的默认模式。

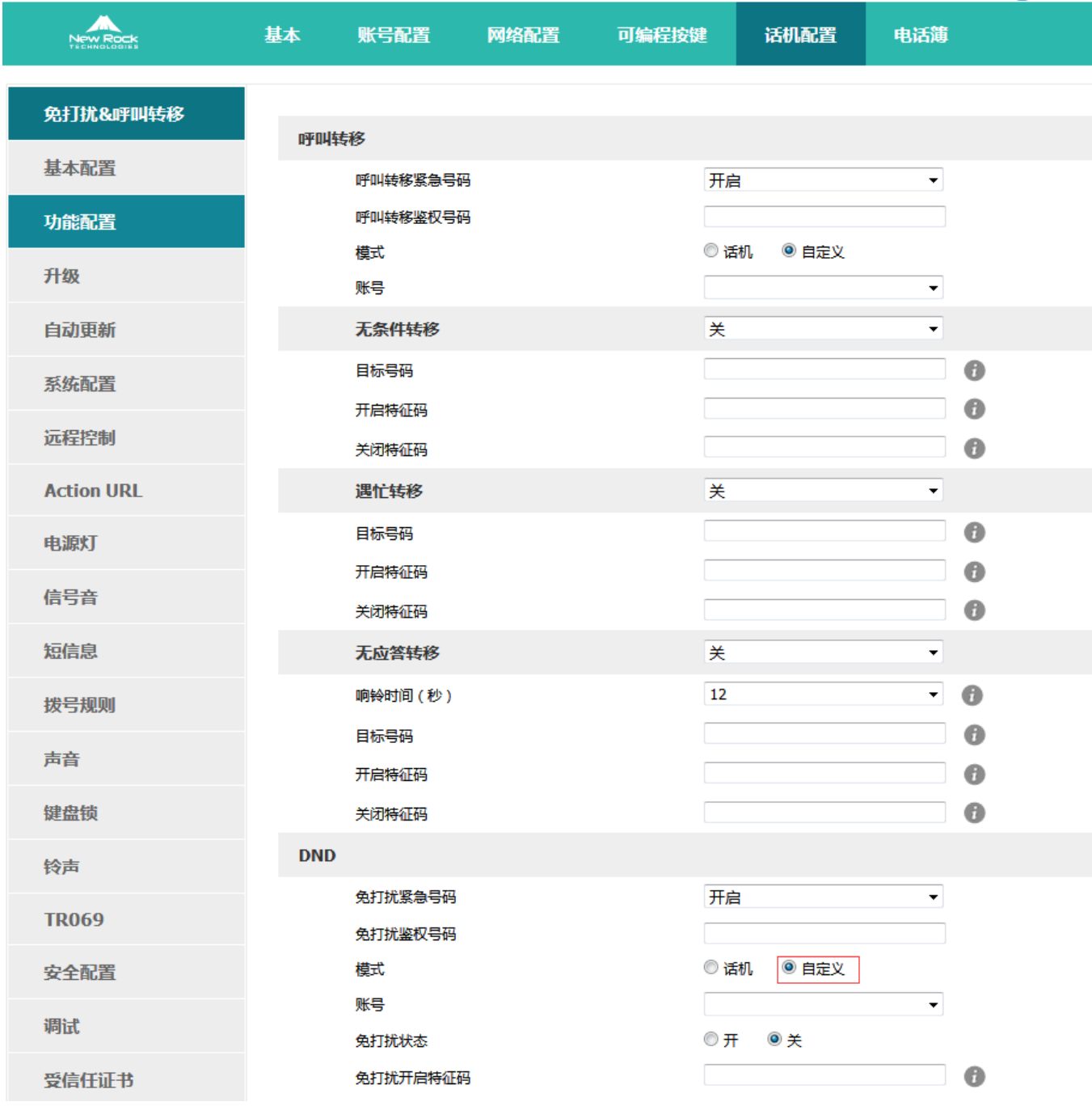

从网页配置上可以修改免打扰返回码,默认会返回 480.

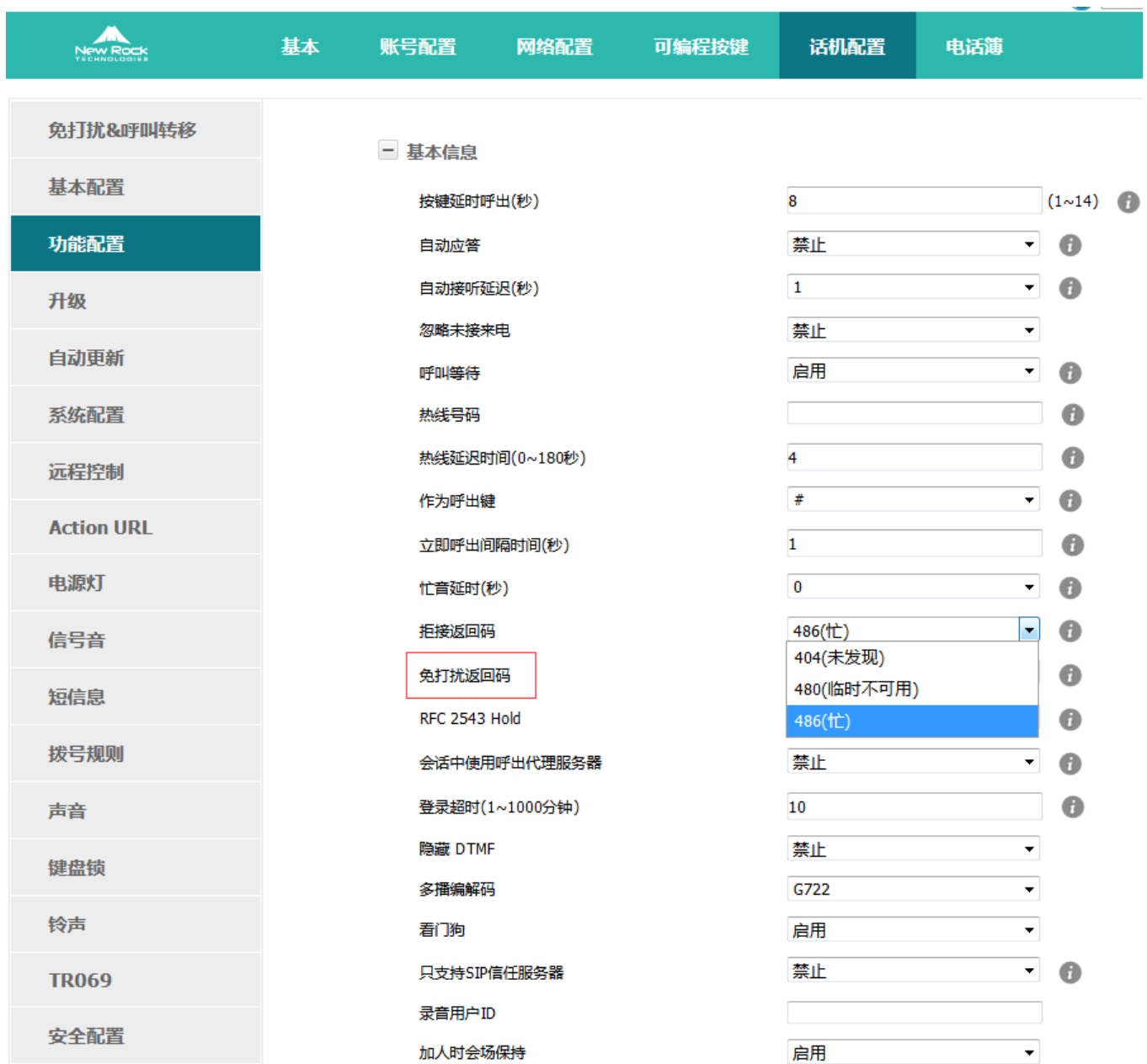

### 5.4.6 呼出键

设置了呼出键后,该键的作用就相当于"拨打"软按键。

注意: 呼出键在预拨号过程中无效, 预拨号时只能通过"拨打"软按键或者提机来实现号码发送。 默认的呼出键为"#",也可以设置为"\*",如果更改呼出键的值为关闭,则意味着呼出键没有被启用。 网页上配置呼出键:话机配置→功能配置→基本信息→作为呼出键。

## 5.4.7 热线

设置了热线后,话机停留在拨号界面超过预设时间且拨号界面没有输入任何内容(或者输入内容后再全部 删除,然后等待预设时间),话机会自动用可用的第一条线路呼叫热线号码。

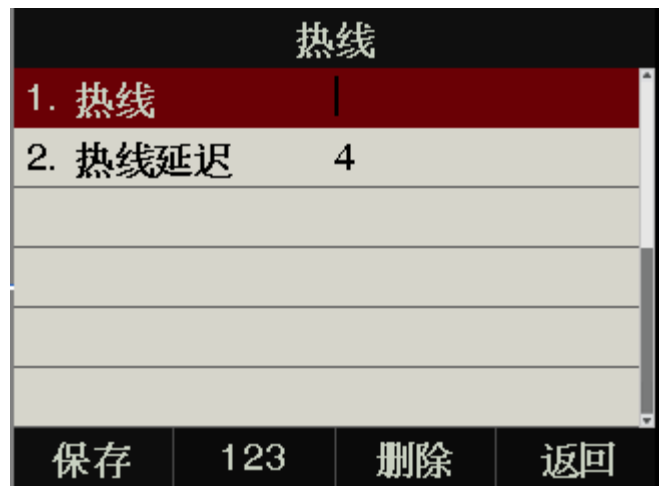

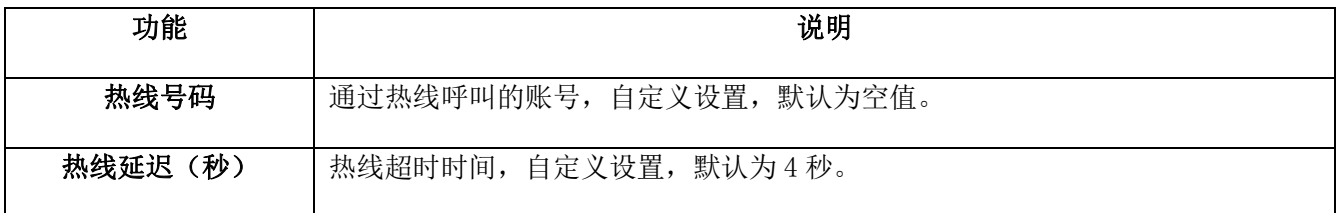

网页设置热线路径:话机配置→功能配置→基本信息→热线号码。

网页设置热线延迟路径:话机配置→功能配置→基本信息→热线延迟时间(秒)。

### 5.4.8 匿名呼叫

话机的匿名功能分为两个部分: 匿名呼叫, 拒接匿名电话。

开启匿名呼叫功能时,用本机账号拨打电话,收到来电的话机会显示 Anonymous。

开启拒接匿名电话功能时,有开启匿名呼叫的账号来电,话机会直接拒接该来电。

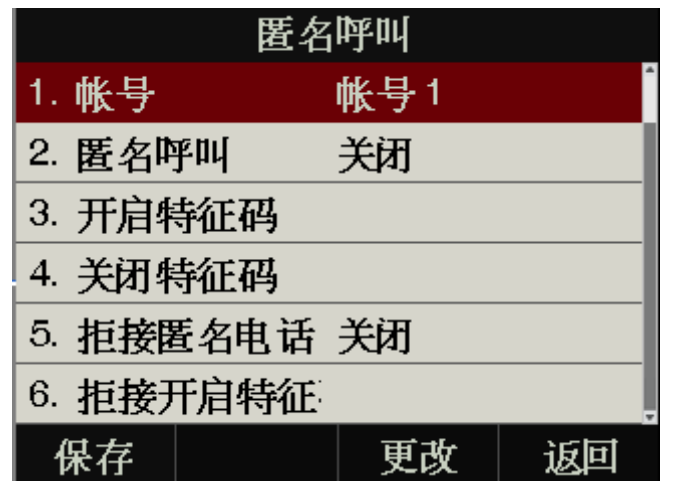

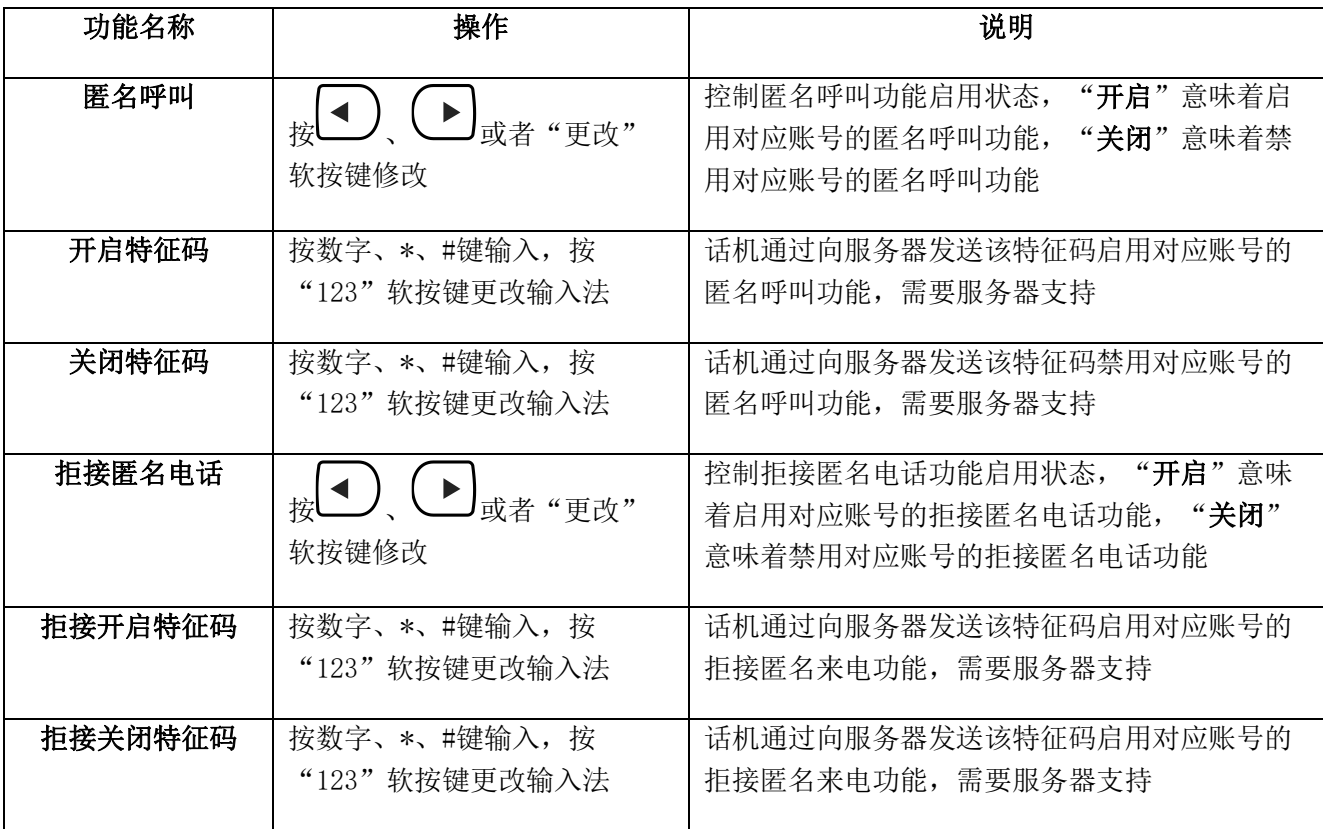

网页配置匿名呼叫:账号配置→基础→选择要配置的账号→匿名呼叫。

网页配置拒接匿名电话:账号配置→基础→选择要配置的账号→拒接匿名电话。

# **5.5** 电话簿

电话簿默认可以存储两类信息:本地电话簿与黑名单。使用下述任一操作进入电话簿界面:

# 1. 按待机界面按下"电话簿"软按键 2. 按 $\left(\frac{}{\mathbf{P}}\right)$ 键

3. 
$$
\mathcal{B} \left( \bullet \right)
$$

网页上配置电话簿:

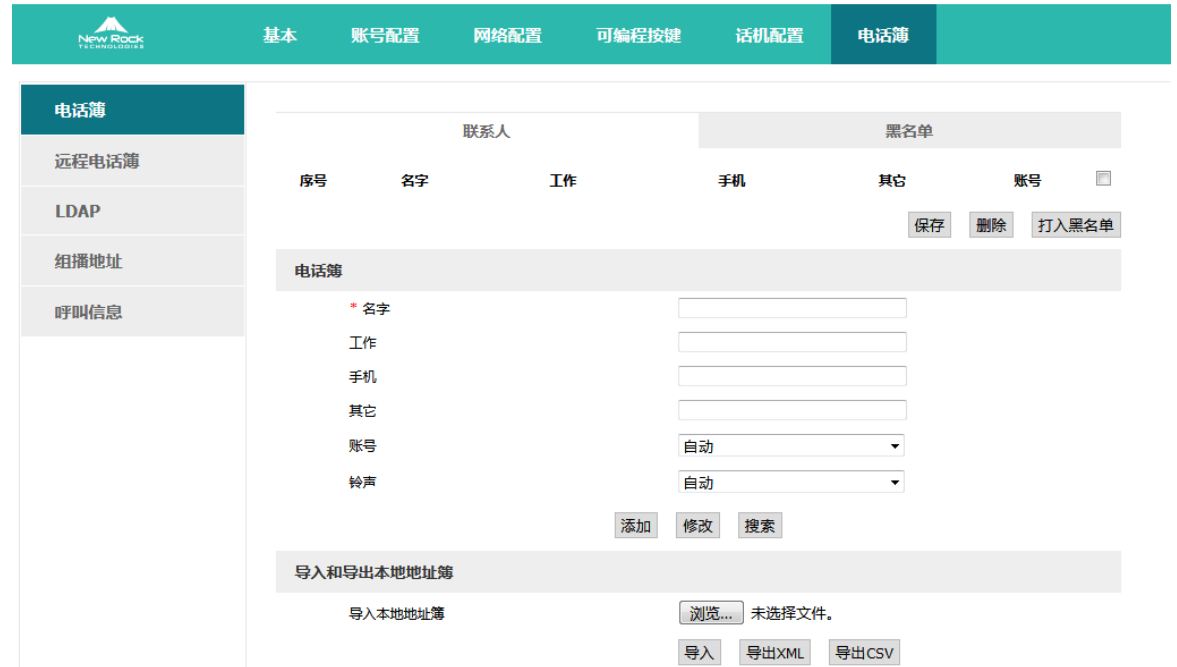

网页上操作电话簿,只有在点击"保存"按钮之后才能生效。当联系人太多时,可以使用搜索功能来查 找:在名字、工作、手机、其它等输入栏内输入任意一个完全匹配的内容,点击搜索按钮,如果有匹配的记 录,则会把该记录的所有内容全部显示在编辑栏内,否则会提示"没有找到指定联系人"。

### 5.5.1 本地电话簿

本地电话簿可用于存储联系人的姓名和号码。话机最多可以存储 1000 条记录进本地电话簿。可以对本地 电话簿中的记录进行添加、编辑、删除或呼叫操作,也可将其中的记录移至黑名单中。

呼叫联系人

在话机菜单电话簿界面中呼叫联系人:电话簿→本地电话簿→选择要呼叫的记录→拨打。 如果选中的记录只保存了一个号码,则直接拨打该号码;

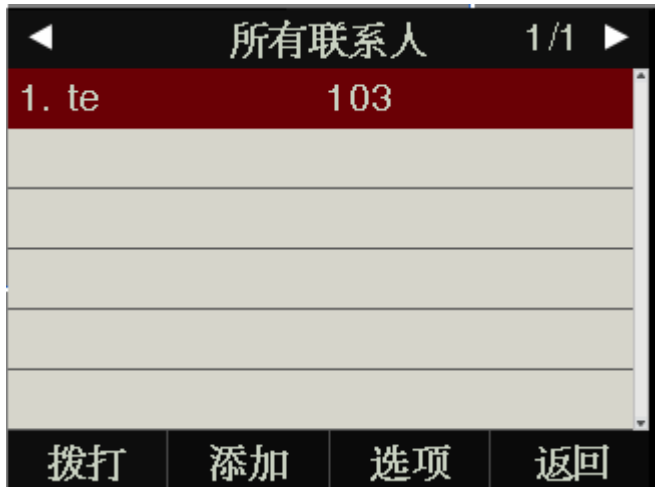

如果选中的记录保存了多个号码,则进入号码选择界面,选择要拨打的号码按下"拨打"软按键实现呼 叫。

添加联系人

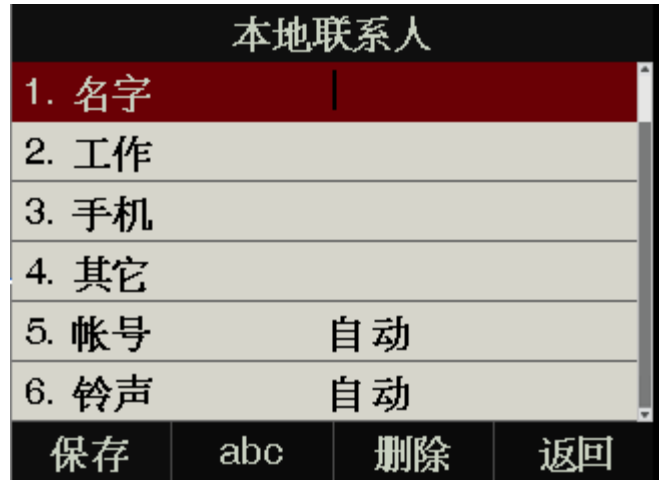

在话机菜单电话簿界面中手动添加联系人:电话簿→本地电话簿→添加。

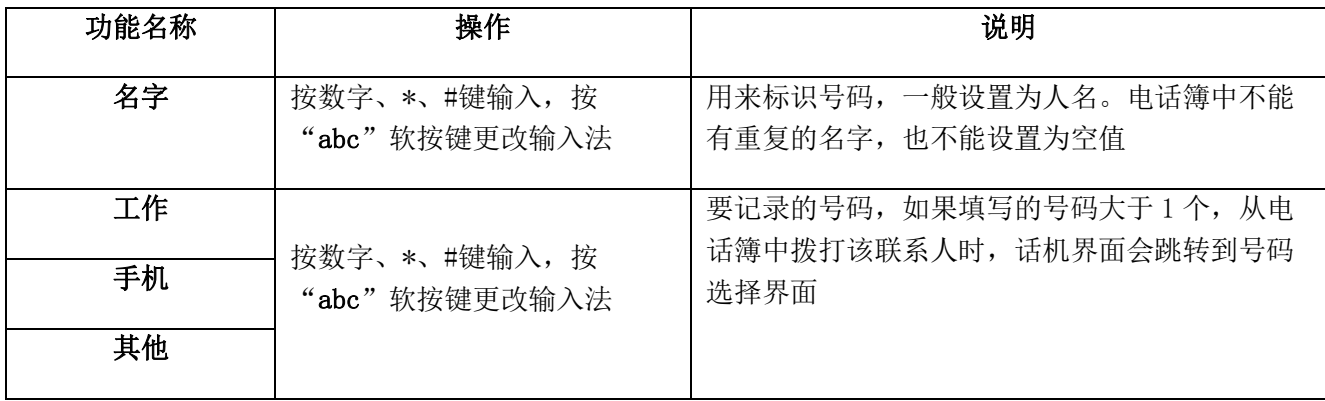

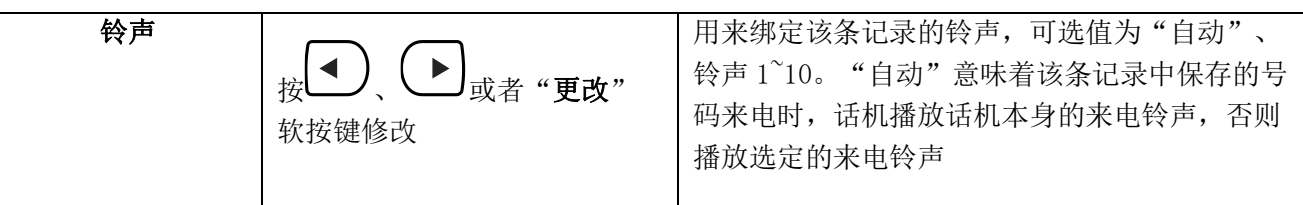

在网页上添加通讯录:电话簿→联系人→在编辑栏中输入要保存的信息→添加→保存。

编辑联系人

要更新本地电话簿中的记录时,必须重新编辑该条记录的信息。

在话机菜单电话簿界面中手动添加联系人:电话簿→本地电话簿→选择要编辑的记录→选项→编辑→确 认。

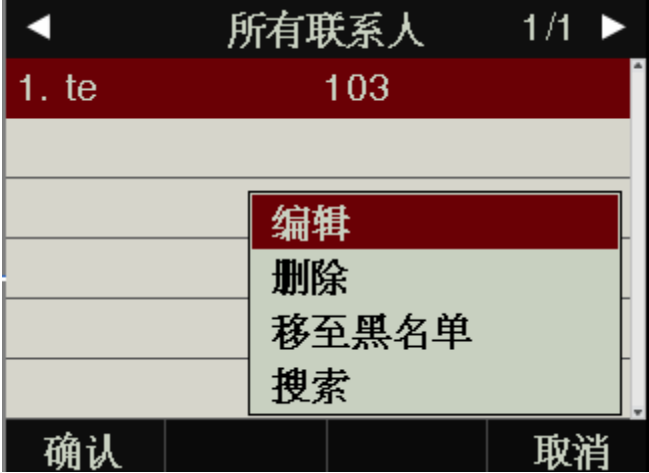

在网页上编辑联系人:电话簿→联系人→选中要编辑的联系人→在编辑栏中修改信息→点击"修改"→点 击"保存"。

删除联系人

在话机菜单电话簿界面中删除联系人:进入电话簿→进入本地电话簿→选择要删除的记录→选项→删除→ 确认→在弹出的警告界面再次按下"确认"。

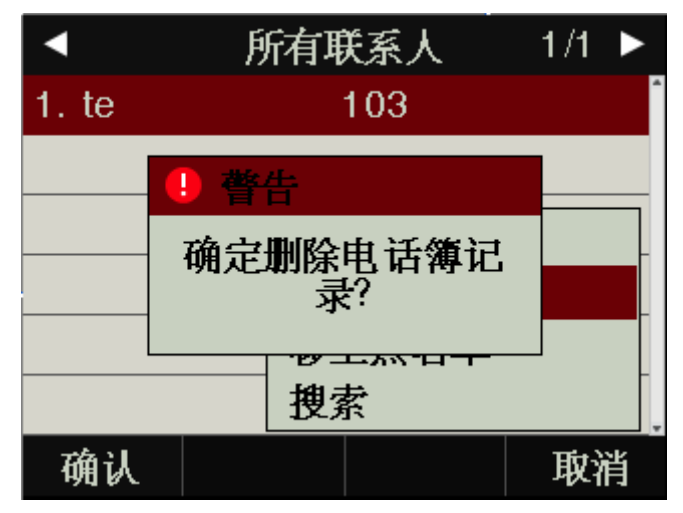

在警告界面按"取消"软按键可中止删除该条记录。

在网页上删除联系人:选中要删除的联系人→删除→保存。

移至黑名单

在话机菜单电话簿界面中移动联系人至黑名单:电话簿→本地电话簿→选择要移动的记录→选项→移至黑 名单→确认→在弹出的提醒界面再次按下"确认"。

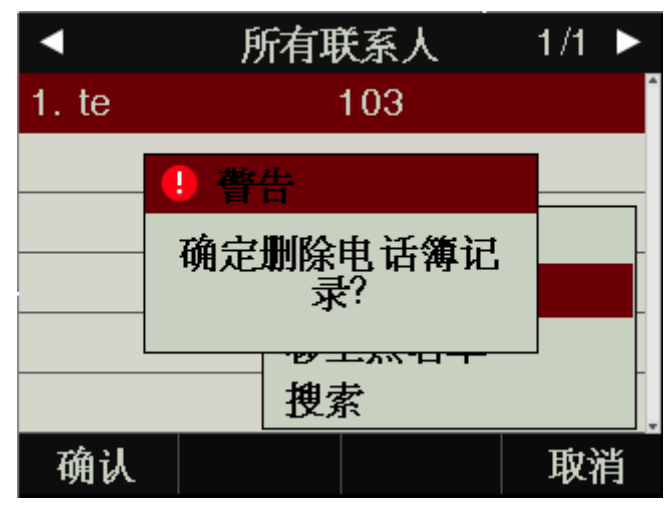

在警告界面按"取消"软按键可中止移动该记录至黑名单。

在网页上移动联系人到黑名单:选中要移动的联系人→打入黑名单→保存。

搜索联系人

在话机菜单电话簿界面中搜索本地联系人:电话簿→本地电话簿→搜索→确认→进入搜索的界面

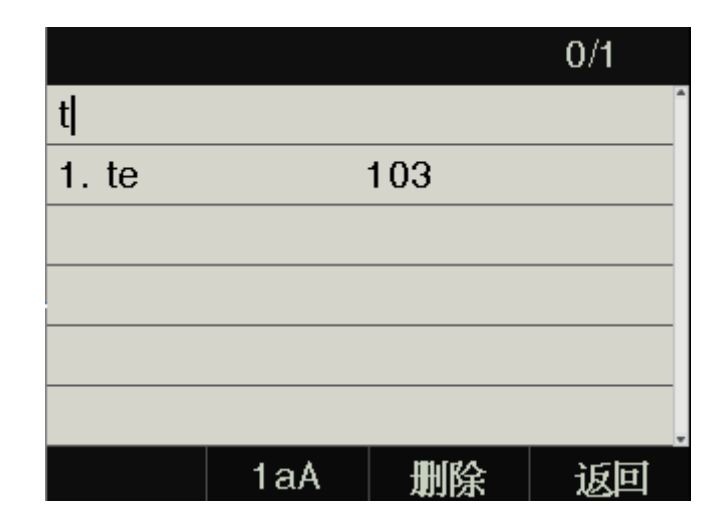

# 5.5.2 黑名单

黑名单的作用就是让存储在黑名单中的号码无法成功呼叫本机的账号,但是本机上的账号却可以打通黑名 单中的账号。

黑名单的操作跟本地电话簿的基本一致,只有"移至本地电话簿"例外,该项功能是将黑名单中的记录移 至本地电话簿中,并恢复该记录拨打本机账号的能力。

# **5.6** 远程电话簿

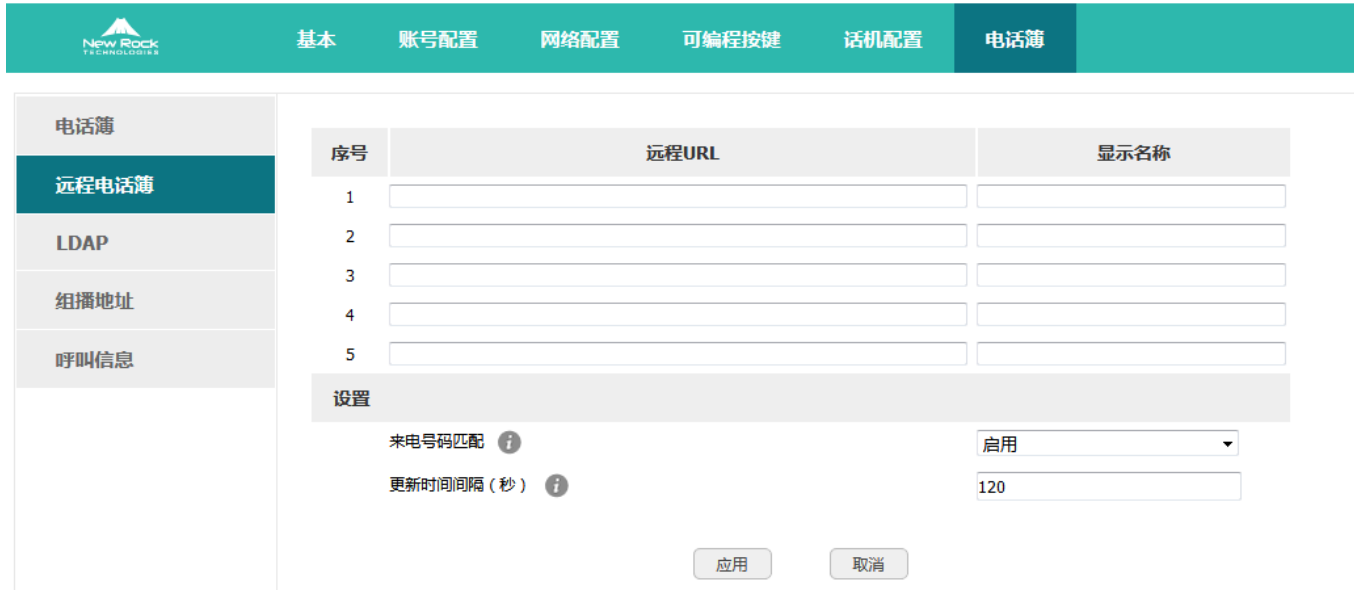

- 1. 远程 URL: 设置远程电话本的下载路径。支持 tftp、ftp、http、https 服务器。
- 2. 显示名称: 设置远程电话本在话机上的显示名称。
- 3. 来电号码匹配: 开启或关闭来电号码匹配。
- 4. 更新时间间隔(秒): 设置远程电话本更新时间间隔。默认为 120。

# **5.7 LDAP**

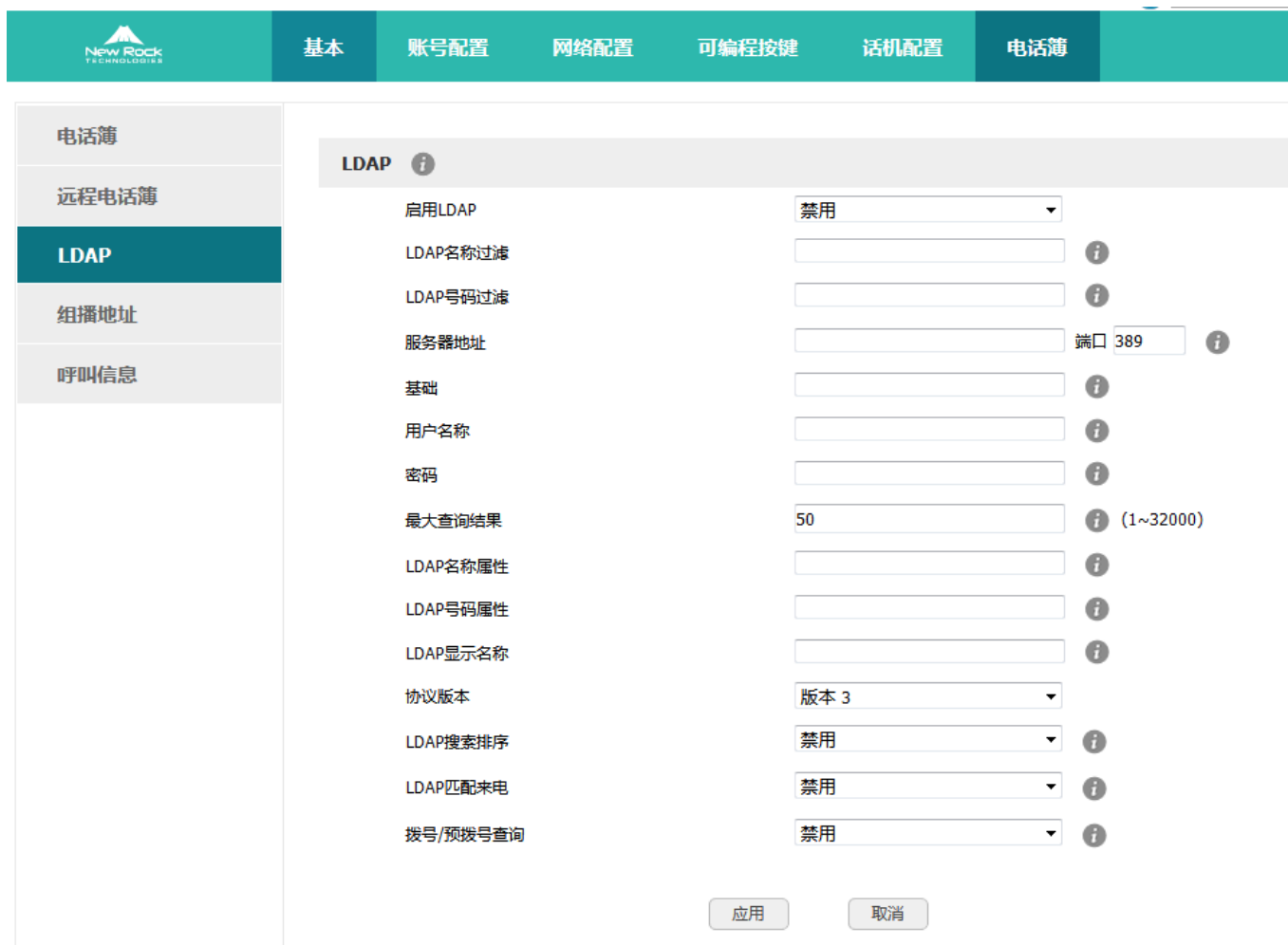

- 1. 启用 LDAP: 开启或关闭 LDAP。
- 2. LDAP 名称过滤: 设置 LDAP 搜索的名称的属性。
- 3. LDAP 号码过滤:设置 LDAP 搜索的号码的属性。
- 4. 服务器地址:设置 LDAP 服务器的域名或 IP 地址。
- 5. 端口: 设置 LDAP 服务器的端口号。
- 6. 基础:设置 LDAP 电话本的位置的 LDAP 搜索库。
- 7. 用户名称: 设置 LDAP 服务器的用户名称。
- 8. 密码: 设置 LDAP 服务器的密码
- 9. 最大查询结果 (1~32000): 设置从 LDAP 服务器返回的搜索结果的最大数量。
- 10. LDAP 名称属性: 设置从服务器返回的记录的名称属性。
- 11. LDAP 号码属性: 设置从服务器返回的记录的号码属性。
- 12. LDAP 显示名称: 联系人记录在 LCD 上显示的名称。
- 13. 协议版本: 设置话机上支持的 LDAP 协议版本。
- 14. LDAP 匹配来电: 设置话机在收到来电时是否执行一次 LDAP 搜索。
- 15. 拨号/预拨号查询: 设置话机在拨号/预拨号时是否进行一次 LDAP 搜索。
- 16. LDAP 搜索排序: 设置话机对搜索结果是否按照字母和数字讲行排序。

# **5.8** 历史记录

话机的历史记录包含已拨号码、已接来电、未接来电、转移来电且最多可以储存400条通话记录。 可以在话机上查看历史记录、历史记录中的联系人或删除历史记录等。

使用下述任一操作进入历史记录界面:

1. 
$$
\mathcal{B} \cup \mathcal{B}
$$

# 2. 按 **□■** → 历史记录

#### **3.** 待机界面按下"历史记录"软按键

此时界面显示近期所有通话记录,包括通话记录的类型、名称、日期和时间。

登录网页后,可从网页上查看历史记录的详细信息,网页上的历史记录信息只能查看。

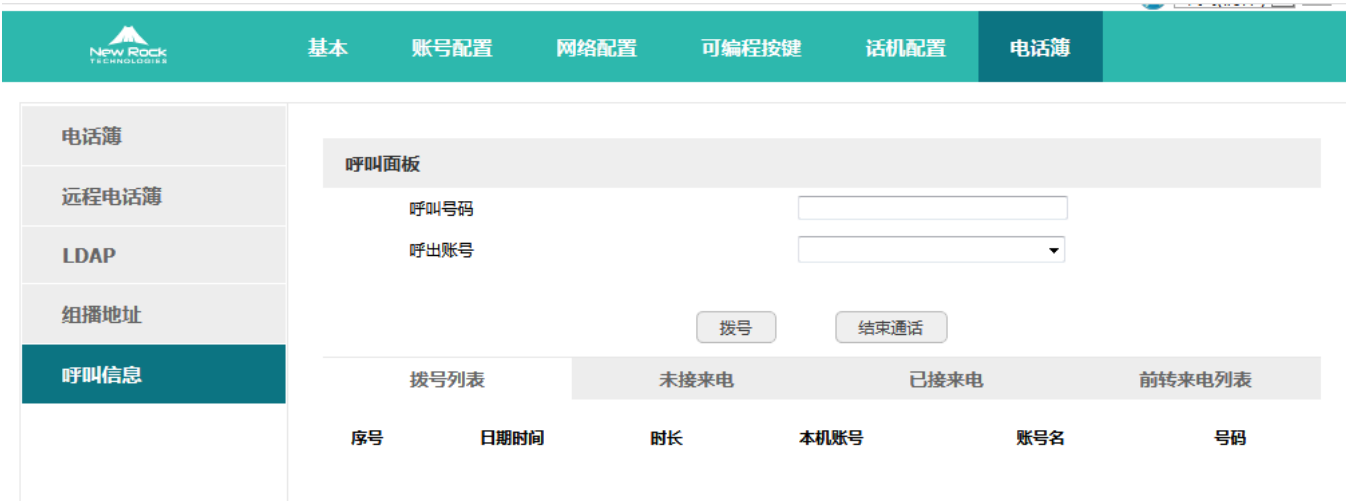

# 5.8.1 从历史记录中拨打电话

从历史记录中拨打电话的路径:进入历史记录界面→选择要通话的记录→拨打。

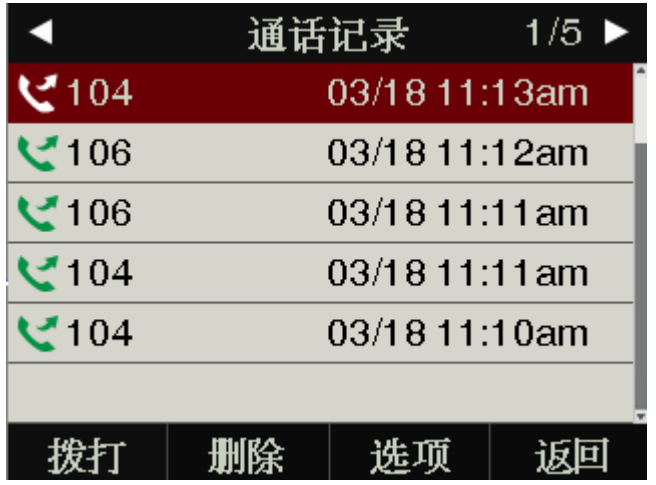

# 删除某个历史记录

删除某个历史记录:进入历史记录界面→选择要删除的记录→删除。

# 5.8.3 查看详细信息

查看详细信息: 进入历史记录界面→选择要查看的记录→选项→详细→按 →

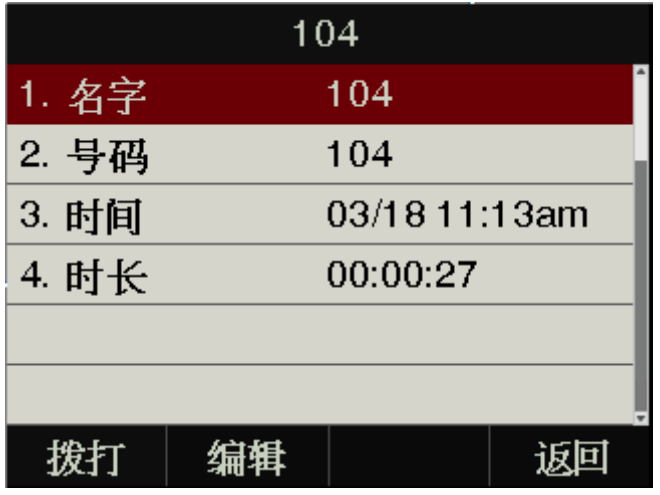

### <span id="page-57-0"></span>添加至本地电话簿

通过以下步骤将一条历史记录添加到本地电话簿:

1. 进入历史记录界面→选择要添加的记录→选项→添加到本地电话簿→按 <>> 或"确认"。此时会弹出 编辑界面。

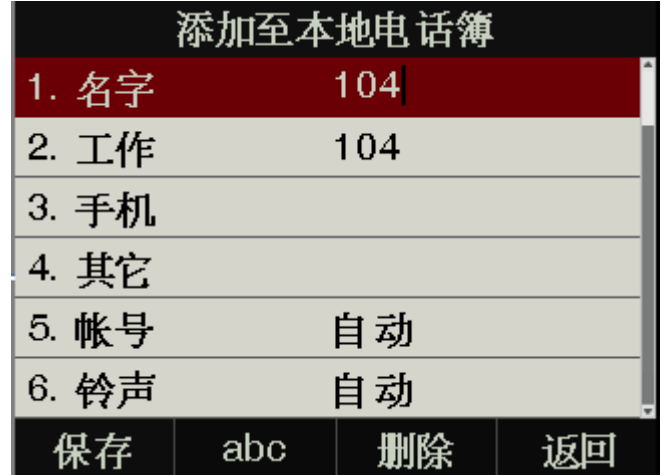

工作、手机、其它可在旧号码和当前新号码之间切换选择,如果操作的记录已在电话簿中保存,则旧号码 为先前保存的值,否则旧号码的值为空。将历史记录添加到黑名单的界面与上图中的参数一致。

2. 修改联系人姓名、号码、铃声等信息;

3. 按  $\left(\bigvee\right)_{\vec{B}}$ "保存"软按键保存;按  $\left(\bigtimes\right)_{\vec{B}}$ "取消"软按键取消。

## 5.8.5 添加至黑名单

具体操作步骤请参考 [5.8.4](#page-57-0) [添加至本地电话簿。](#page-57-0)

#### 删除全部历史记录

删除全部历史记录:进入历史记录界面→选项→全部删除→按 <>> 或"确认"软按键确认。

# **5.9** 信息

### 5.9.1 语音邮件

当不方便接听电话或者漏接电话时,语音邮件会起到很好的作用。语音邮件功能需要服务器支持,并不是 所有的服务器都支持这一功能。要使用话机的语音邮件功能,必须先为话机的账号设置语音信箱。

在网页上配置语音信箱:账号配置→基础→选择账号→语音邮件。

有的SIP服务器可能因为配置问题,给话机账号推送语音邮件不够及时,这时候可以在网页上配置相关参 数让话机自动向服务器发送请求获取语音邮件信息。

在网页上配置消息订阅功能:账号配置→高级→MWI订阅。

在网页上配置发送订阅消息的时间间隔:账号配置→高级→MWI订阅周期(秒)。

#### 设置语音信箱

可以通过以下三种方式设置语音信箱:

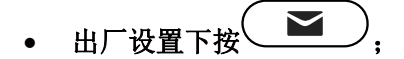

- $\cdot$   $k$  $\infty$ ).
- 。 按 → → 信息→设置语音信箱。

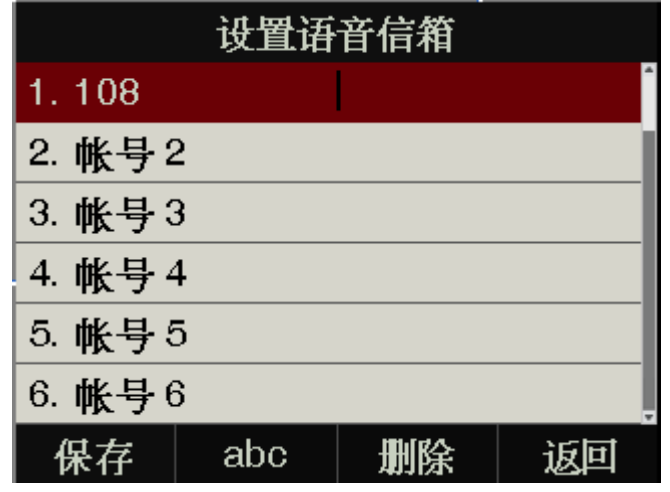

查看语音邮件

可以通过以下两种方式查看语音邮件:

- 设置语音信箱号码→按下 → 力能键;
- 按 → → 信息→新语音邮件。

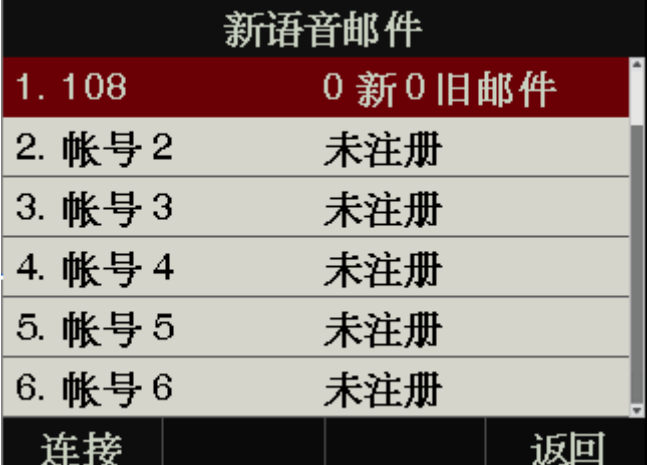

选择"N 新 N 旧邮件"的账号,按下"收听"软按键,会呼叫设置好的语音信箱; 选择"未注册"的账号,按下"收听"软按键,会跳转至设置语音信箱界面。

# 5.9.2 文本信息

在服务器支持的情况下,可以通过发送文本信息文件给对方话机账号。

# 写信息

1.在话机菜单下发送文本信息:

按 → 信息→文本信息→写消息→编辑完成后→按"发送"软按键

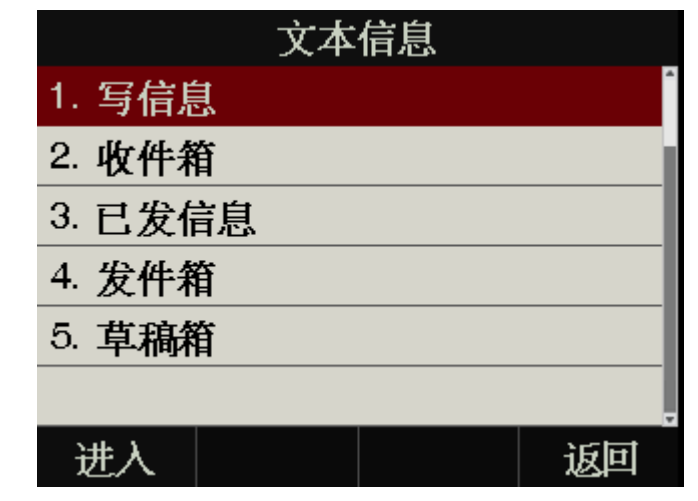

2.在网页下发送文本信息:

话机配置→短信息→写短信

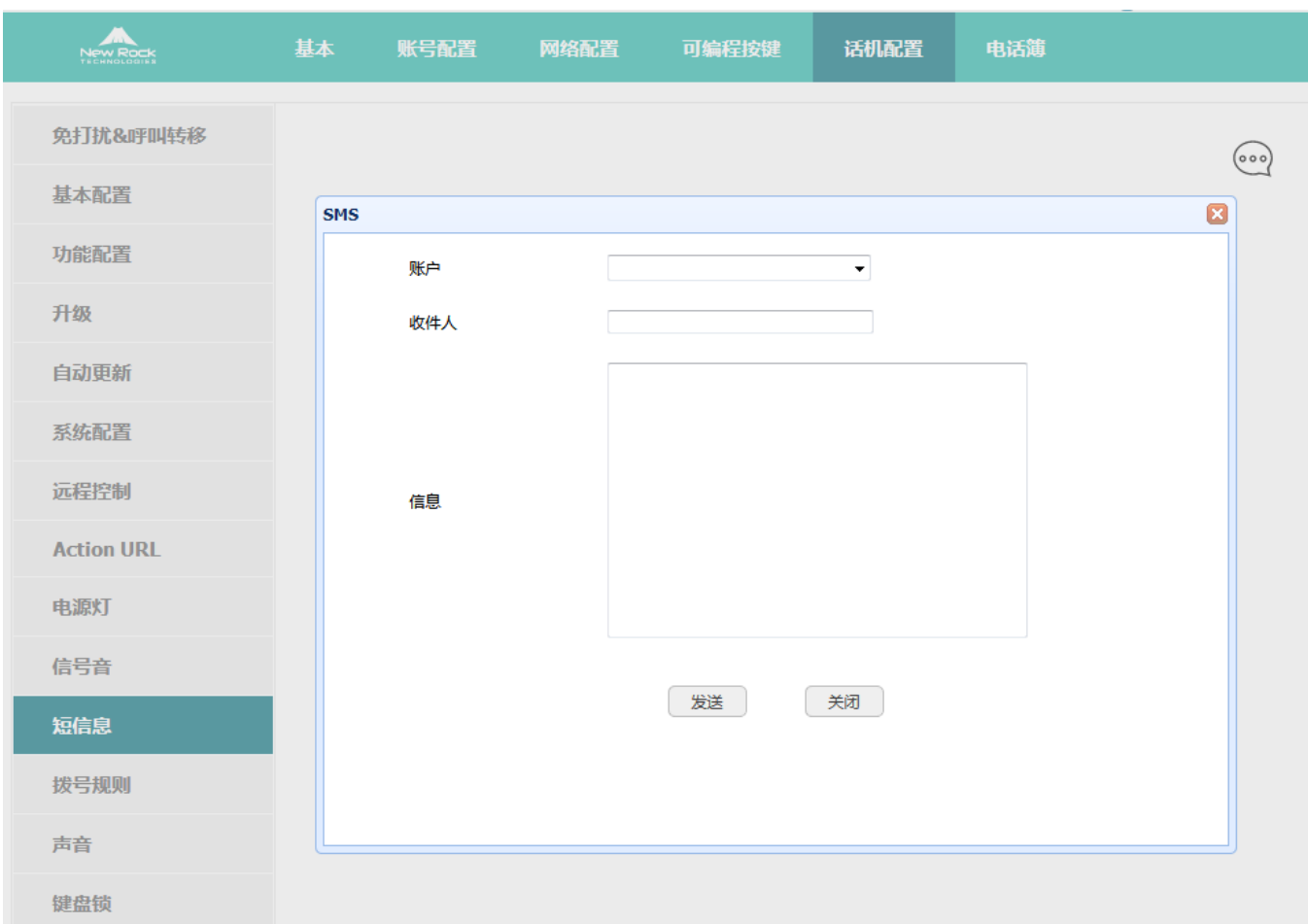

### 收件箱

1.在话机菜单下查看收件箱文本信息:

按 → →信息→文本信息→收件箱,出现四个软按键:

"预览"可以查看当前文本信息 发件人、收件内容和收件时间;

"答复"可以答复当前文本信息;

"选项"可以选择"删除"当前文本信息或是"全部删除"收件箱所有文本信息。

"返回"可以按"返回"到主界面

2.在网页下查看收件箱文本信息:

话机配置→短信息→查看 文本信息

#### 已发信息

1.在话机菜单下查看已发信息:

按 │ ← │→信息→文本信息→已发信息, 出现四个软按键,

"预览"可以查看当前已发信息 收件人、发送内容和发送时间

"答复"可以转发当前文本信息给其他人;

"选项"可以选择"删除"当前文本信息或是"全部删除"已发信息所有文本信息。

"返回"可以按"返回"到主界面

2.在网页下查看已发送文本信息:

话机配置→短信息→查看 已发信息

### 发件箱

1.在话机菜单下查看发件箱信息:

备注:保存在发件箱的信息指未成功送出的文本信息。

接 → →信息→文本信息→发件箱,出现三个软按键,

"预览"可以查看当前发件箱 收件人、发送内容和发送时间

"选项"可以选择"删除"当前文本信息或是"全部删除"发件箱所有文本信息。

"返回"可以返回到前一界面

2.在网页下查看发件箱文本信息:

话机配置→短信息→查看 已发信息

### 草稿箱

1.在话机菜单下查看草稿箱信息:

备注:保存在草稿箱的信息指还未完成的文本内容。

接 → →信息→文本信息→草稿箱,出现四个软按键,

"发送"可以送出当前文本内容

"预览"可以查看当前文本信息的内容,可以修改,或是直接按发送。

"选项"可以选择"删除"当前文本信息或是"全部删除"草稿箱所有文本信息。

"返回"可以返回到前一界面

# **5.10**设置

设置包括基础设置和高级设置:

基础设置:

- 1、语言
- 2[、时间](#page-64-0)&日期
- 3、时间&[日期格式](#page-68-0)
- 4[、铃声](#page-69-0)
- 5[、耳机记忆模式](#page-70-0)
- 6、话机解锁 Pin

高级设置:

- 1[、账号](#page-72-0)
- 2[、密码设置](#page-73-0)
- 3[、网络](#page-74-0)
- 4、键盘锁
- 5、重启
- 6、恢复出厂设置

# 5.10.1 基础设置

## 1、语言

NRP2013/P 支持多国语言, 话机上设置语言: 按 → → 设置→基础设置→语言→选择要设置的语言后 按"保存"。

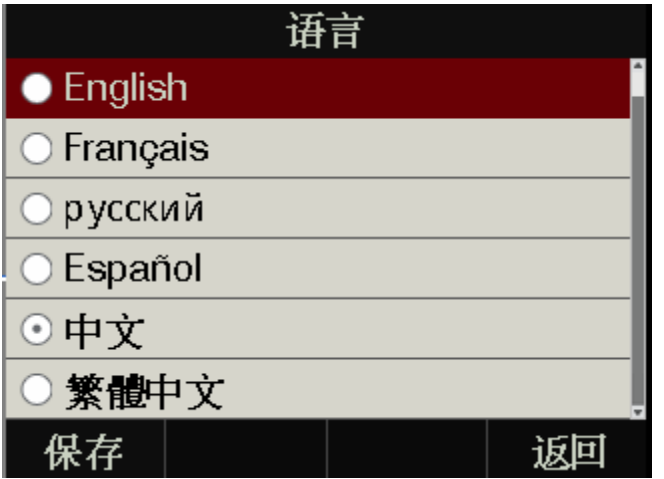

在网页上设置语言:点开右上角的下拉框,选择要配置的语言后立刻生效。

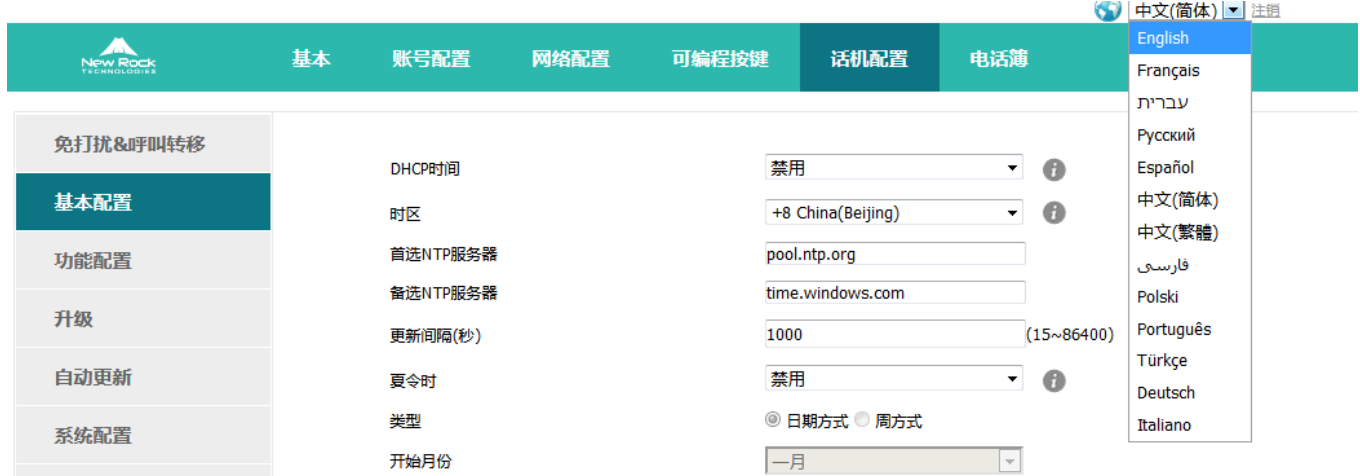

### <span id="page-64-0"></span>2、时间&日期

NRP2013/P 的待机界面会显示时间和日期,这些内容也会关联到通话记录中,话机可以联网从 NTP 服务器 中自动获取时间和日期,也可以手动配置话机的时间和日期。

### NTP 设置

从话机上通过 NTP 获取时间和日期:按 【■】→设置→基础设置→时间&日期→NTP 设置。

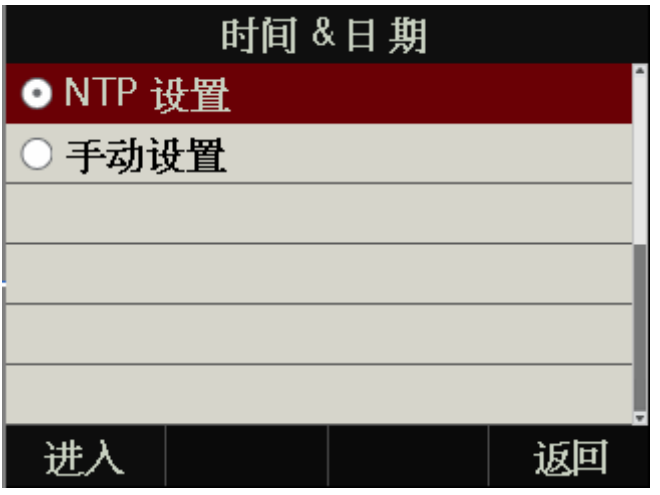

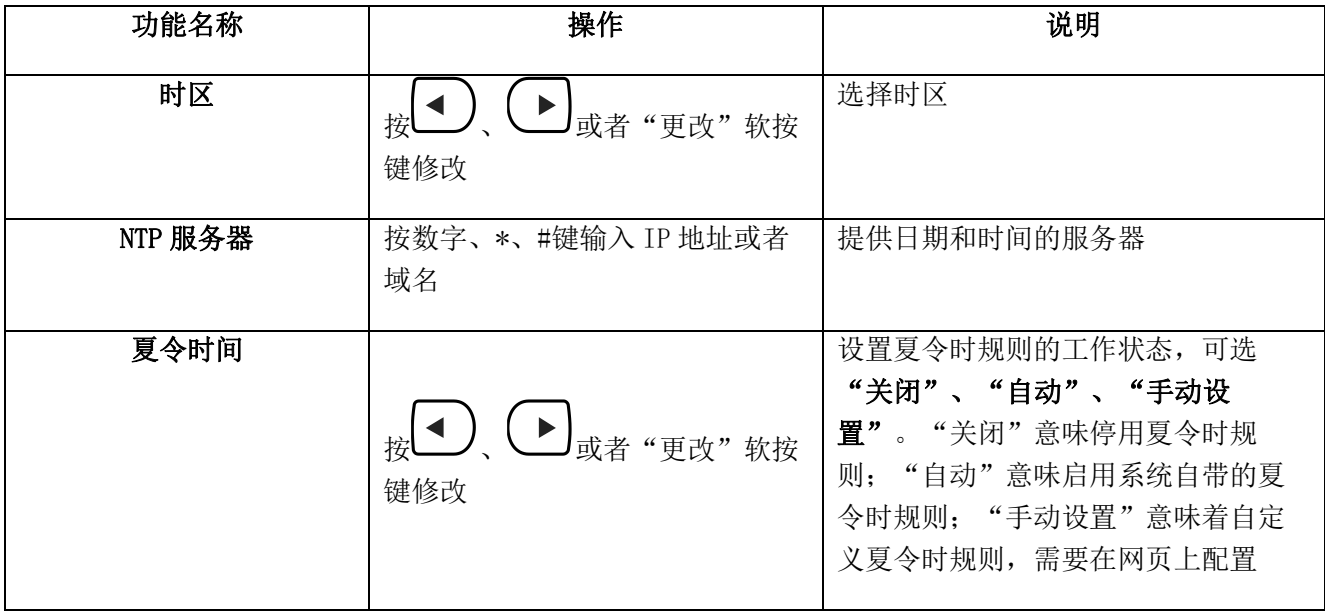

在网页上配置 NTP: 话机配置→基本配置

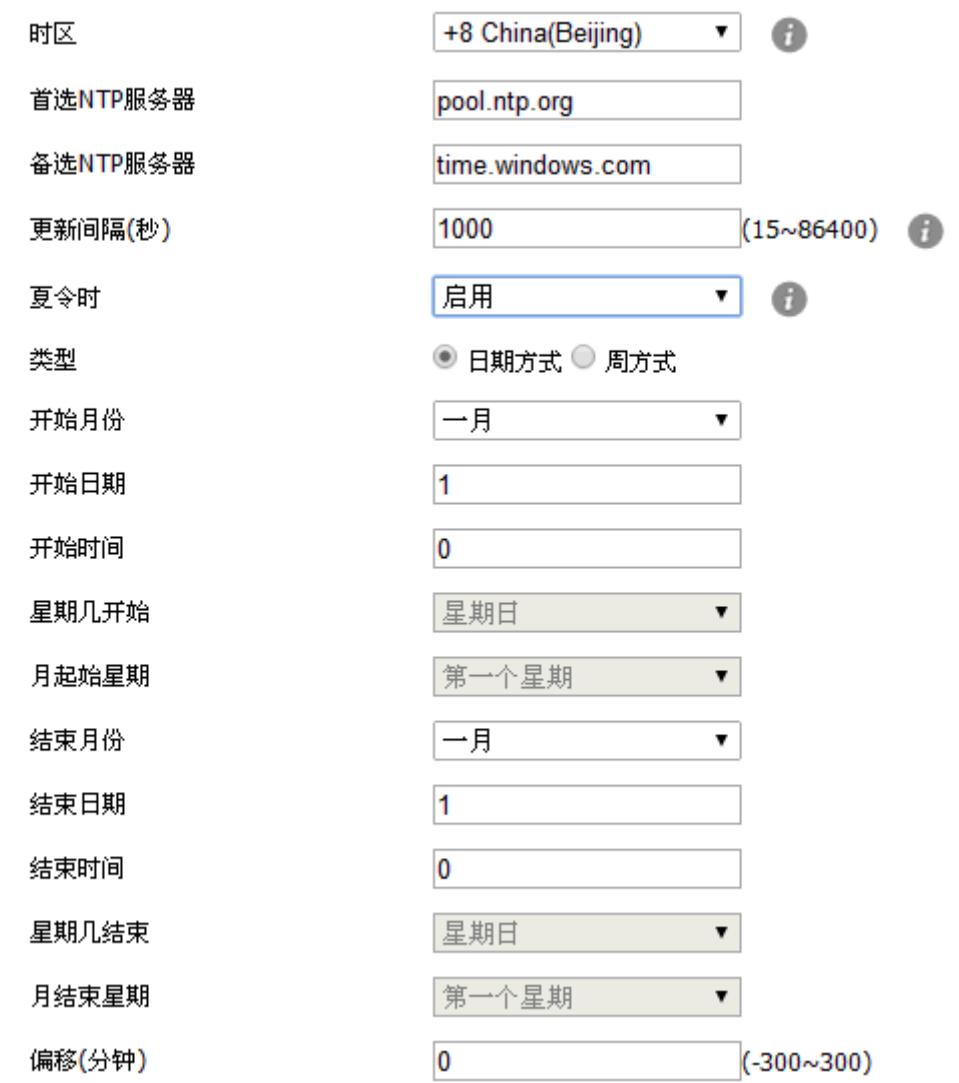

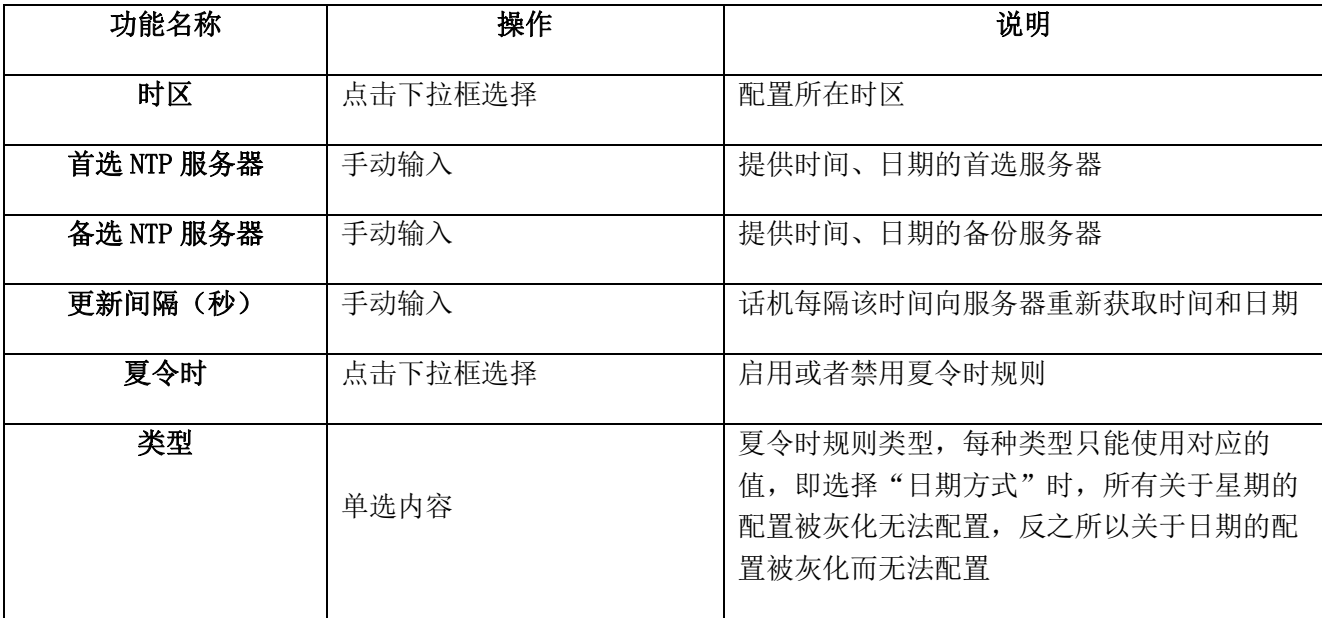

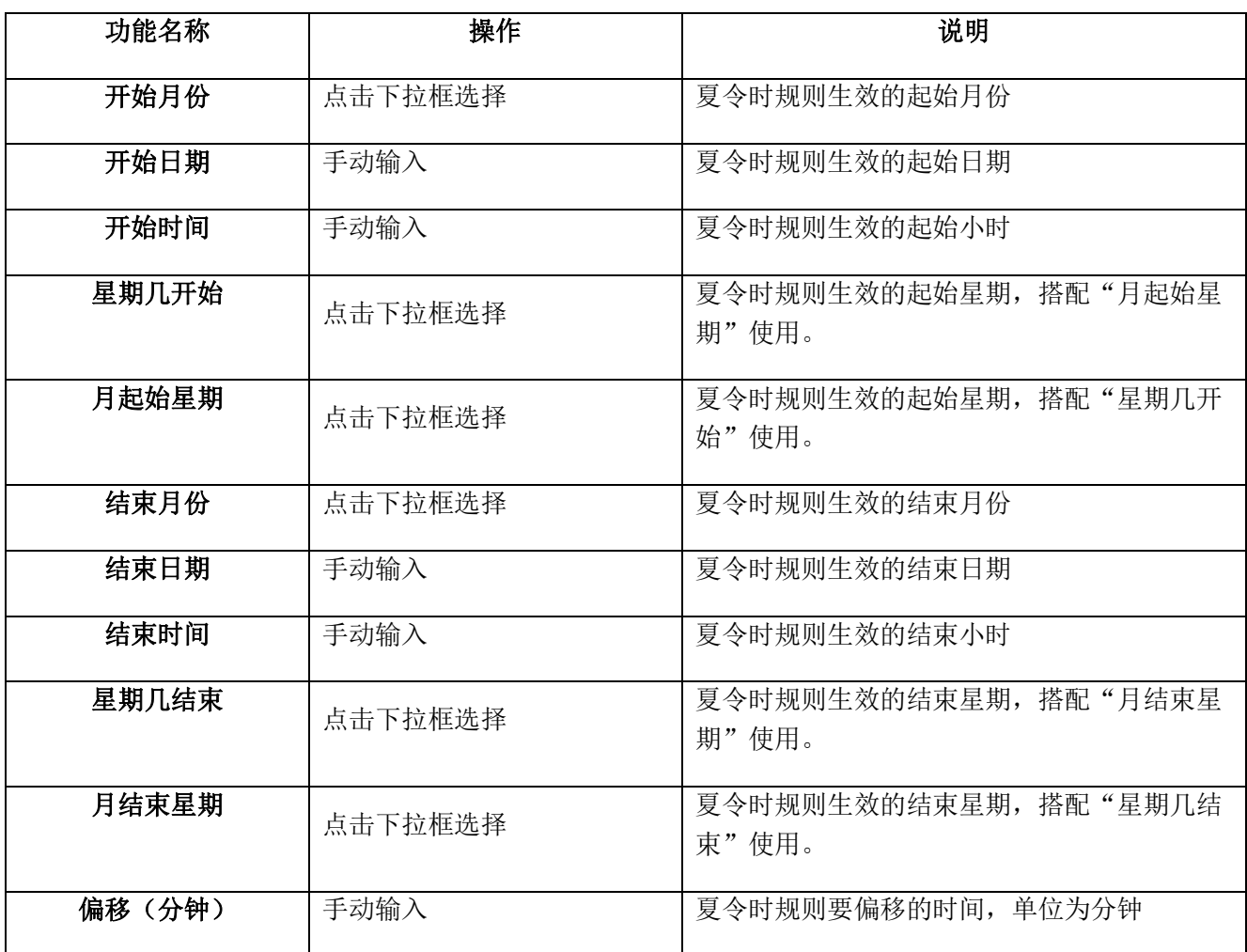

手动设置

在话机上手动配置时间和日期:按 → → 设置→基础设置→时间&日期→手动设置。

注意:当话机重启后,手动设置的时间不能保存,需要再次设置。

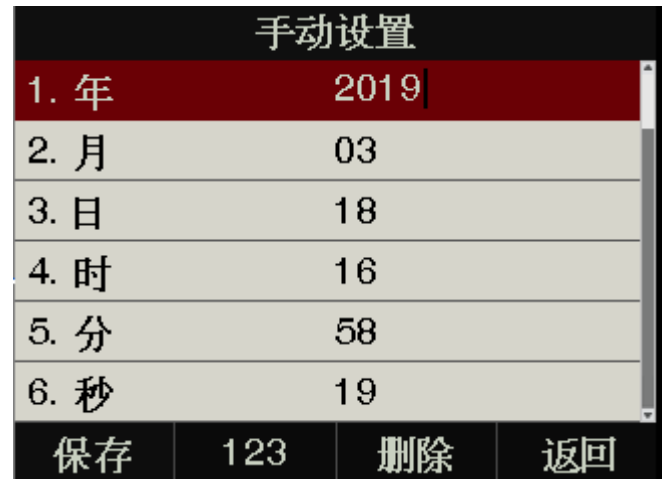

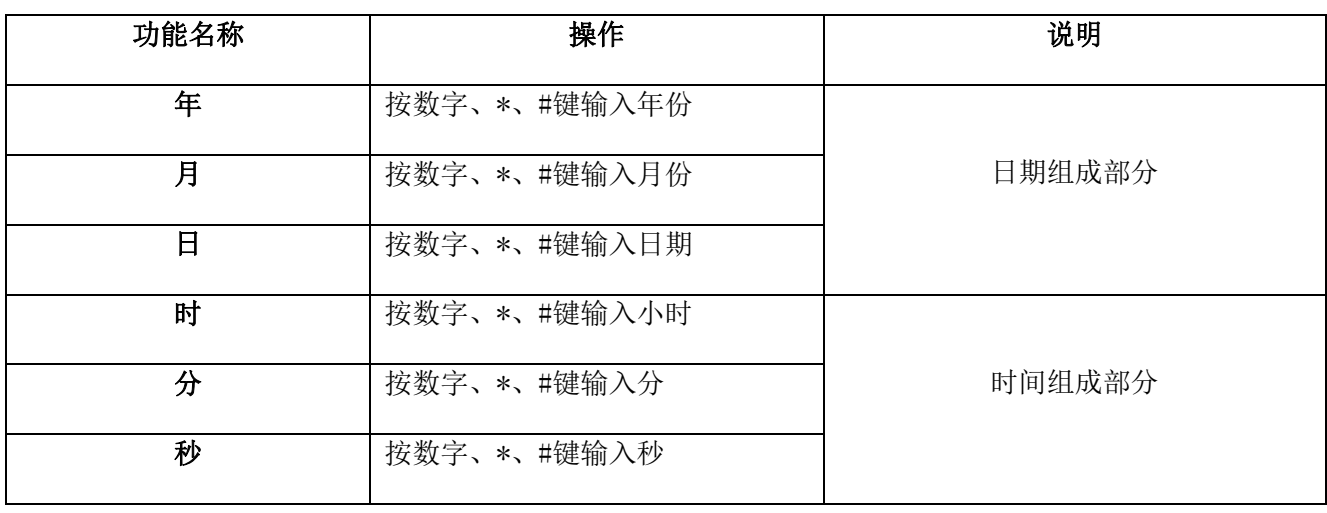

在网页上手动设置时间、日期: 话机配置→基本配置

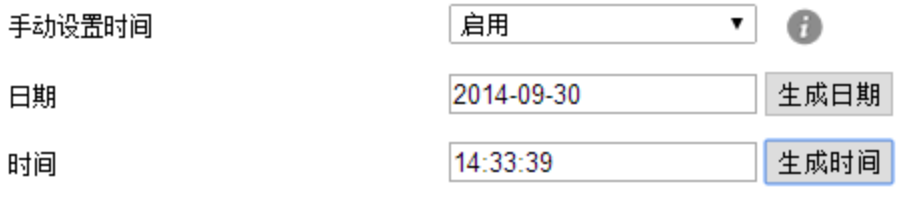

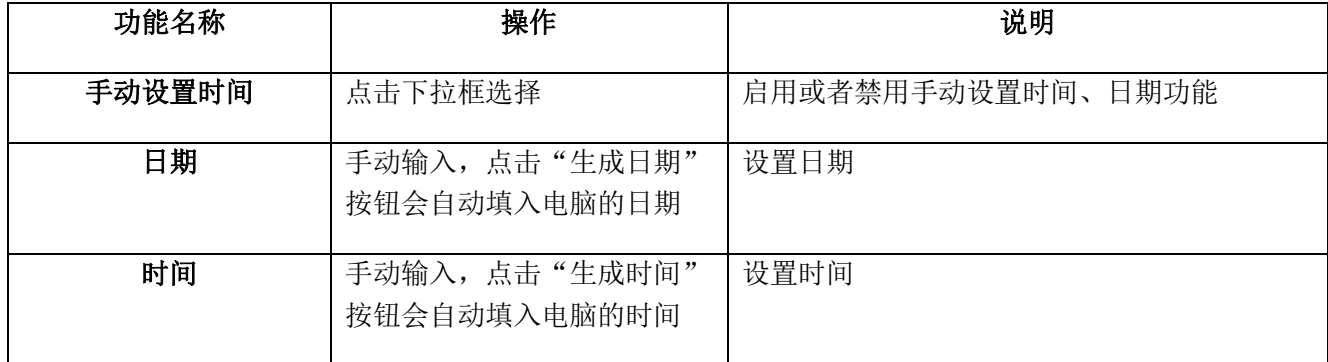

# <span id="page-68-0"></span>3、时间&日期格式

在话机上设置时间&日期格式:按■■→设置→基础设置→时间&日期格式。

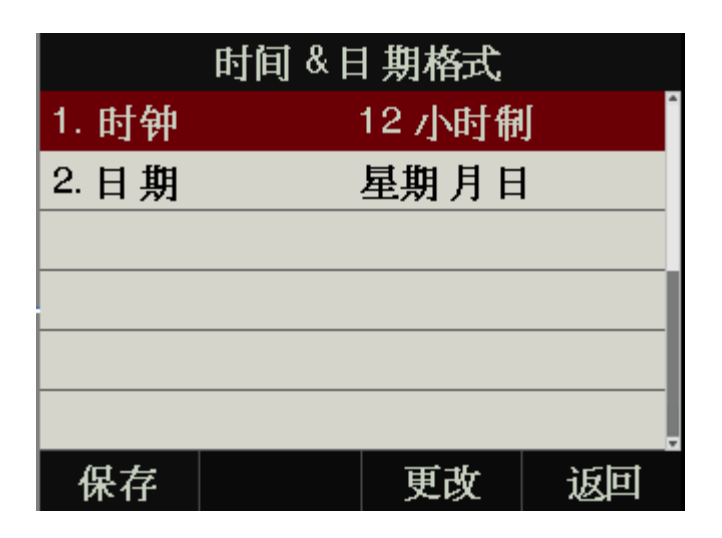

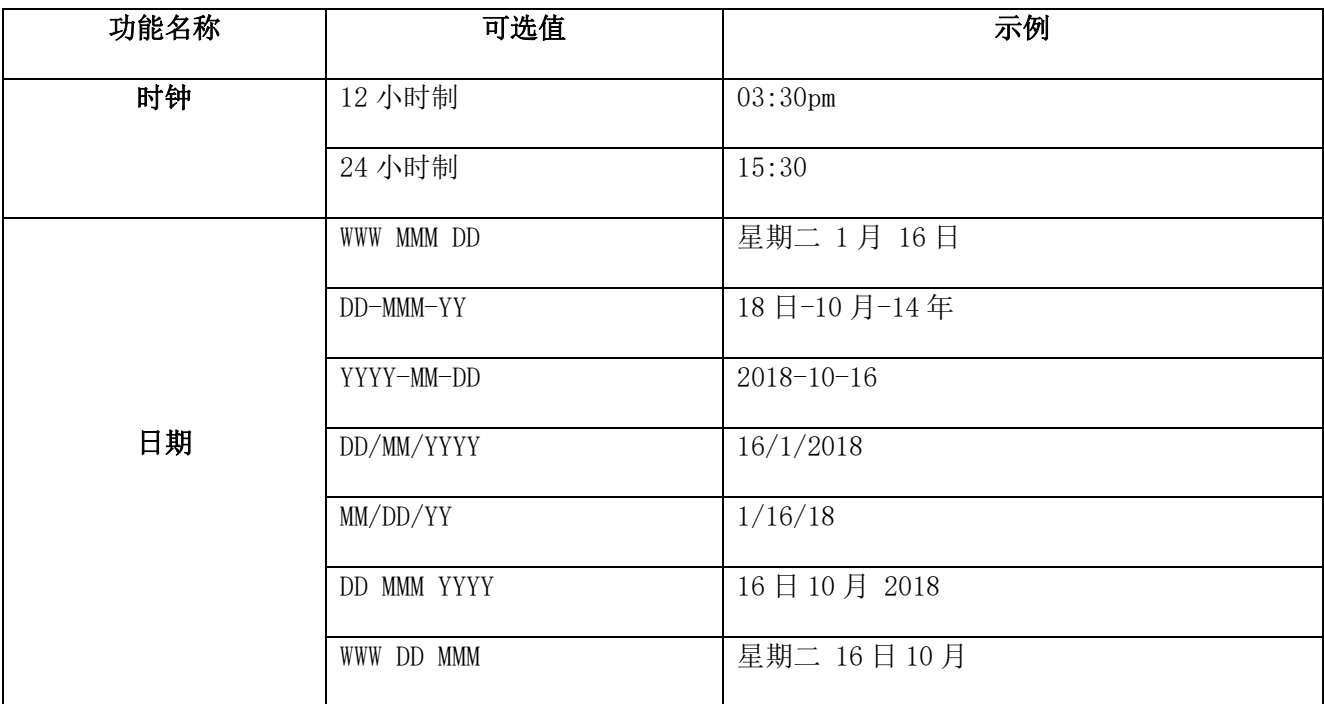

在网页上设置时间&日期格式: 话机配置→基本配置

# <span id="page-69-0"></span>4、铃声

NRP2013/P 有 5 条来电铃声可供选择, 话机上设置来电铃声: 按■■→设置→基础设置→铃声。

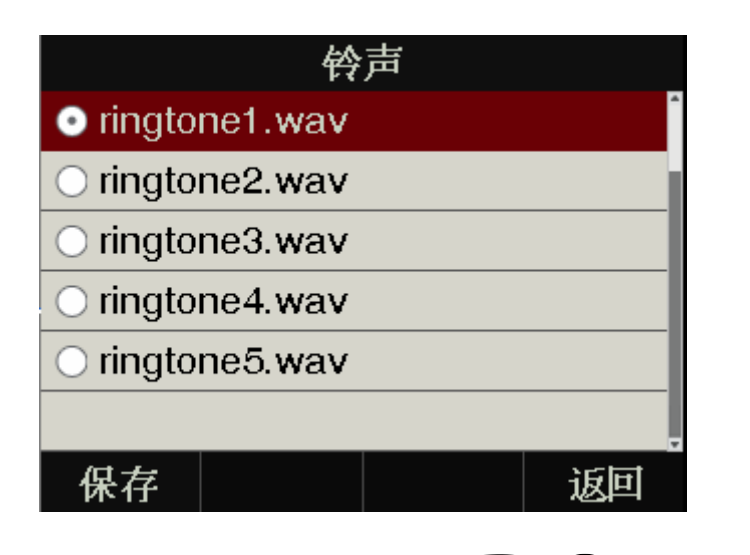

正在使用的铃声,会有一个黑点在对应的铃声的圆圈中,按 、 键选择铃声时,话机会自动播放选 中的铃声

在网页上设置来电铃声:账号配置→基础→铃声类型

在网页上支持上传新铃声:账号配置→基础→替换铃声,可以替换系统铃声。

### <span id="page-70-0"></span>5、耳机记忆模式

耳机记忆模式可以用来控制话机拨打电话或者接听电话的默认设备,该功能默认关闭,意味着预拨号、从 历史记录或者电话簿中选择联系人发起通话时,将默认选择免提通话,另外,话机有来电,按下"应答"软按 键,话机将自动使用免提进行通话。如果开启该功能,话机将默认用耳机拨打、接听电话。

长按 $\left(\begin{array}{cc} \bf Q \end{array}\right)$ 可以改变耳机记忆模式。

该功能只能在话机上配置,配置路径:按 → → 设置→基础设置→耳机记忆模式。

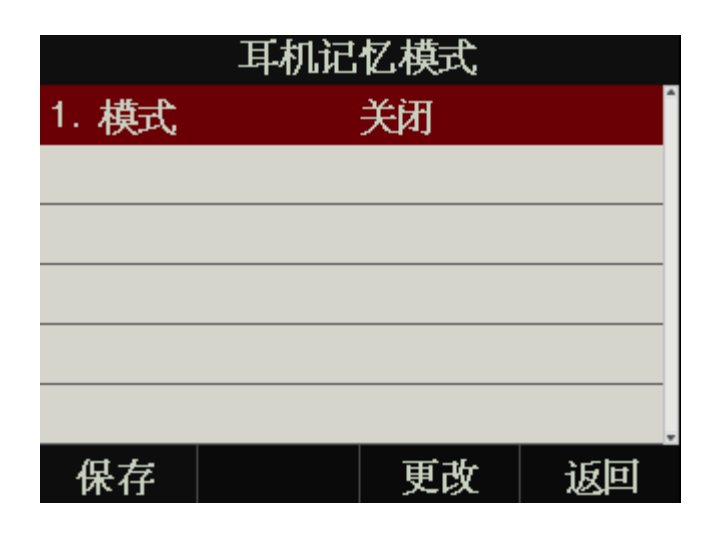

### 6、话机解锁 PIN

话机解锁 Pin 用来解锁处于被锁状态下的话机。

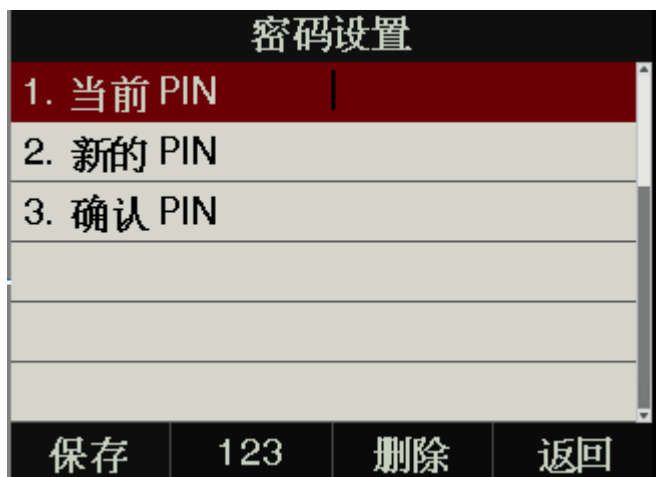

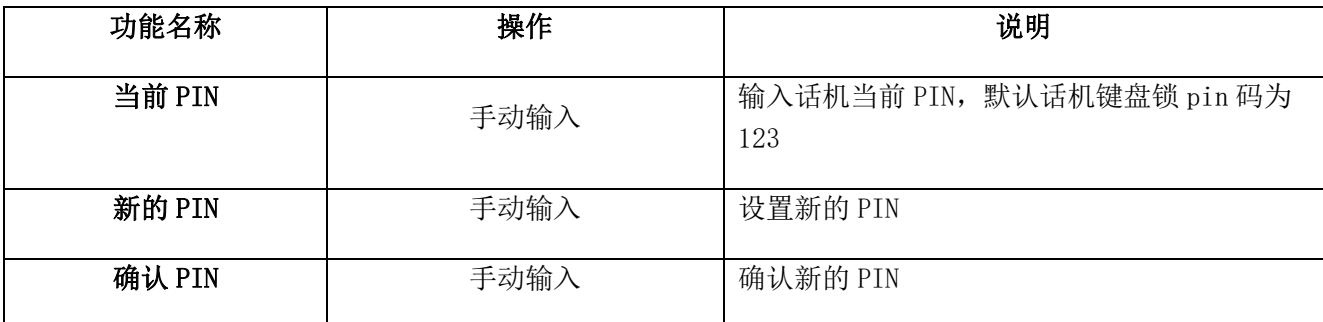

# 5.10.2 高级设置

进入高级设置界面需要输入管理员密码,该密码就是网页上的 admin 用户密码,默认为 admin。
## 1、账号

NRP2013/P 话机上配置账号路径: 按 → → 设置→高级设置→输入密码→账号→账号 1, 最多可配置 6 个 SIP 账号。

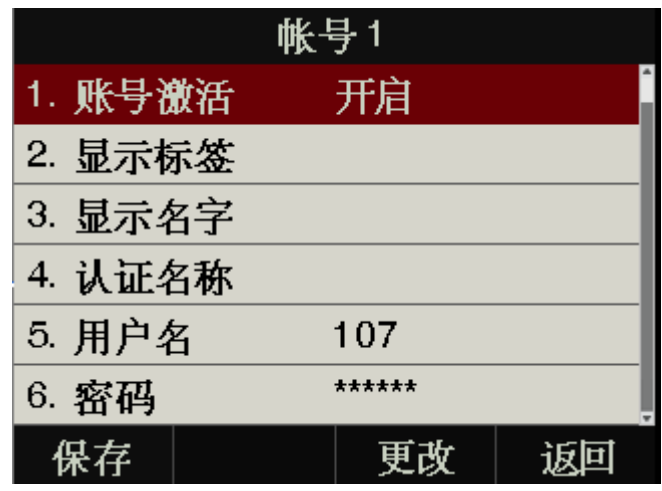

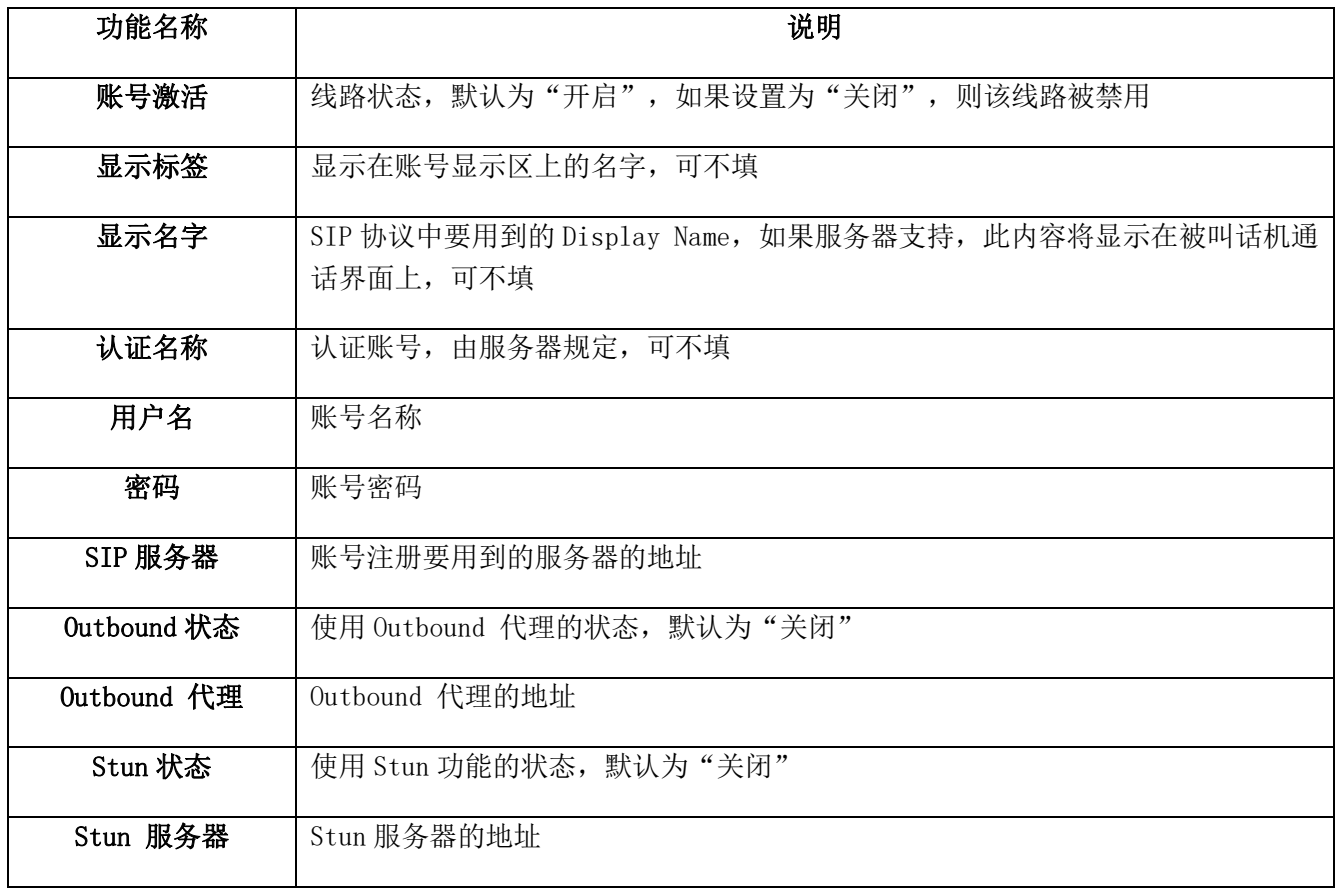

在网页上配置账号信息:账号配置→基础→账号 1

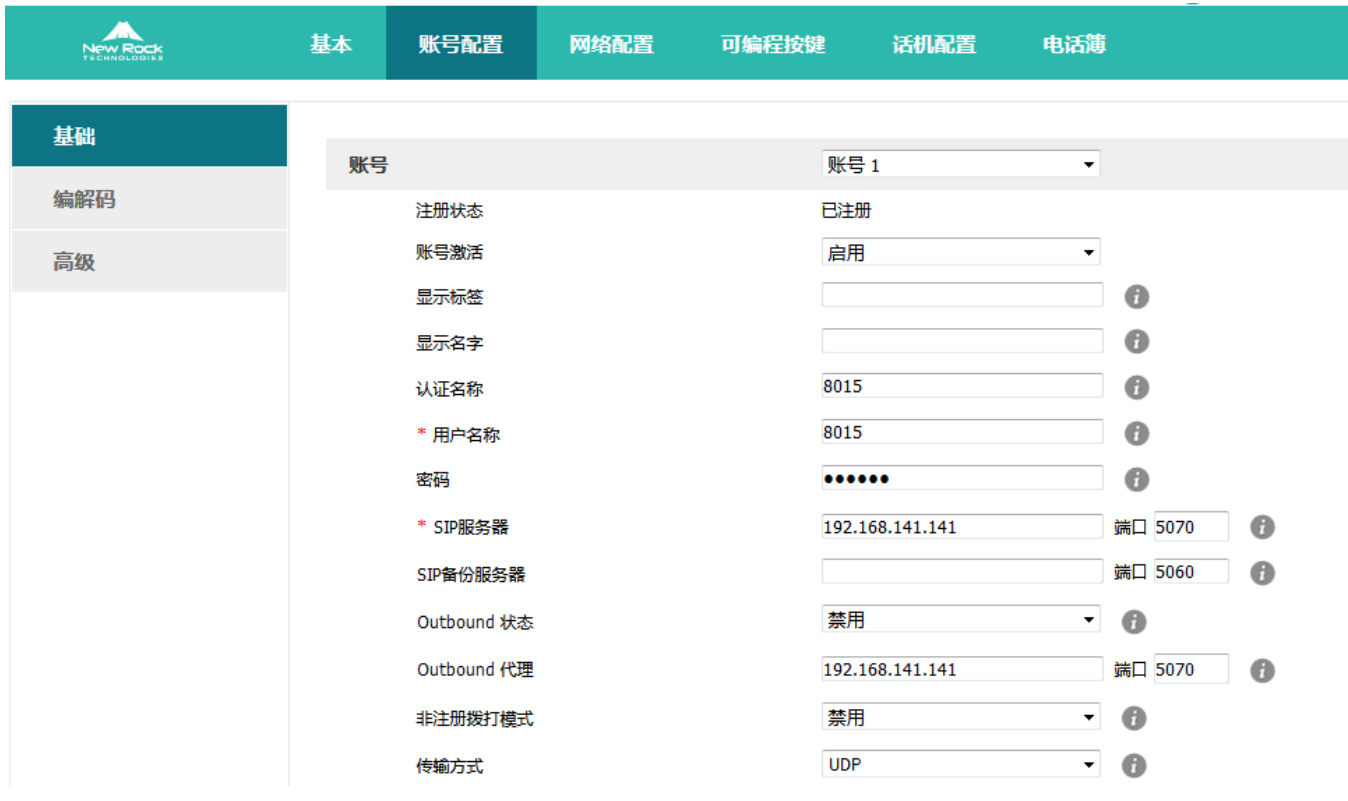

### 2、密码设置

话机上的密码设置是指设置进入高级设置时要用到的密码,也就是网页上的 admin 用户的密码。

话机上配置密码的路径:按 → → 设置→高级设置→输入密码→密码设置。

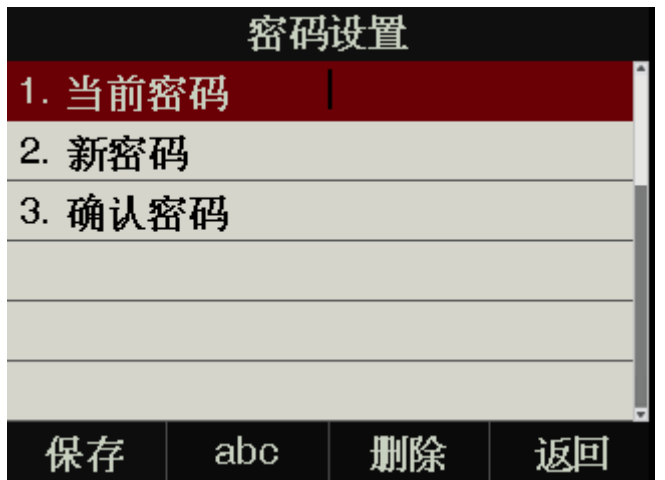

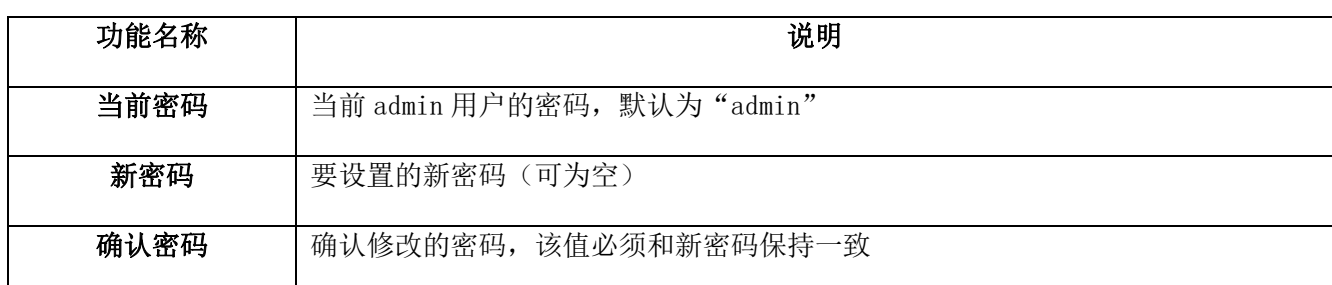

网页上配置密码的路径:话机配置→安全配置。

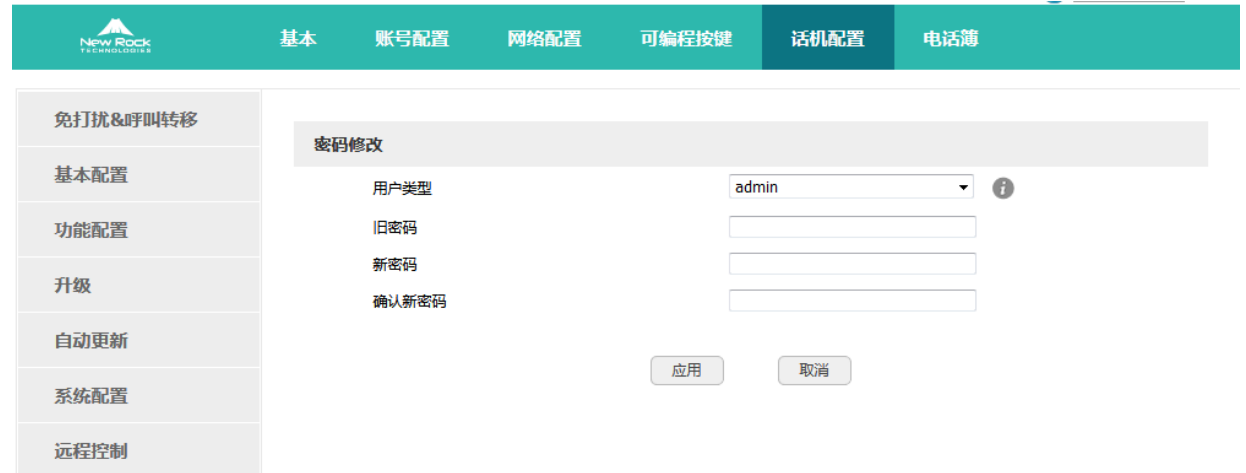

### 3、网络

话机上配置网络的路径:按 → → 设置→高级设置→输入密码→网络。

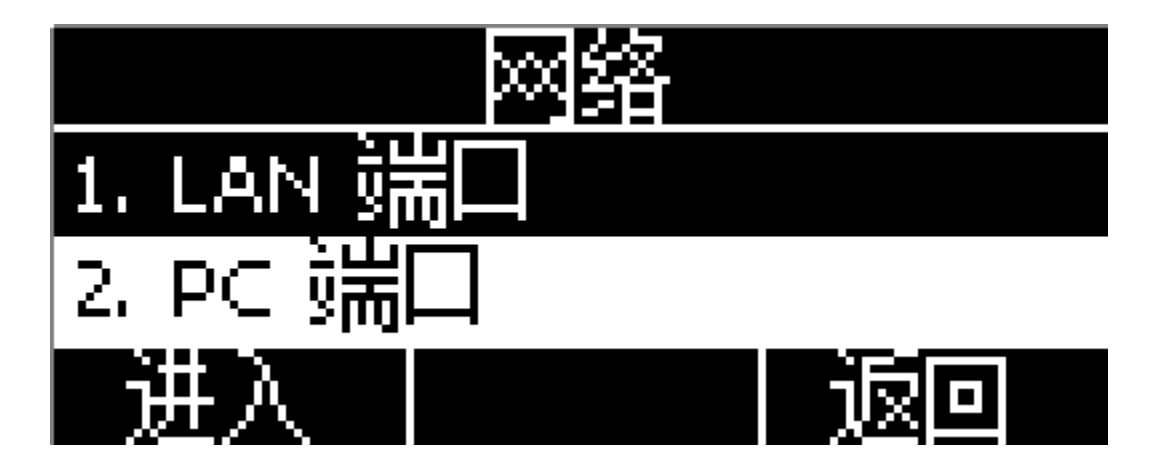

#### 1.LAN 端口

话机通过 LAN 端口连入网络,可以选择 IPV4, IPV6 和 IPV4&IPV6 三种模式。

在网页上配置 LAN 端口:网络配置→基础

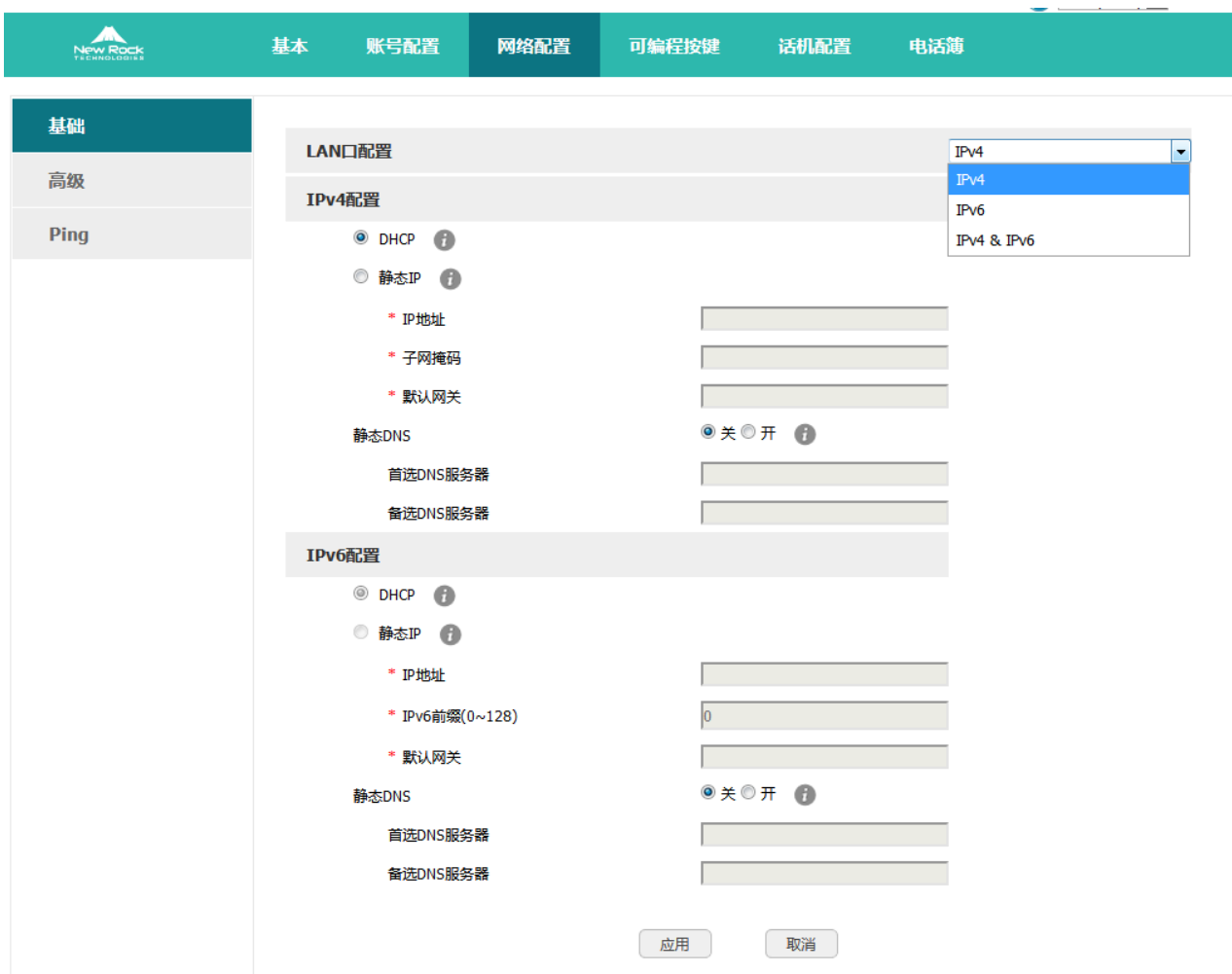

### IPV4

话机默认使用 IPV4 模式;

通过 DHCP、Static IP 两种方式来获取话机的 IP 地址。

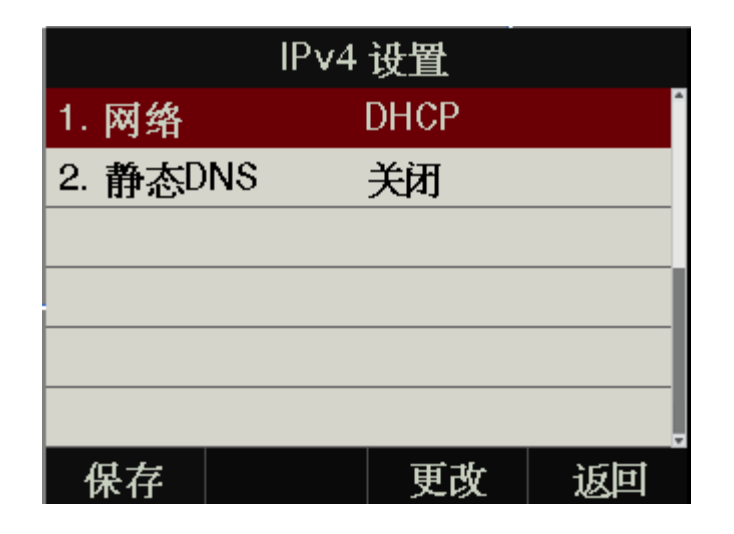

#### IPV6

话机支持使用 IPV6 模式,需要 IPV6 交换机支持;

可以通过 DHCP、Static IP 两种方式来获取话机的 IP 地址。

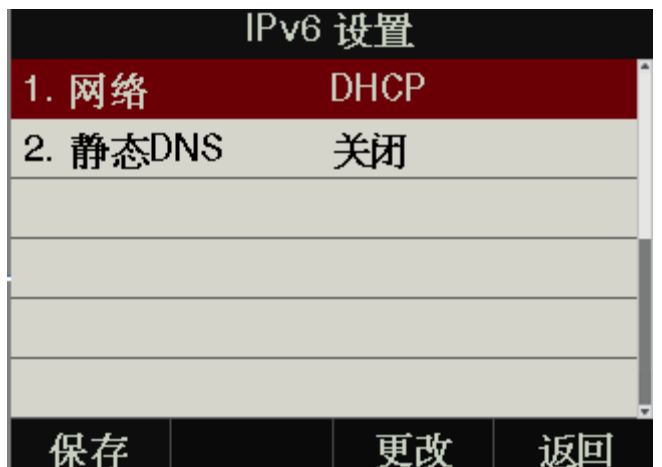

#### IPV4&IPV6

话机支持同时使用 IPV4&IPV6 模式;

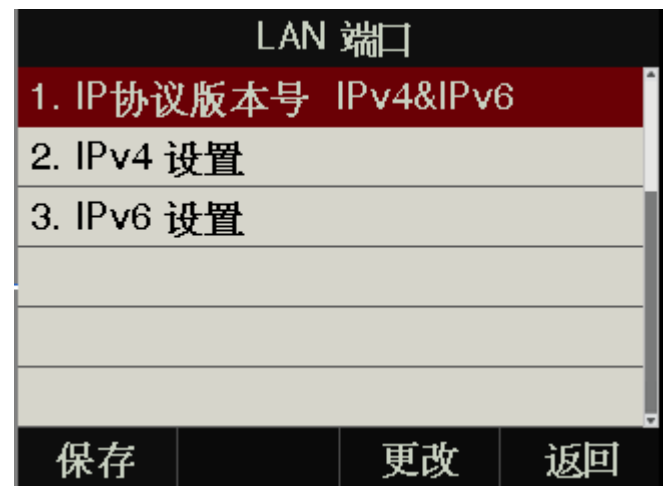

#### 2、PC 端口

PC 端口仅支持桥接模式。

#### 3、VLAN

NRP2013/P 默认不使用 VLAN 功能,该功能需要交换机支持。

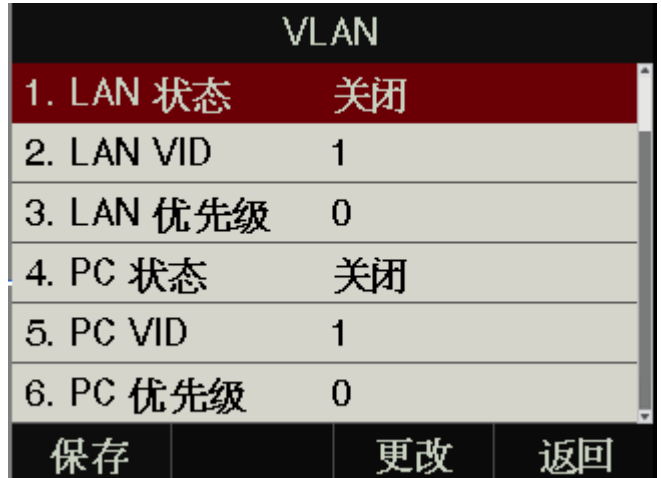

在网页上配置 Vlan 路径:网络配置→高级→虚拟局域网。

### 4、网页访问类型

网页访问类型包括 HTTP 和 HTTPS,不同访问类型使用不同的端口,该端口在网页上进行配置,话机默认 使用 HTTP&HTTPS 访问类型。

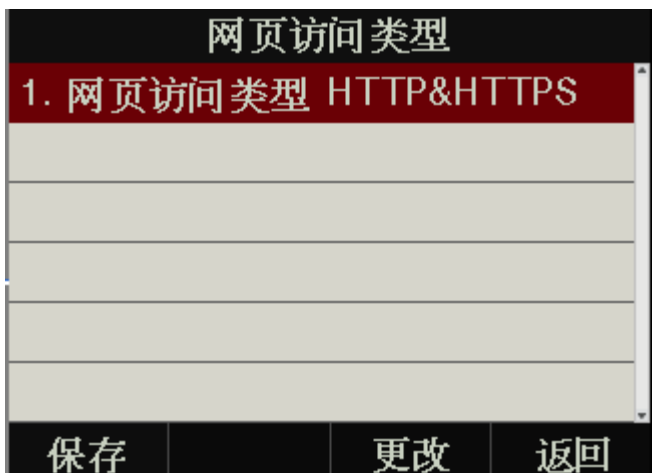

在网页上配置网页服务器类型:网络配置→高级→网页服务。

#### 5、VPN

NRP2013/P 支持 Open VPN 功能,该功能需要 OPENVPN 服务器支持,提供 OpenVPN 配置文件。

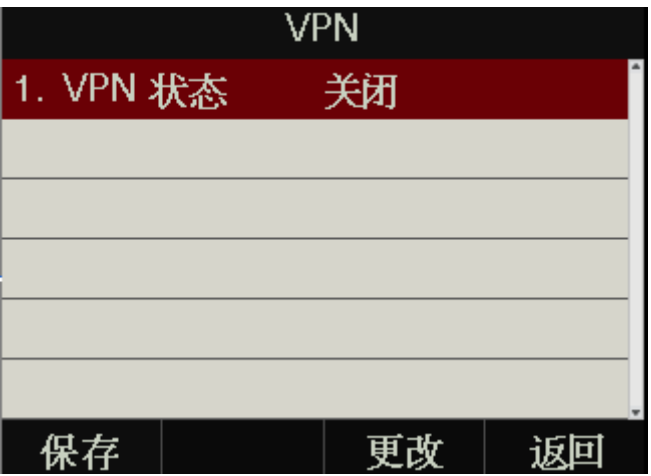

在网页上配置 VPN 的路径:网络配置→高级→VPN。

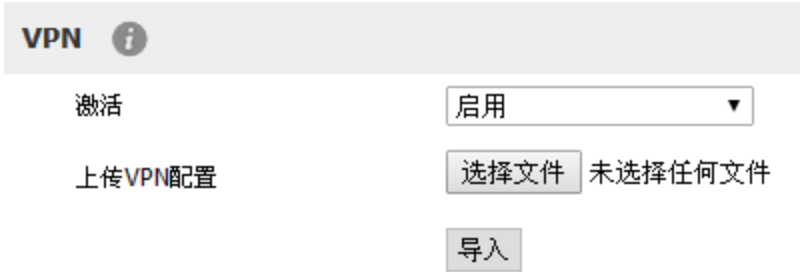

### 6、LLDP

LLDP 功能默认打开,接入到支持 LLDP 的交换机端口时,可以学习到交换机的 LLDP 信息。

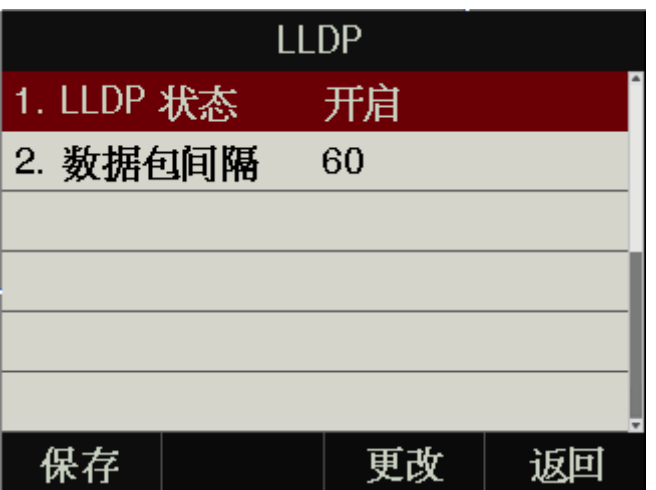

在网页上配置 LLDP 的路径:网络配置→高级→LLDP

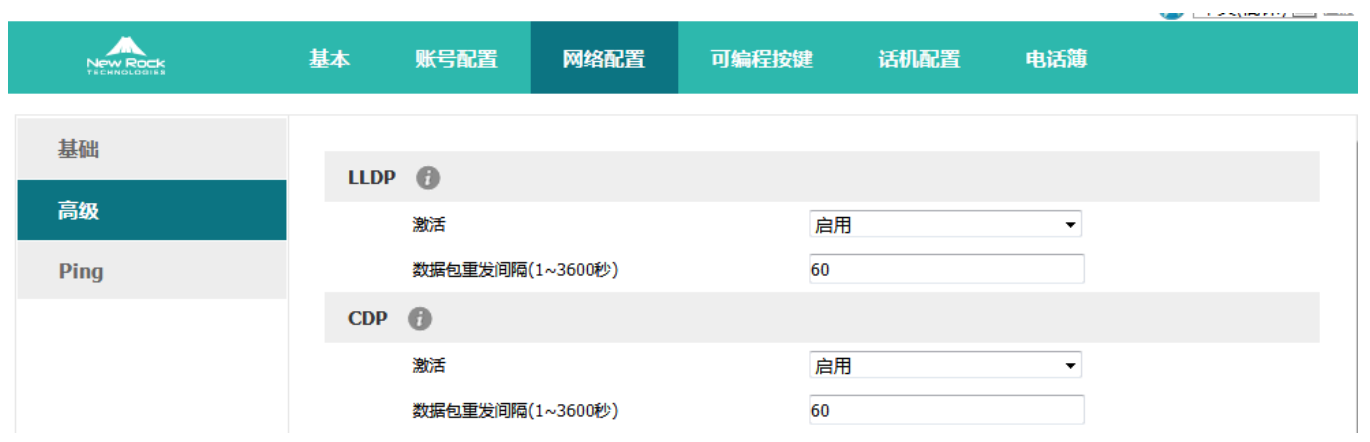

### 7、802.1X

802.1X 协议支持 EAP-MD5、EAP-TLS、EAP-PEAP/MSCHAPv2、EAP-TTLS/EAP-MSCHAPv2、EAP-PEAP/GTC 和 EAP-TTLS/EAP-GTC。

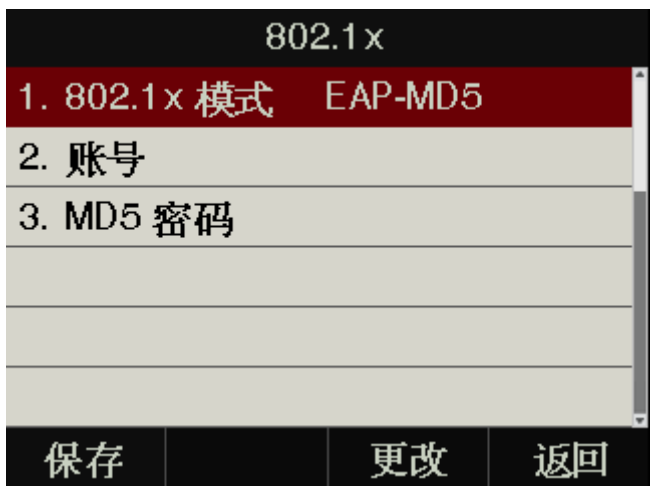

在网页上配置 802.1X 的路径:网络配置→高级→802.1X

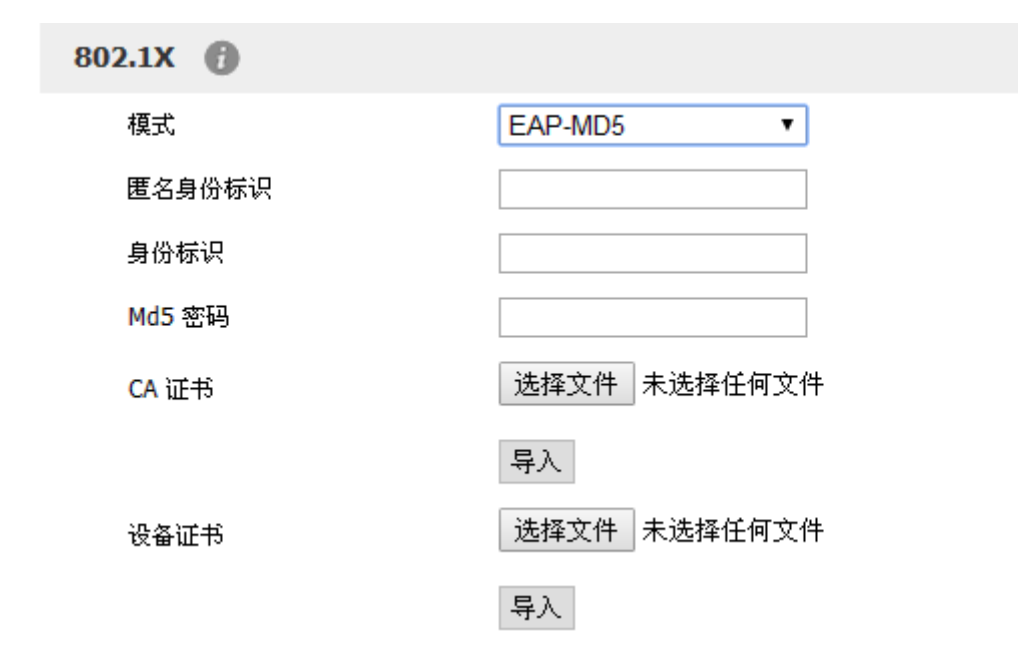

注意:在特有模式下除了填写身份标识和密码之外还需要上传对应的证书。

#### 4、键盘锁

键盘锁功能默认关闭,密码为 123。

 $\sim$   $\sim$ 

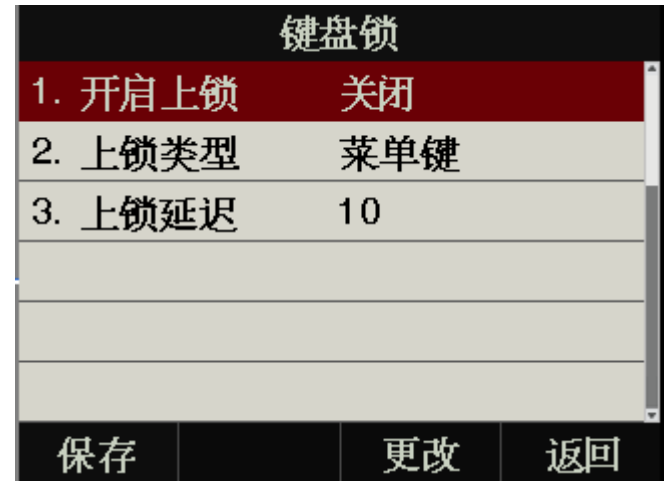

在网页上配置键盘锁的路径: 话机配置→键盘锁

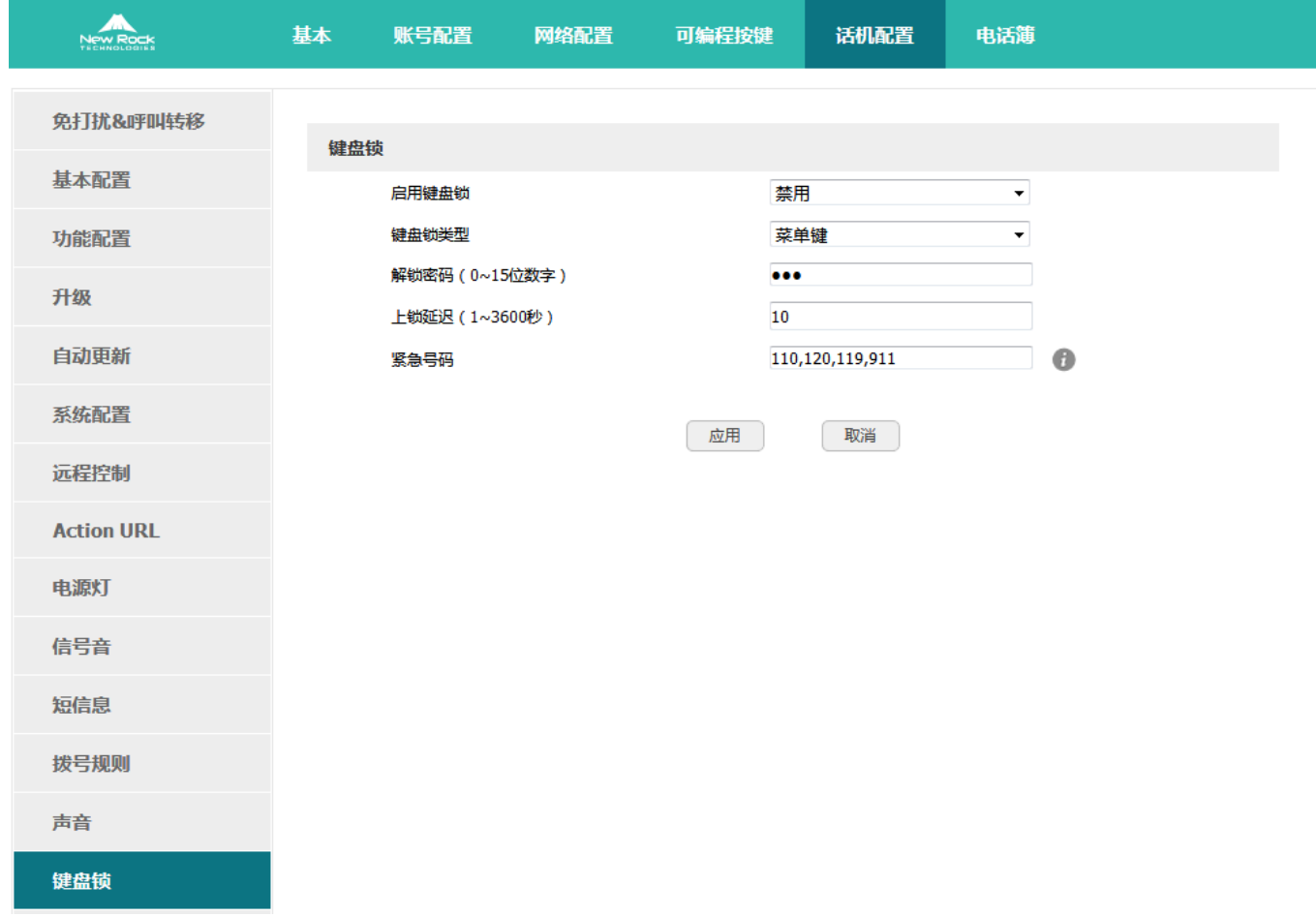

1. 启用键盘锁: 开启或关闭键盘锁。

2. 键盘锁类型: 可选类型为菜单键、功能键、所有键和仅接听。默认为菜单键。

3. 解锁密码(O~15 位数字): 设置解锁密码。范围为: 0~15 位。

4. 上锁延迟(O~3600 秒): 设置上锁延迟。范围为: 0~3600 秒。

5. 紧急号码:设置紧急号码。默认为 112、911 和 110。

#### 5、重启

重启后,话机回到待机界面。

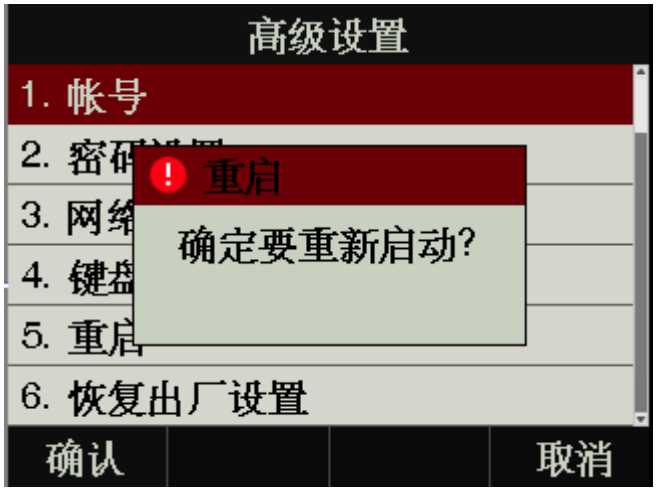

网页上重启的路径:话机配置→升级→重启。

#### 6、恢复出厂设置

恢复出厂设置后,话机的所有参数都会变成出厂时的设置,用户的所有配置都会消失,请谨慎使用。

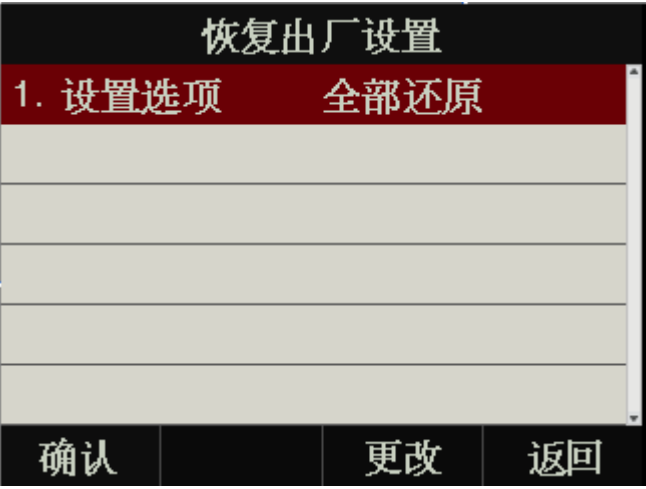

设置选项有三种:全部还原、配置还原、用户数据还原。

网页上恢复出厂设置的路径:话机配置→升级→恢复出厂设置。

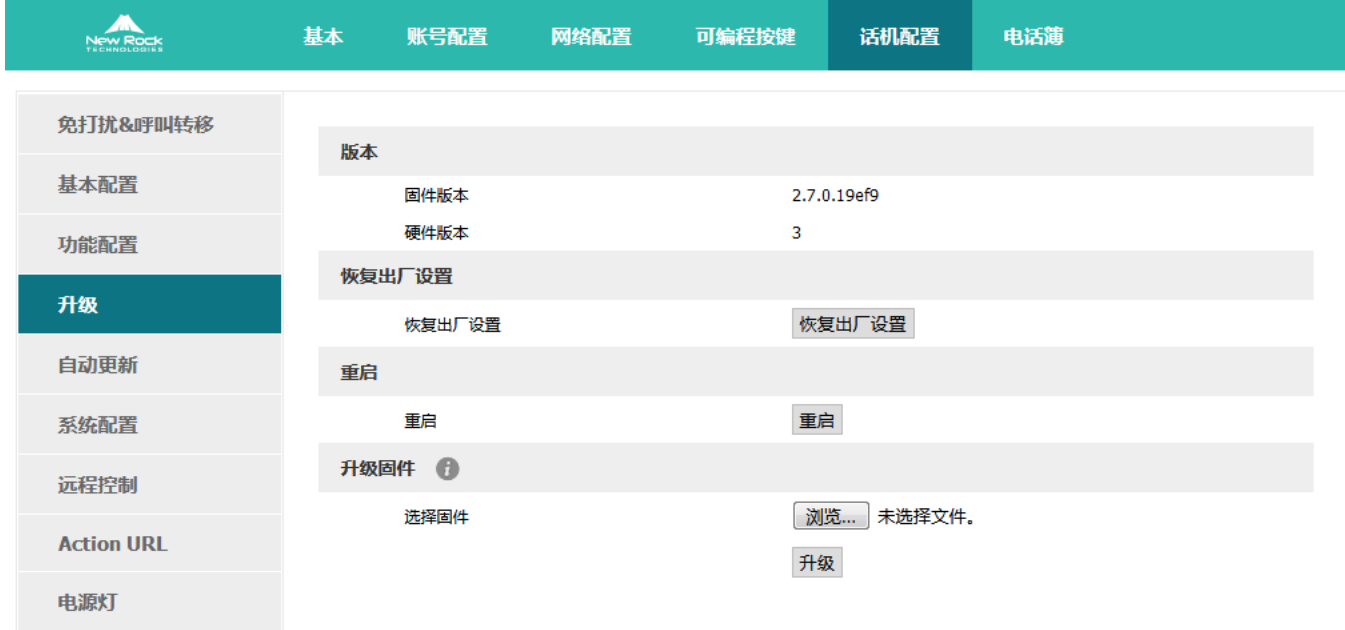

## **5.11**显示

为了更方便的使用话机, NRP2013/P 提供了背光调节功能。

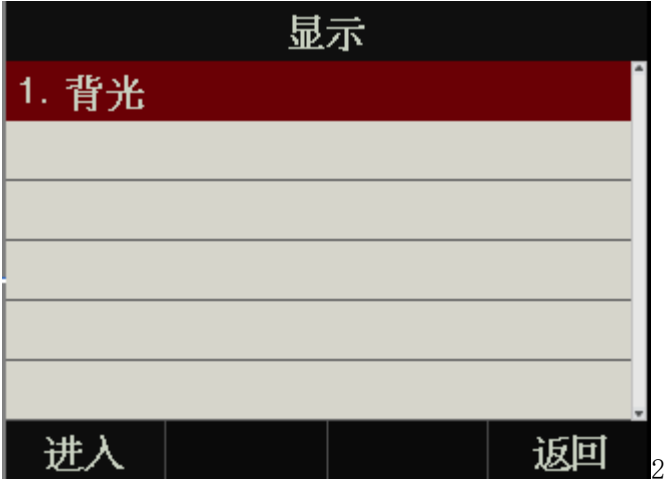

### 1、背光

背光就是指屏幕的亮度,分为 1-9 共九个等级,数值越大,屏幕就越亮。

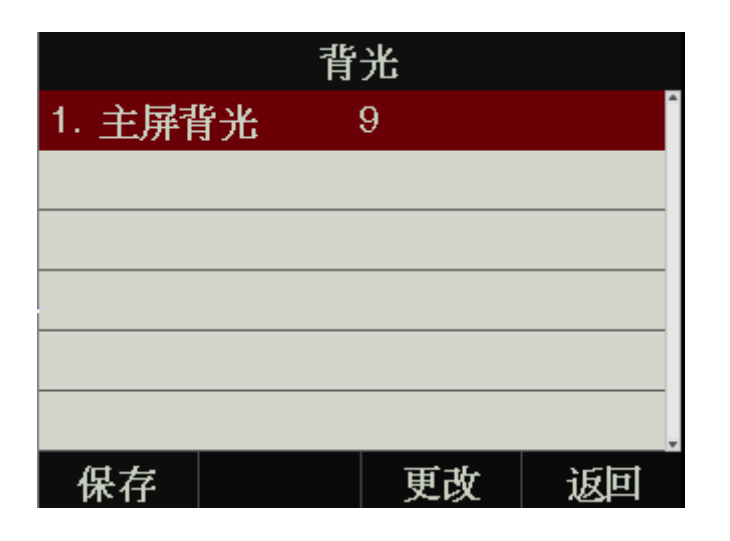

### 2、背光时间

默认背光时间为 1 分钟,会自动变暗,达到省电目的。

从网页上修改背光时间路径: 话机配置→基本配置→背光时间

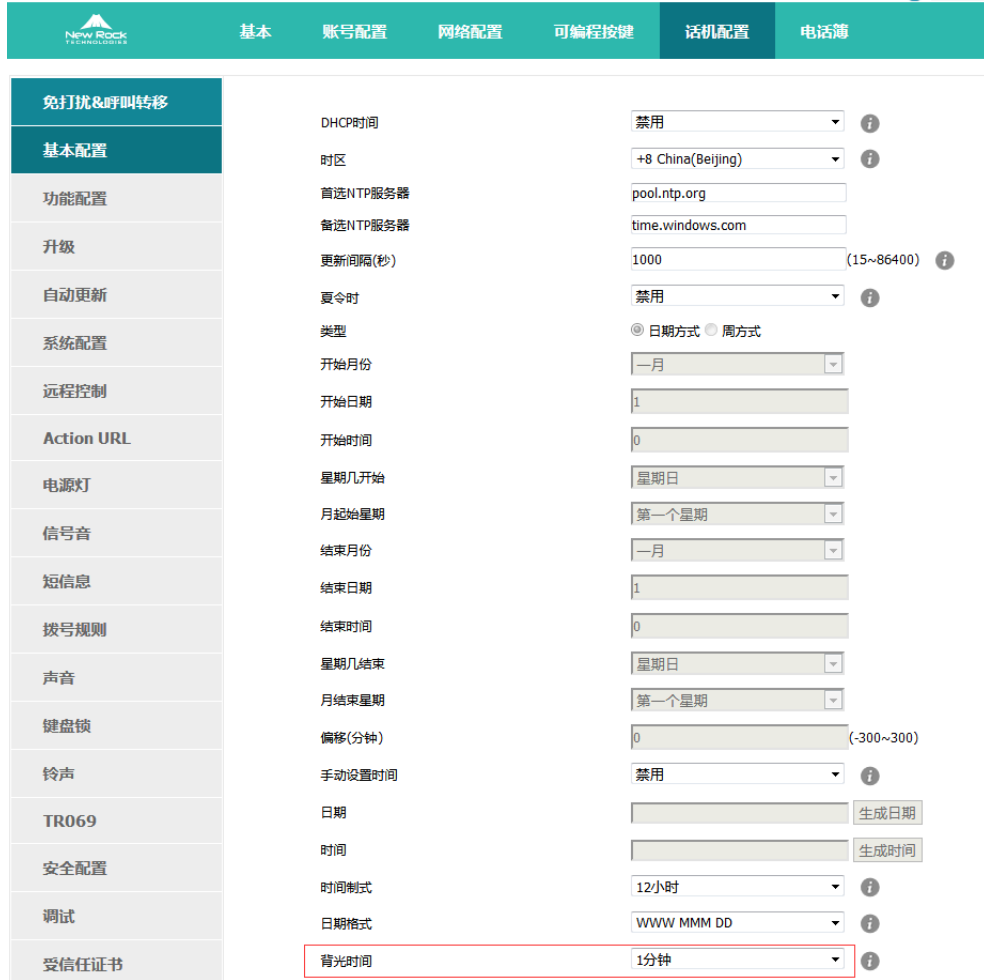

# 6 高级功能

## **6.1** 选用编解码

NRP2013/P 支持多种编解码, 在话机在网页上配置要使用的编解码。

支持 PCMU/PCMA, G729, G722, iLBC\_13\_3/iLBC\_15\_2,G726-32/G726-16/G726-24/G726-40/L16,OPUS

#### New Rock 基本 账号配置 网络配置 可编程按键 话机配置 电话簿 基础 账号 账号 1  $\color{blue}\star$ 编解码 语音编解码 高级 启用的编解码 禁用的编解码  $L16$ PCMU G726-16 PCMA G726-24 G729  $G726-40$ G722 iLBC\_15\_2 iLBC\_13\_3  $\Lambda$  $\,>\,$ OPUS G726-32  $\prec$  $\mathbf{v}^\top$ 应用 取消 \_<br>表示将"禁用的编解码"中选中的编解码解禁, ≤ 表示将"启用的编解码"中选中的编解码禁用;  $\,>$ 使用 和 来对已经启用的编解码进行排序,最上面的编解码是话机最优先使用的编解码。 注意: G726, iLBC 类型的编解码不能同时启用多个。

# **6.2** 抓包、升级

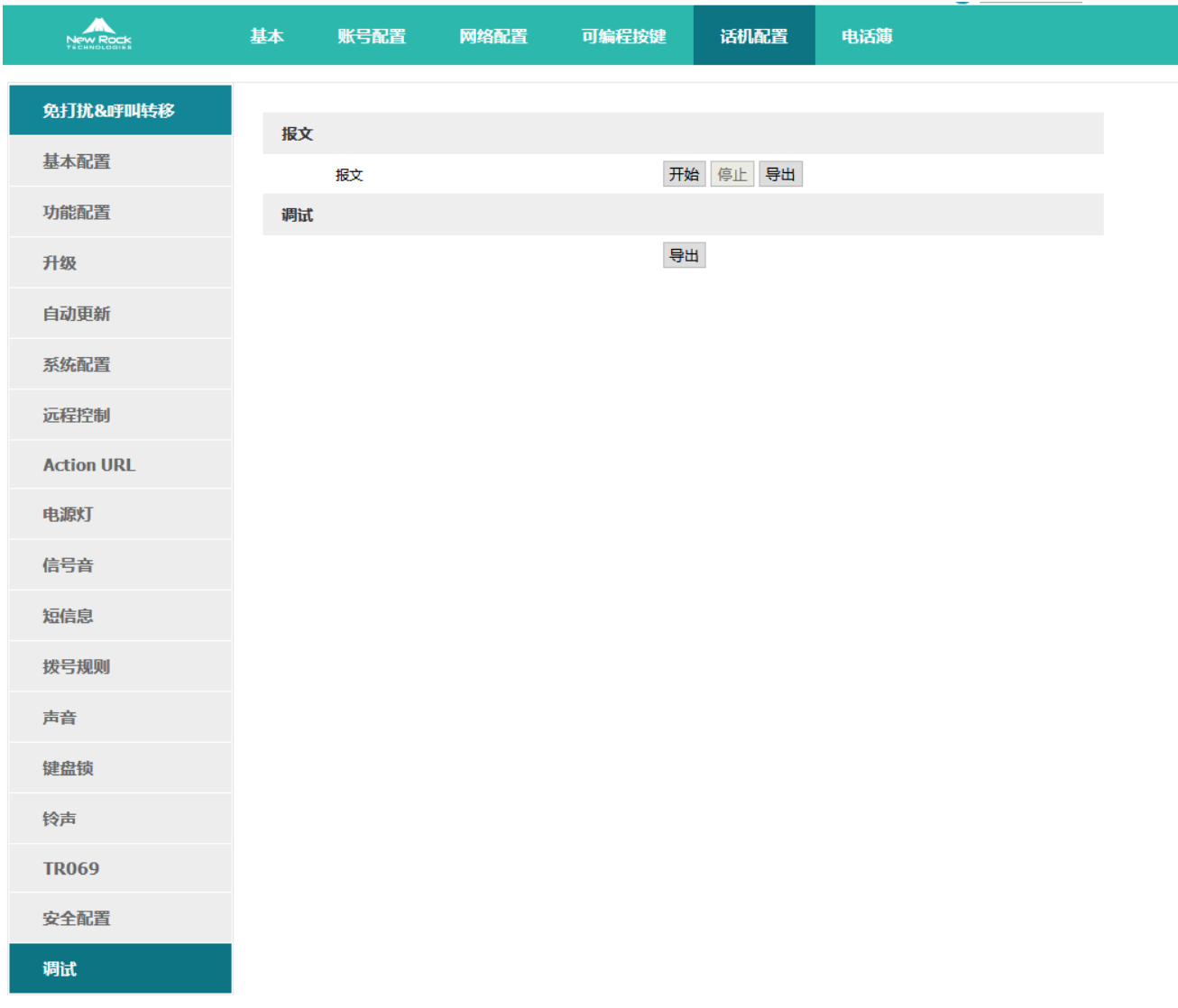

要对话机进行抓包分析,可以点击报文选项中的"开始"按钮进行抓包,抓包结束后,按"停止"按钮结 束抓包,之后通过"导出"按钮就可以通过网页下载抓包文件了。

话机上可以支持抓包,待机界面按 → 状态→ 更多→ 报文,点"开启",话机开始抓包,抓包结 束后,点"关闭"软按键,从网页上导出抓包文件。

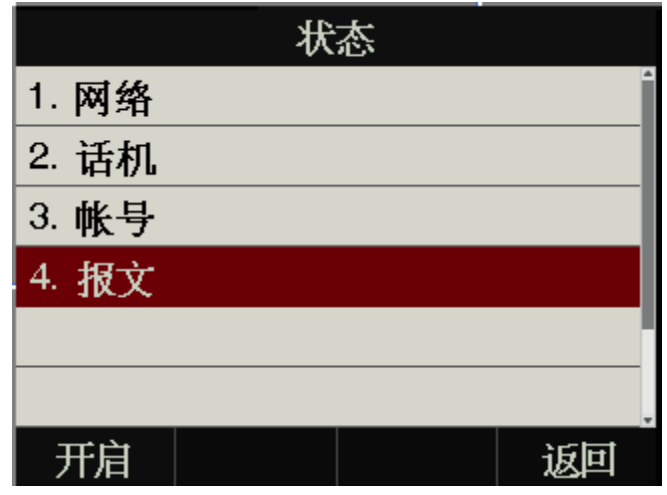

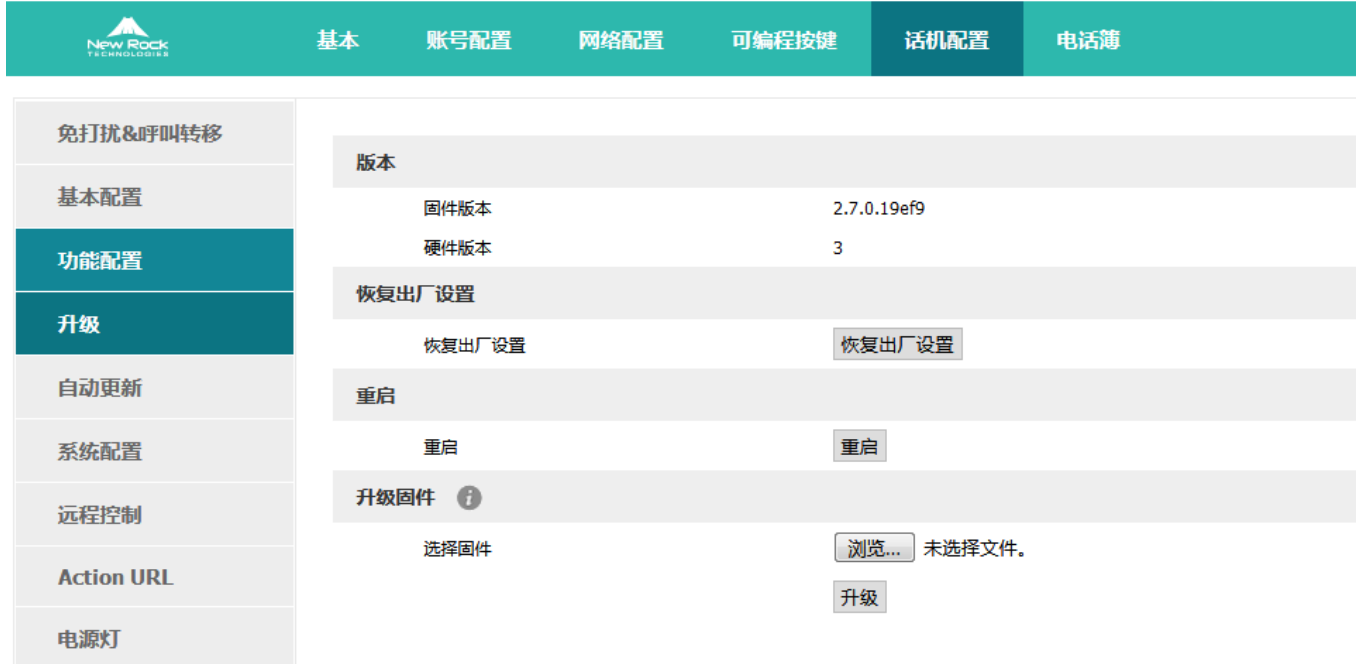

如果要更新话机固件版本,可以先查看话机的固件版本,当有更高级的版本后,可以通过升级固件来更 新。通过"选择文件"从本机文件夹中选中升级文件,然后点击"升级"按钮开始升级,等待数分钟,话机重 启后即升级成功。

## **6.3** 自动更新

NRP2013/P 话机支持多种方式自动部署:

#### 网页部署

访问话机网页,配置部署话机的服务器地址,提交后,话机会请求服务器下载部署文件

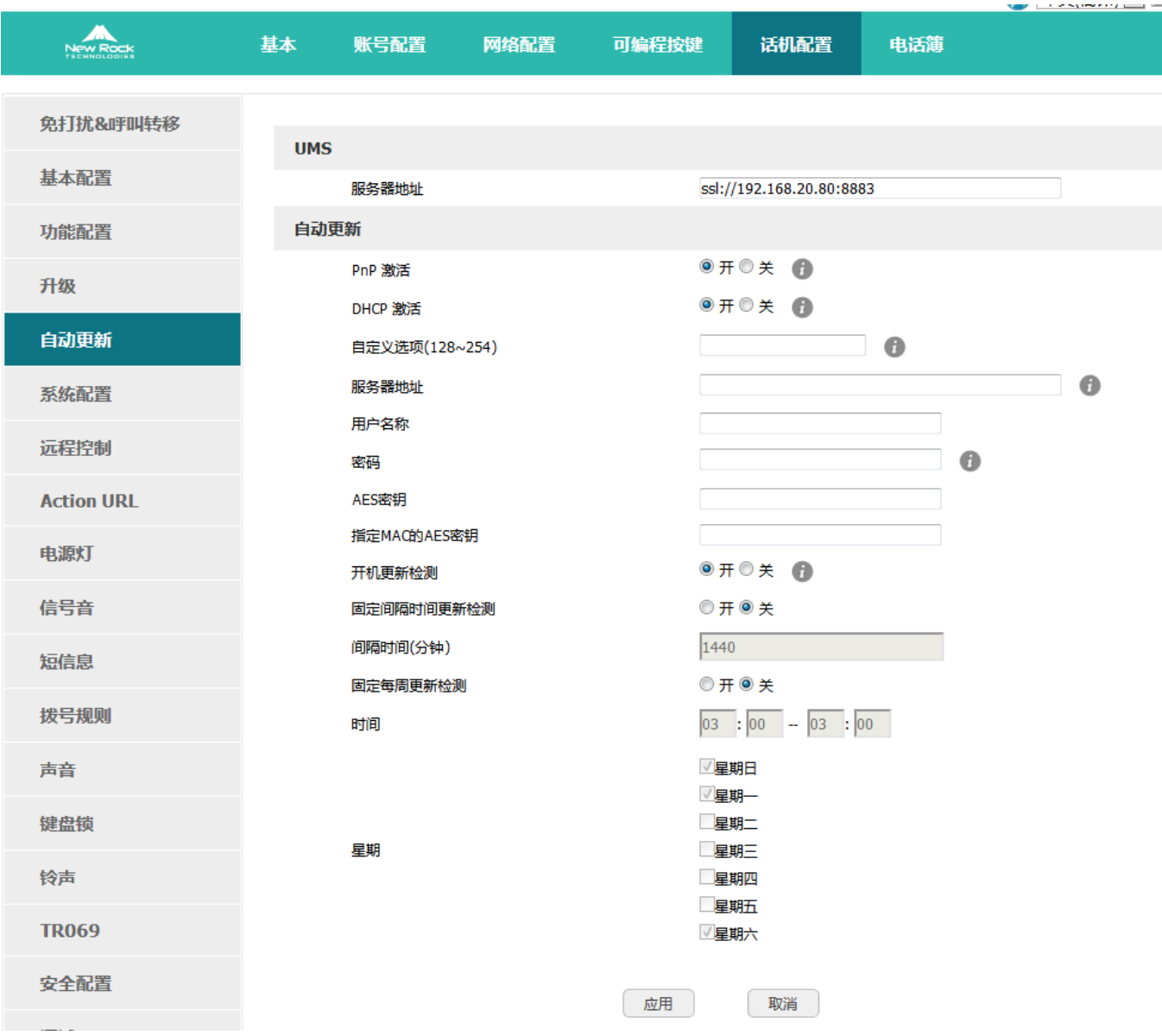

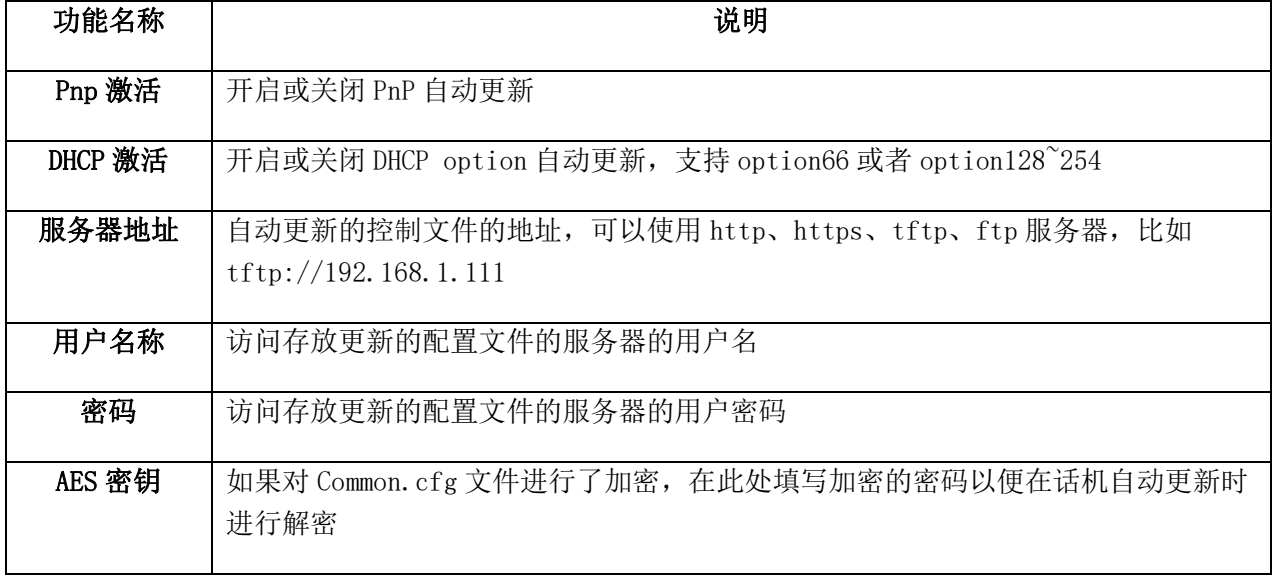

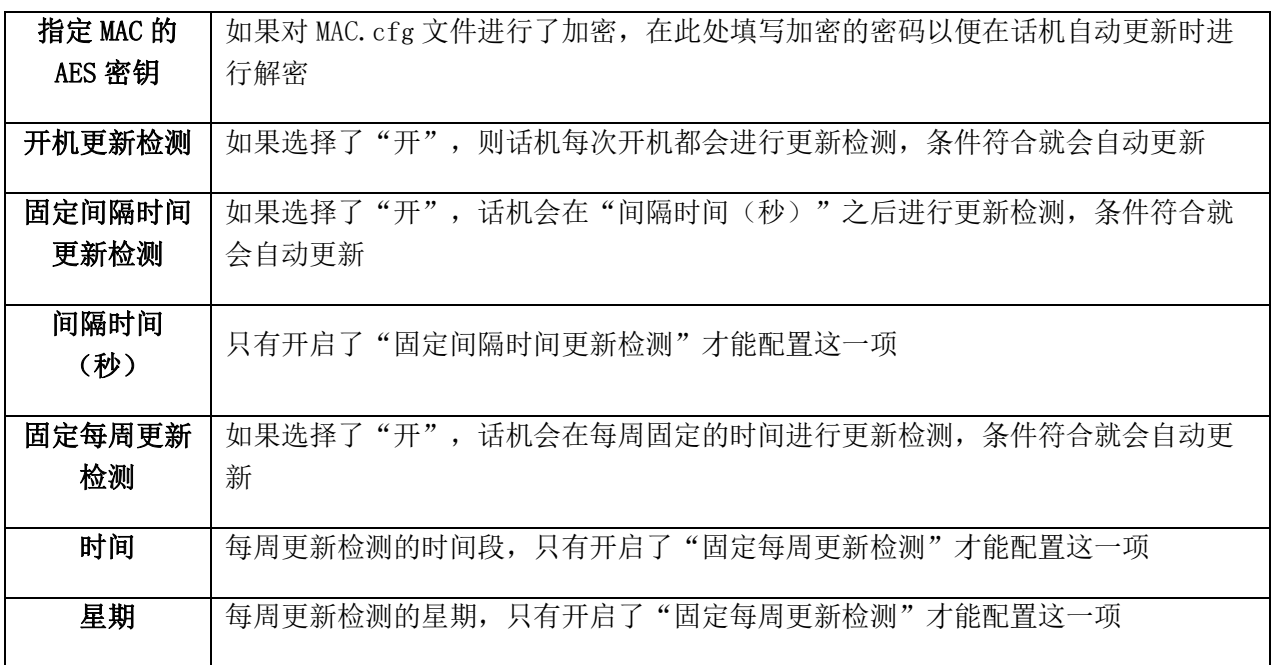

#### 6.3.2 DHCP OPTION 部署

话机支持局域网内 DHCP option 部署,目前可支持 option 66 和 option 128~254,

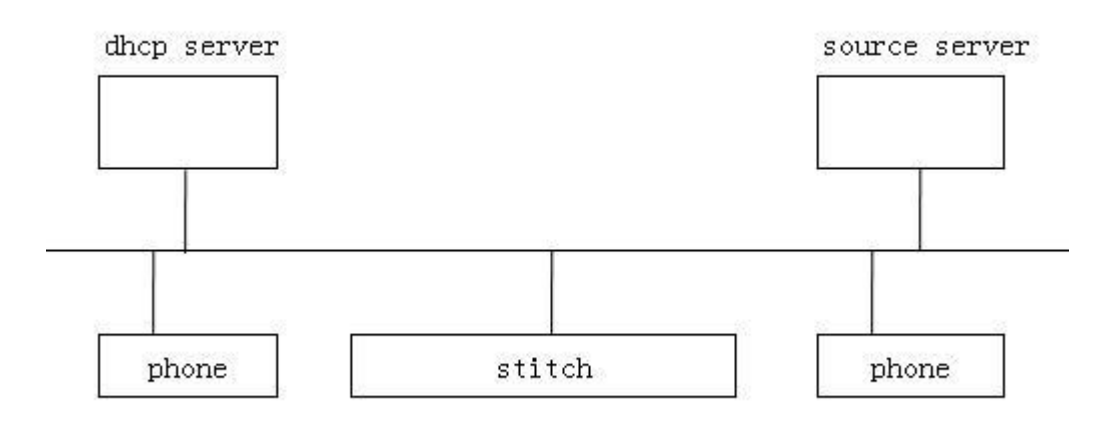

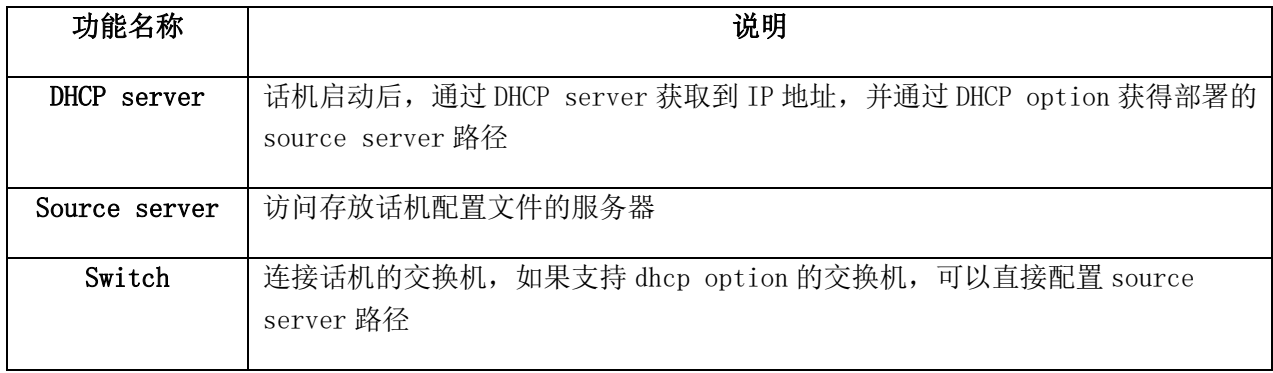

### PNP 部署

支持服务器下发 PNP (Plug and play)部署配置话机。部署流程:

1.话机默认打开 PNP 功能。

2. 终端周期性地发送 Subscribe 组播包。

3. 服务器收到终端发送的 Subscribe 组播包后,若组播报中的消息通过服务器验证,则服务器会回复 Notify 消息, Notify 消息中带有部署配置文件存放的路径。

4. 话机回复 200OK 后,去配置文件路径下载部署文件

### UMS 部署

支持迅时UMS部署,UMS地址格式ssl://hostname:port

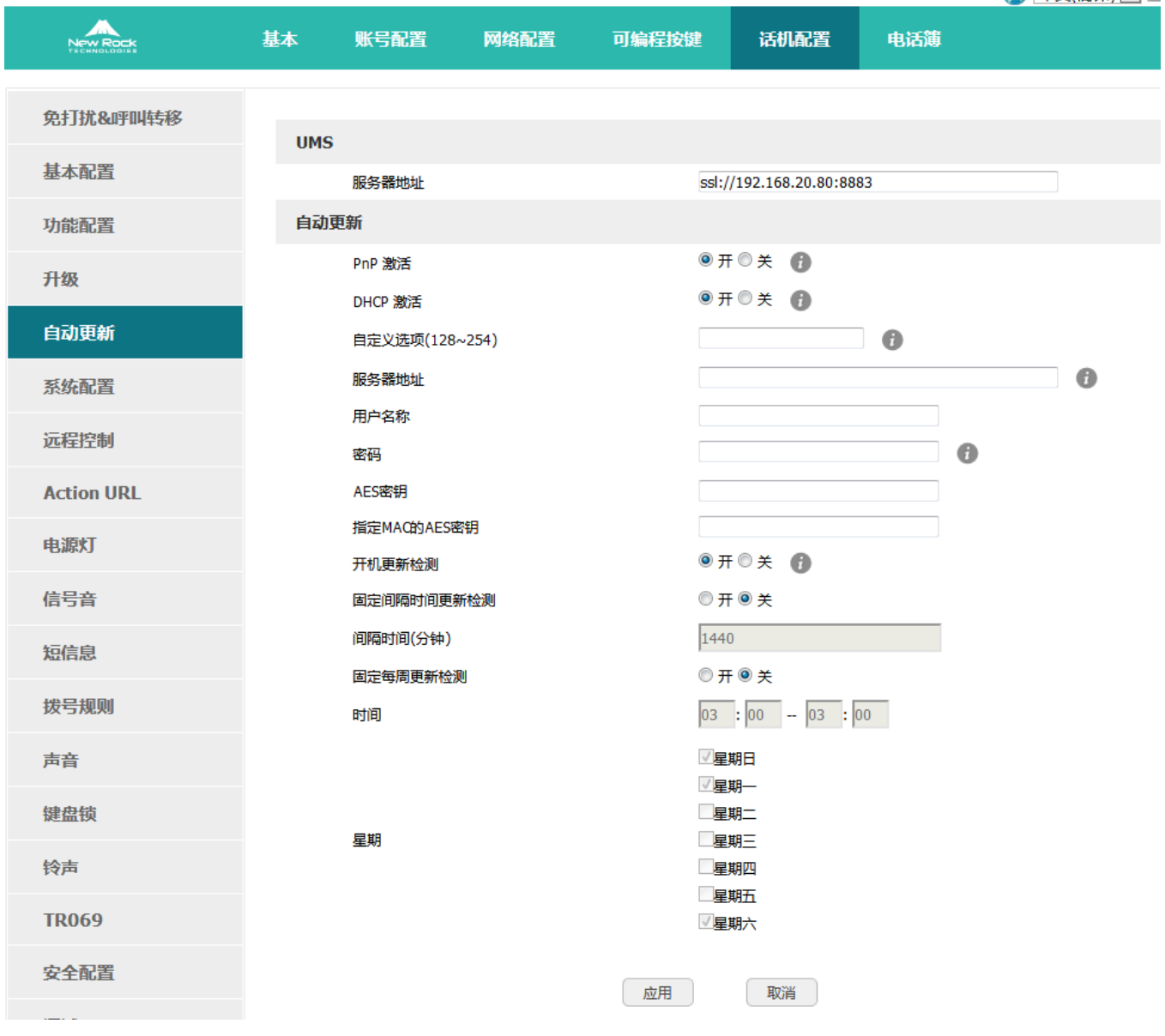

# **6.4** 导出、导入配置文件

有时很多话机的参数配置基本一致,但又不想每一台都一项一项的配置,这时候就可以先配置好一台话 机,导出配置文件后,在其他话机上导入该配置文件即可,该操作只能在网页上完成。

注:不同型号的话机的配置文件不能相互导入使用,否则可能导致话机无法使用!

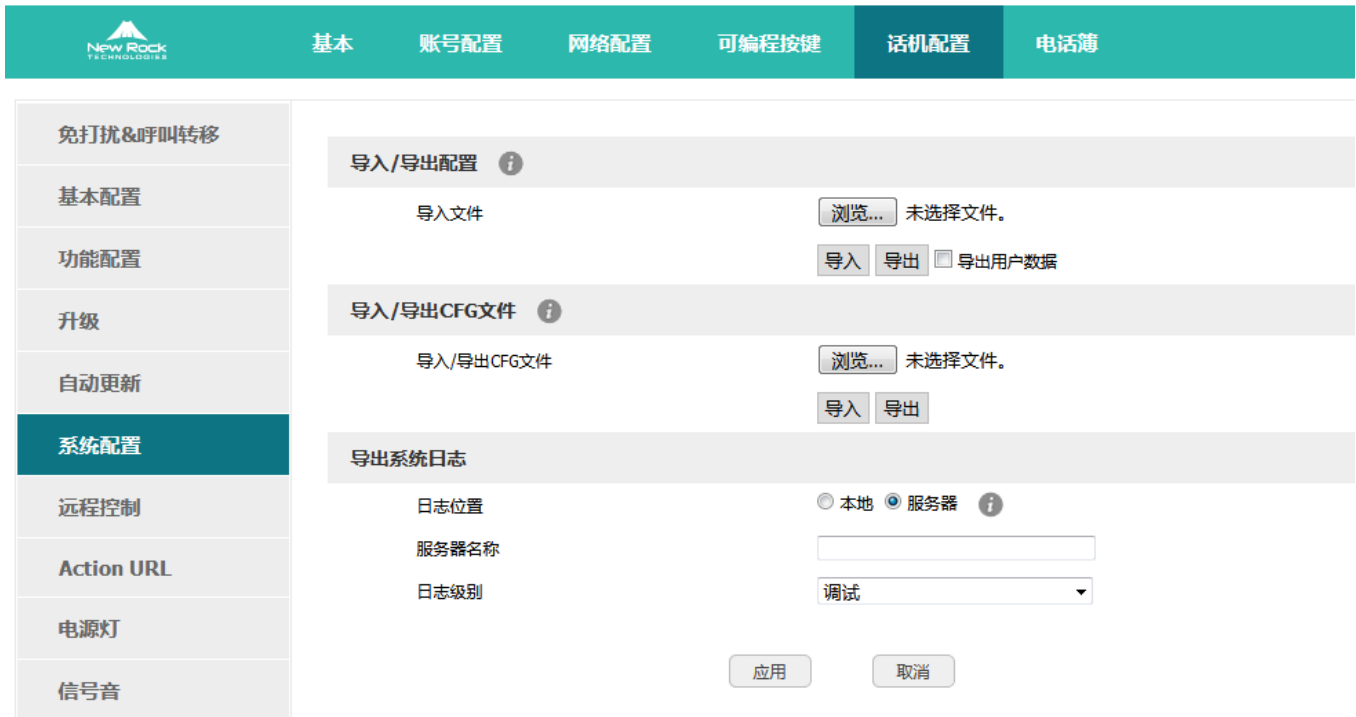

### 6.4.1 导出配置文件

导出配置文件有两种方式:

- 不勾选"导出用户数据",直接点击"导出"按钮时,导出的是配置文件的模板;
- 勾选"导出用户数据"后在点击"导出"按钮时,则会导出带有用户数据的配置文件。

如果要对导出的配置文件进行手动修改,必须把下载的 config.tar.gz 文件进行解压,得到一个 configuration 文件夹。

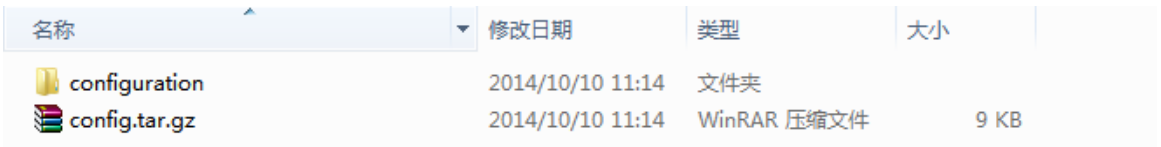

configuration 文件夹内容如下图所示:

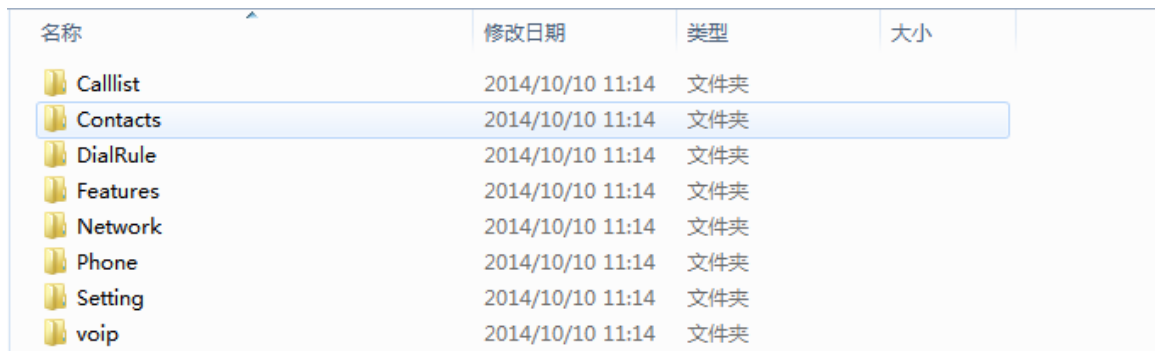

### 6.4.2 导入配置文件

要给话机导入配置文件,先按下"选择文件"按钮,在弹出的对话框中选择配置文件,再按下"导入"按 钮,等待数分钟,话机重启后,导入成功。

注:如果有手动修改过配置文件,必须在 liunx 重新压缩 configuration 文件夹为 tar.gz 格式的文件。

# **6.5** 导入、导出 **CFG** 文件

CGF 文件合并话机批量部署 Common.cfg 和 MAC.cfg 文件。

导入/导出CFG文件

导入/导出CFG文件

选择文件 未选择任何文件

导入 导出

#### 导入 CFG 文件:

直接从网页导入话机批量部署文件,无需用服务器部署。

#### 导出 CFG 文件:

将配置好的话机导出 CFG 文件,可以用于部署其他话机。

# **6.6** 导出系统日志

一旦话机出现问题,系统日志是最好的查错辅助,可以帮我们清楚的知道话机经历了哪些操作流程,该操 作只能在网页上完成。

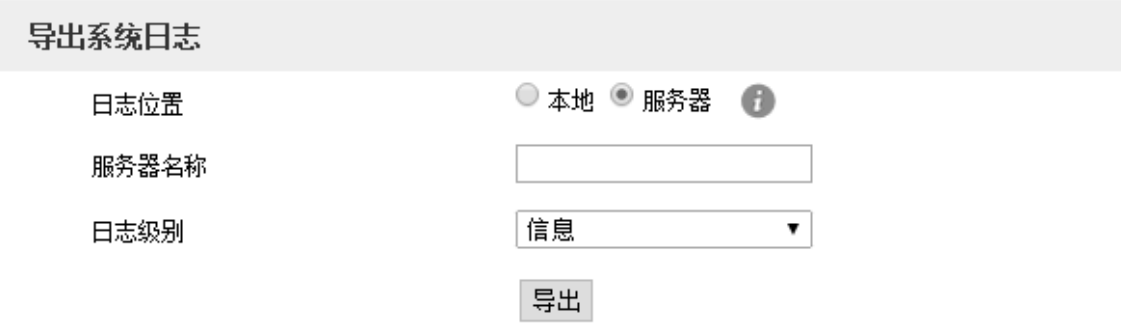

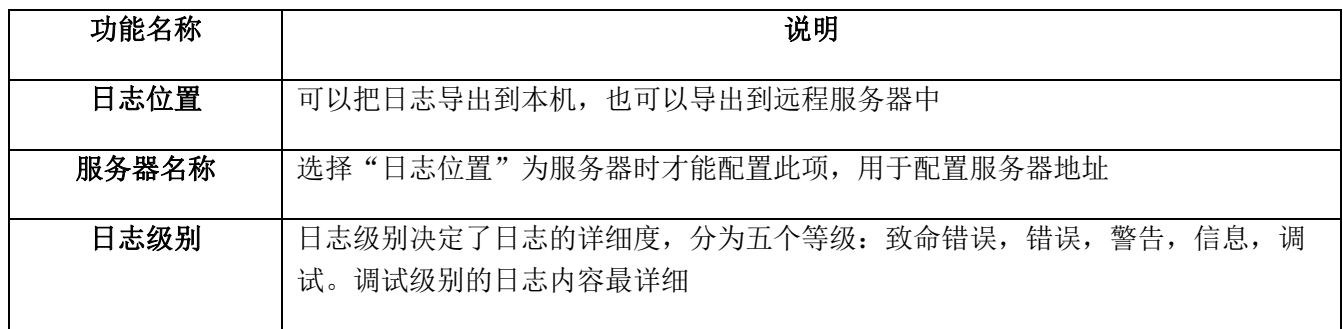

## **6.7** 拨号规则

可以为 NRP2013/P 设置个性化的拨号规则来方便使用。有替换规则,立即呼出,地区代码,呼出限制。

在配置个性化拨号规则前,得先熟悉以下基本语法:

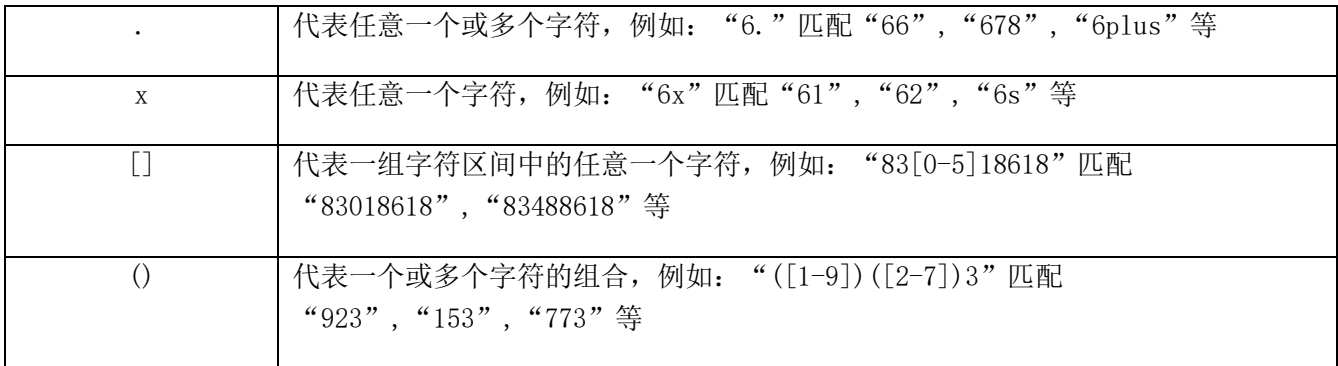

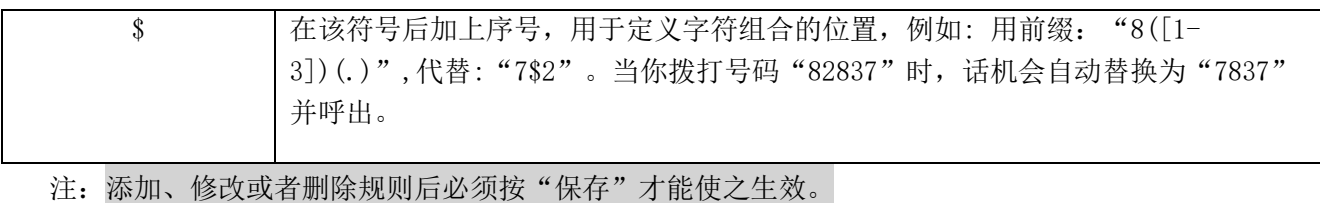

## 6.7.1 替换规则

替换规则一般是用最简单的字符代替一组复杂的字符串,起到一个快速拨号的作用。

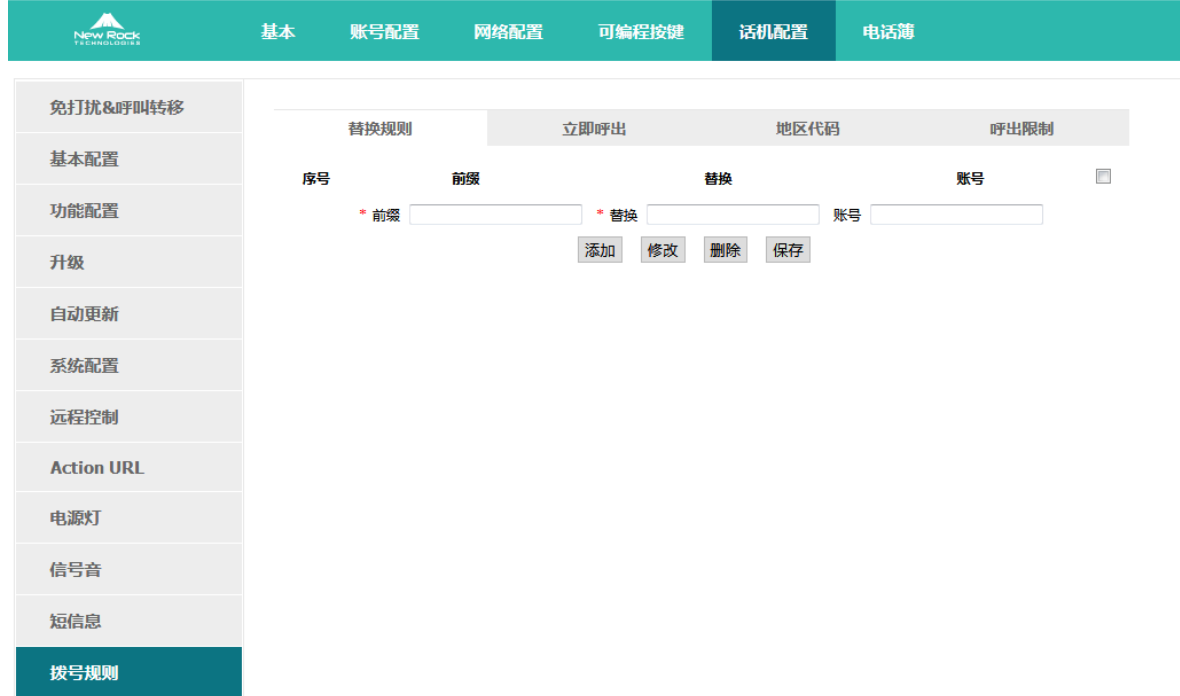

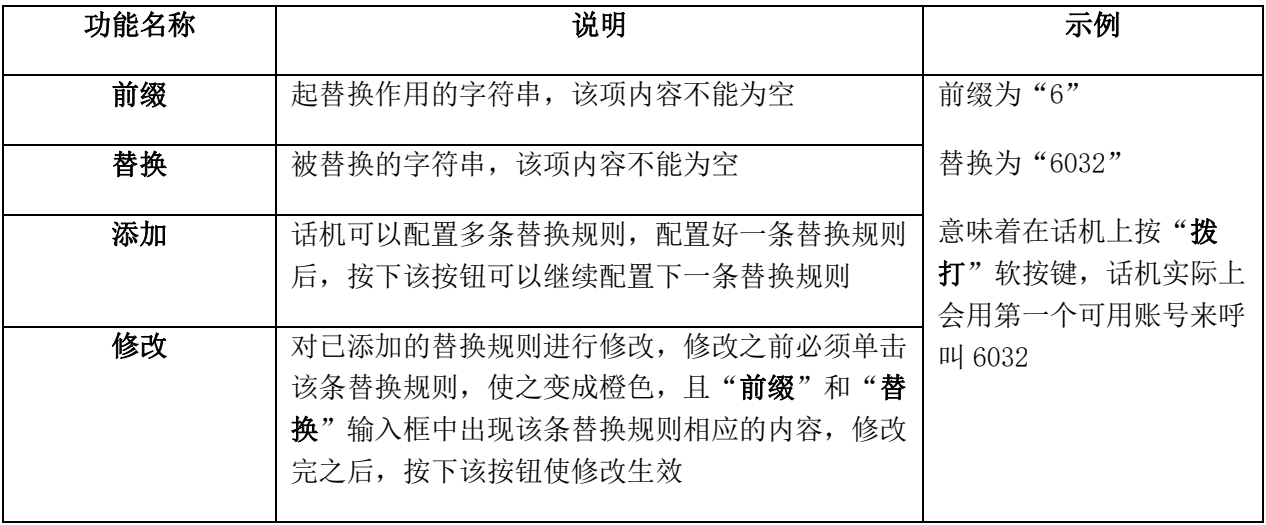

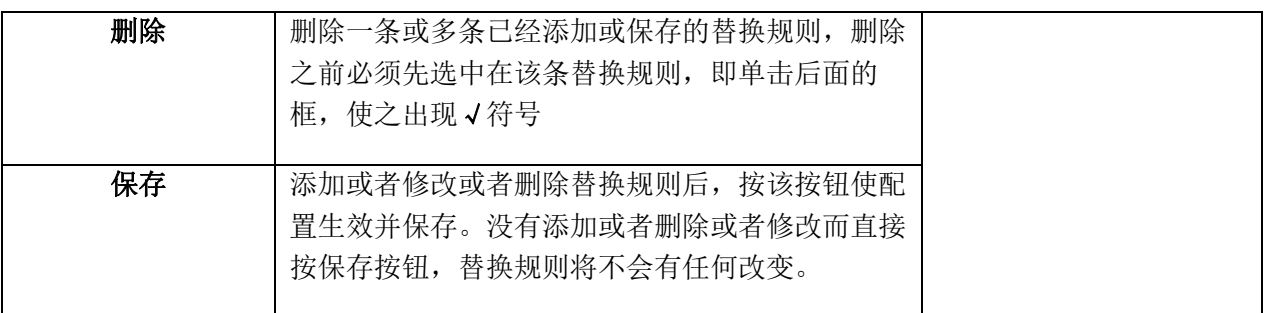

### 6.7.2 立即呼出

立即呼出规则可以让用户不用按"拨打"软按键,只需输入的内容匹配立即呼出规则,在一定时间后,话 机会自动拨打对应的号码,起到热线号码的作用。

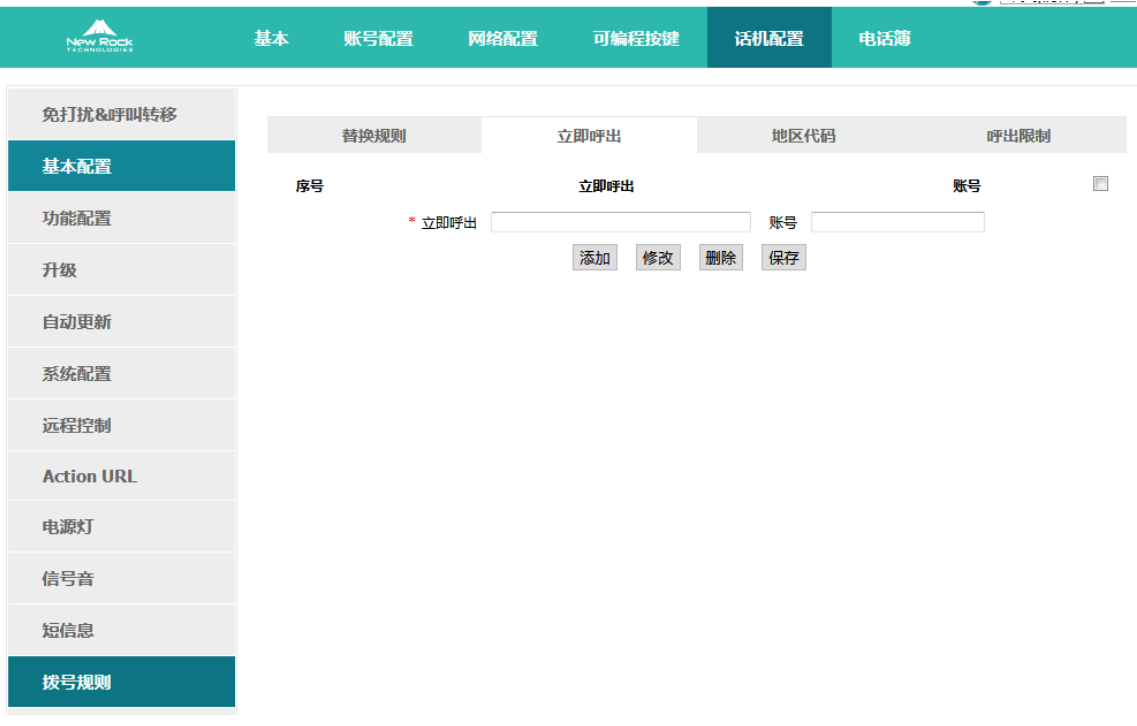

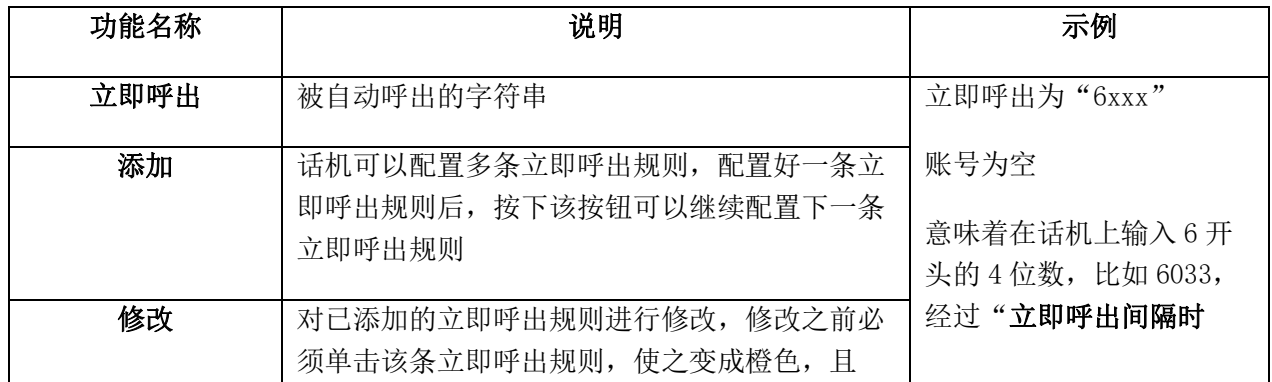

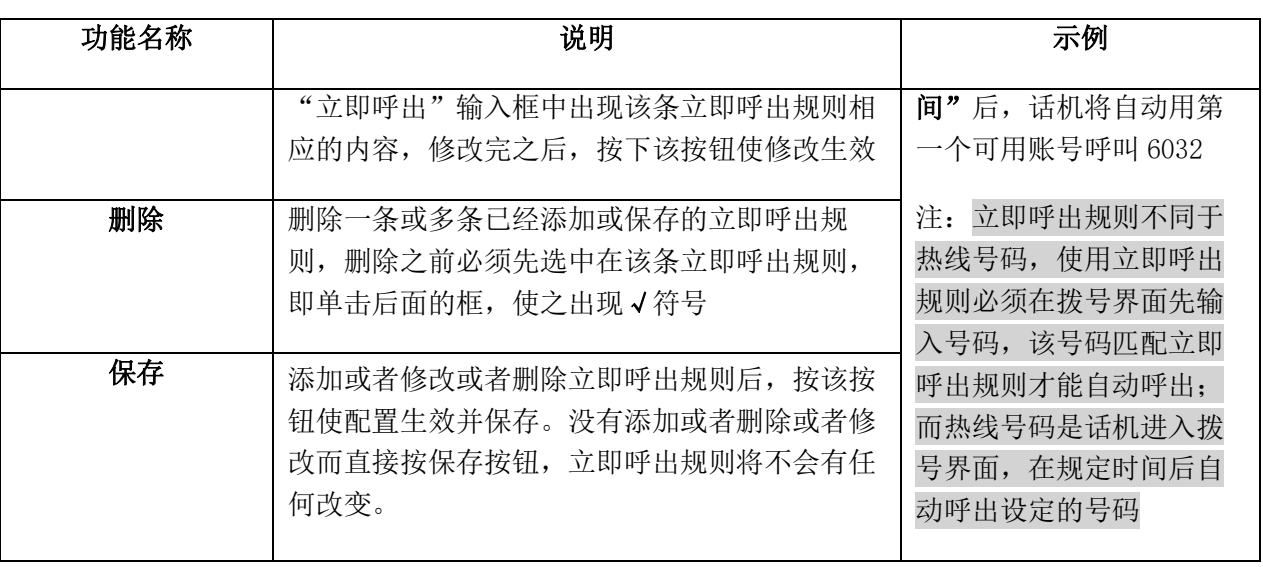

在 web 上配置立即呼出间隔时间:话机配置→功能配置→基本信息→立即呼出间隔时间(秒)。

### 6.7.3 地区代码

每个地区都有各自的区号,如果要呼叫其他地区的号码,就必须在要呼叫的号码前加拨该地区的区号,如 果经常呼叫此类号码,可以配置地区代码以便使用。

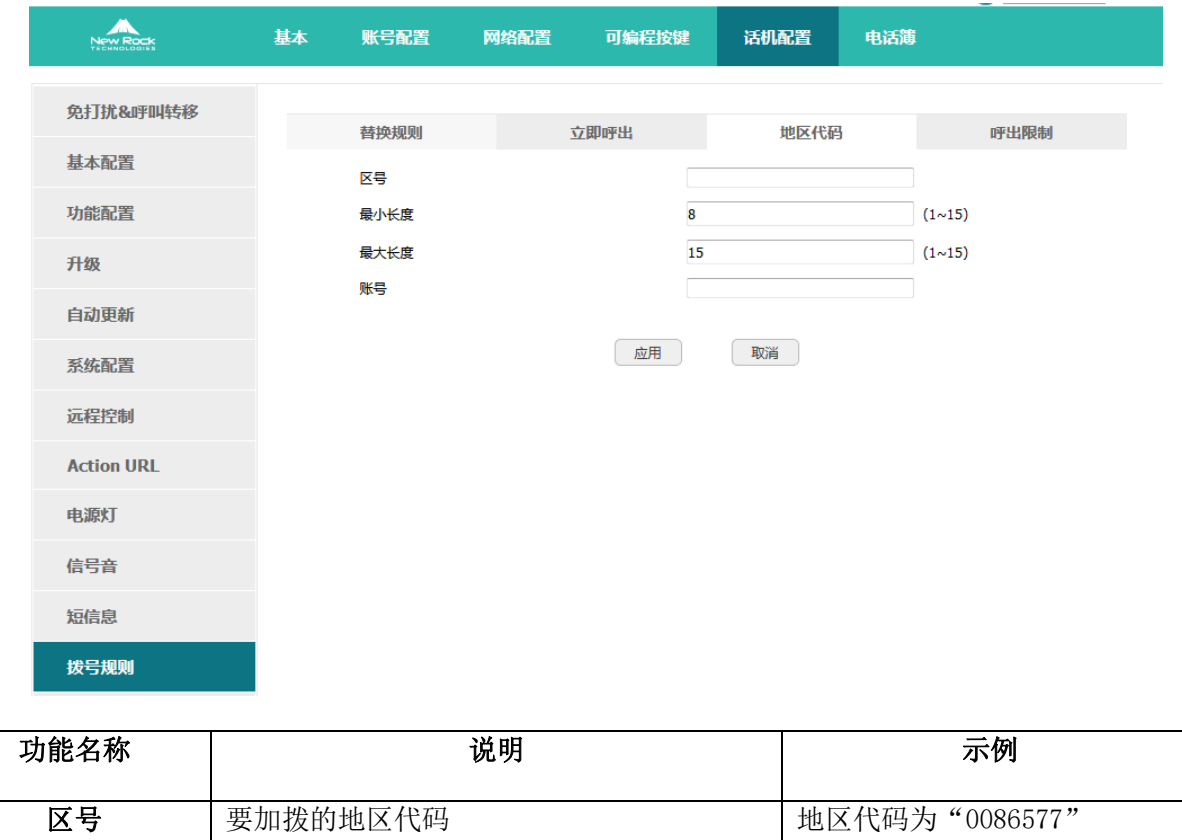

والمتعاقبة الأنابات النيوة

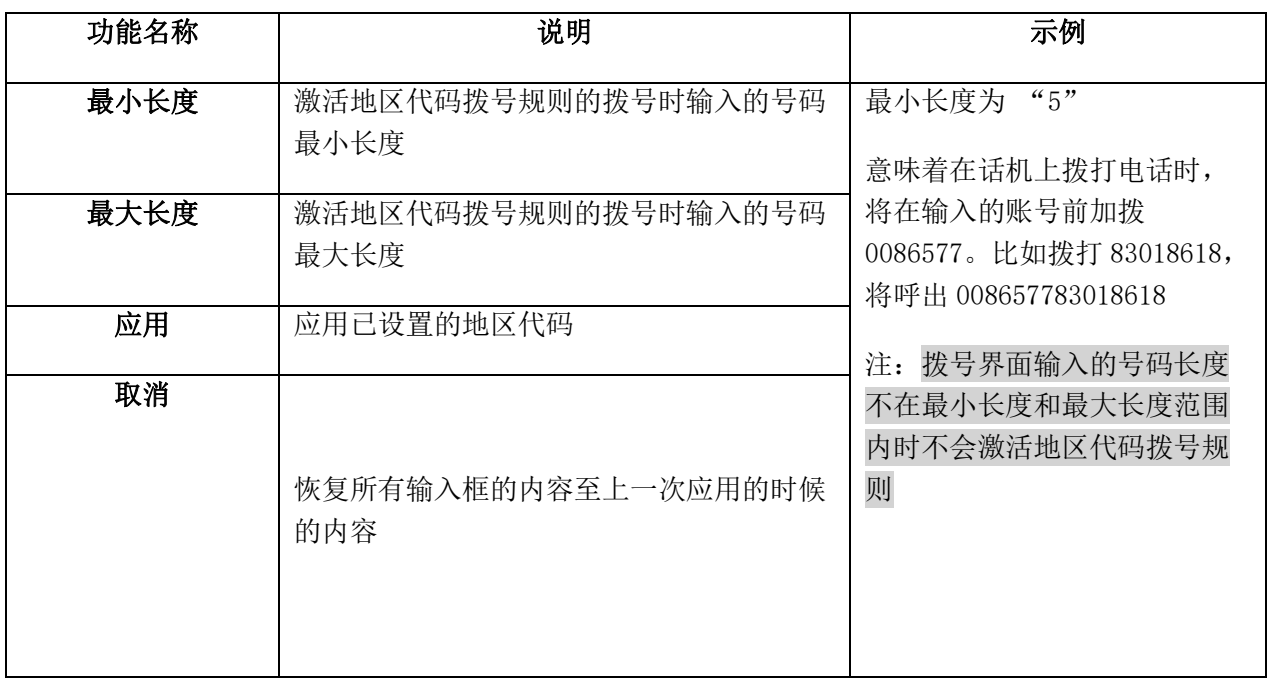

## 6.7.4 呼出限制

呼出限制规则用于禁止设定的账号呼叫对应号码。

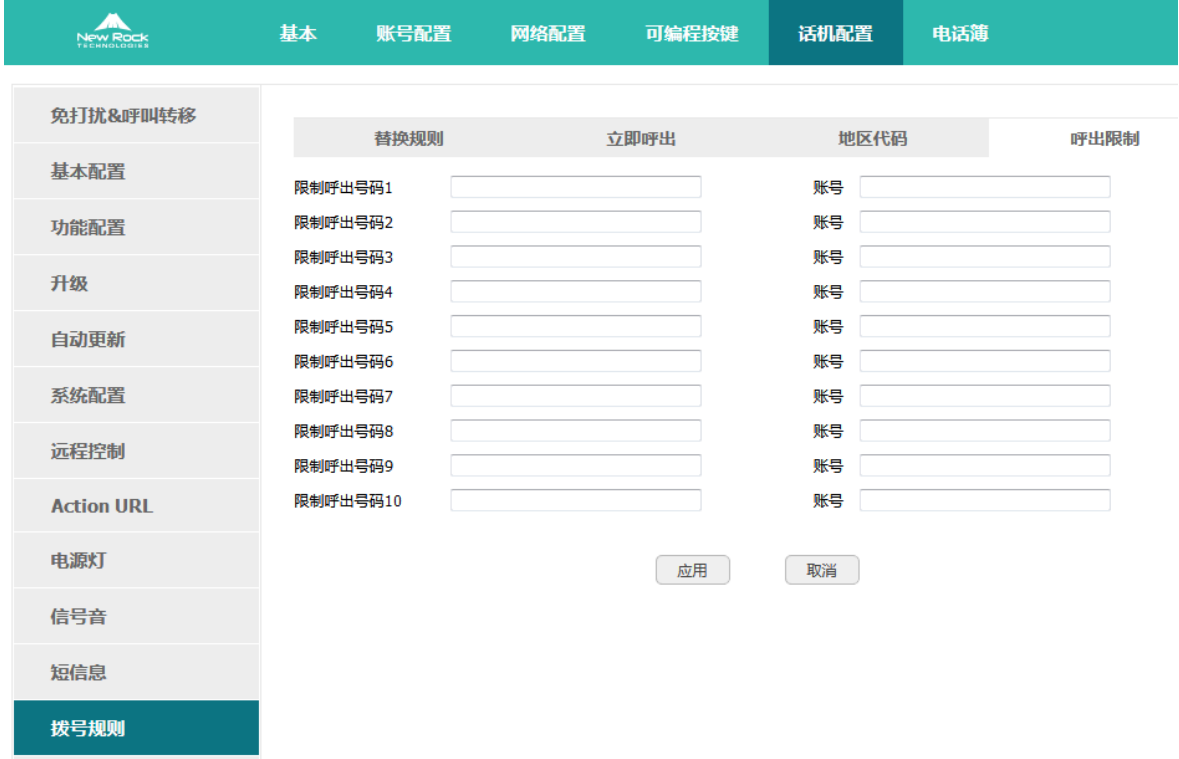

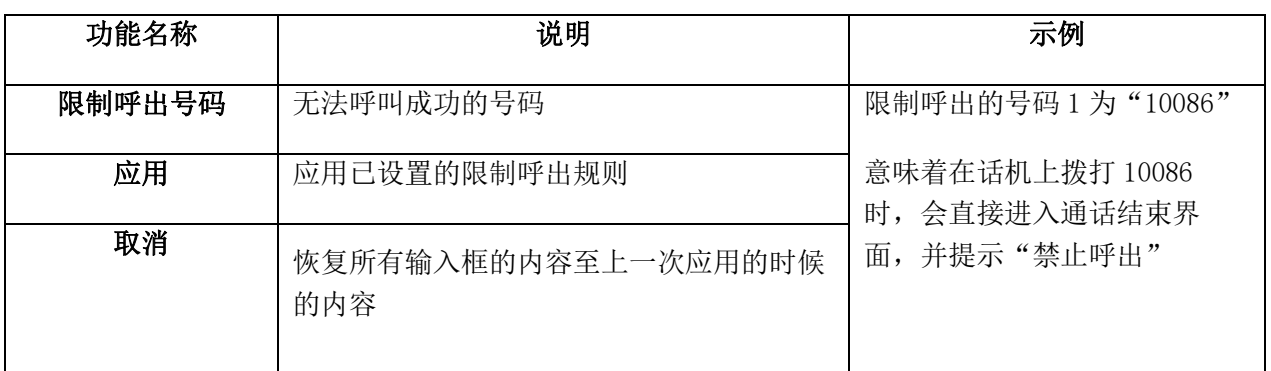

# **6.8 TR069**

TR069 功能用于从网络侧对普通用户网络中的网关、路由器等设备进行远程集中管理,主要包括两类逻辑 设备:受管理的用户设备和管理服务器(ACS)。

TR069 可以远程配置话机参数,升级固件等。

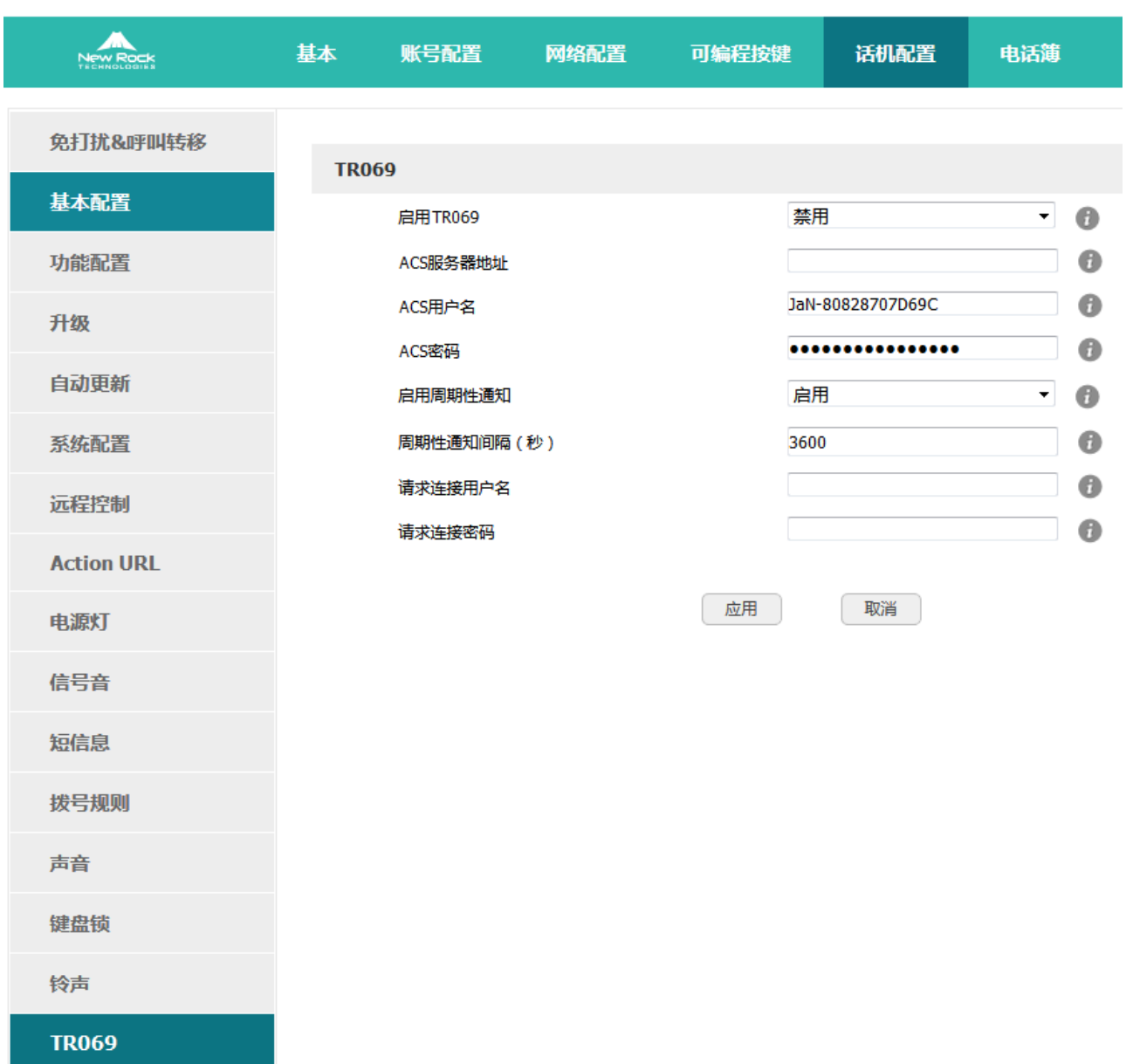

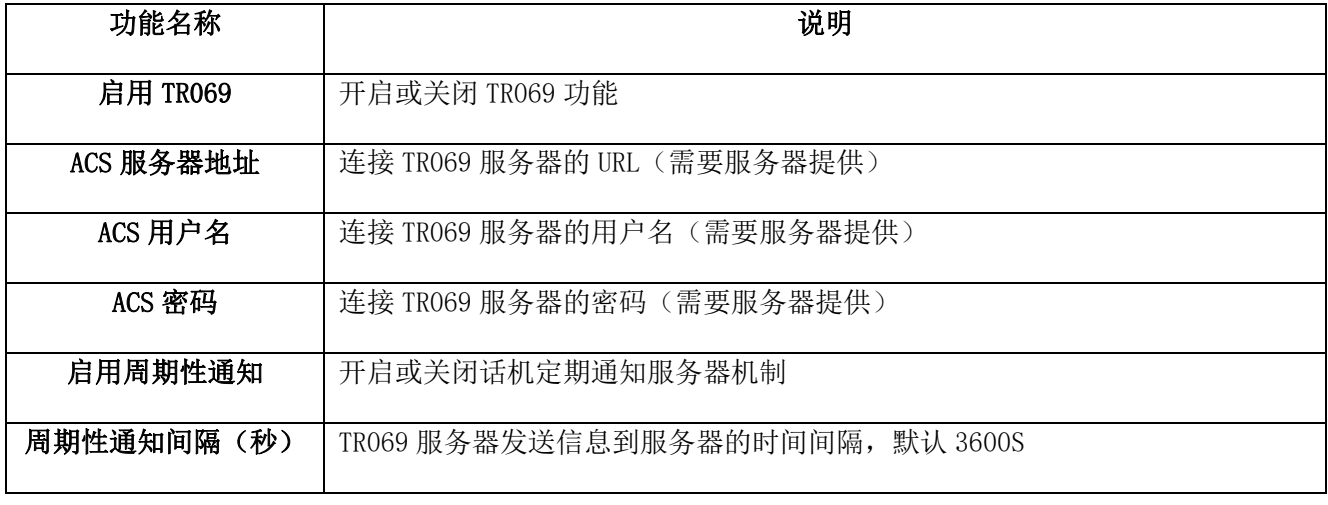

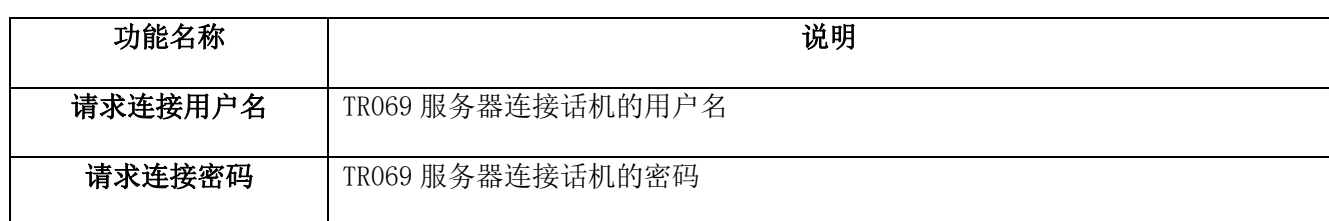

# **6.9 ACTION URL**

Action URL 是话机将当前的状态上报给远端控制台,主要应用于 CTI (Computer Telephony Integration)场景中,比如:呼叫中心。

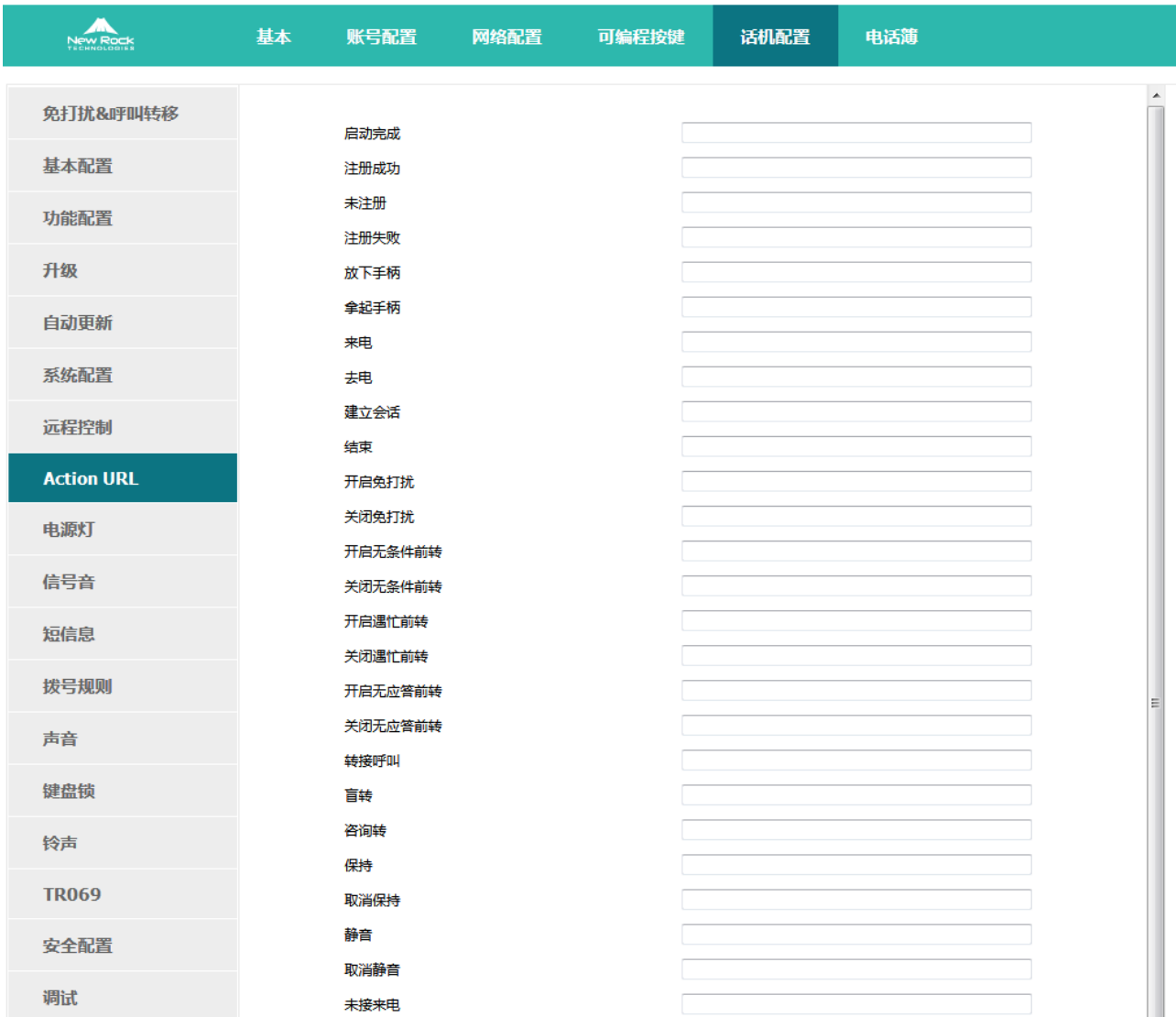

# **6.10**远程控制

远程控制(Active URL)指远端控制话机进行各种操作,主要应用于 CTI (Computer Telephony Integration)场景中,比如:呼叫中心,话务员在电脑上操作话机打电话、接电话等其他功能。

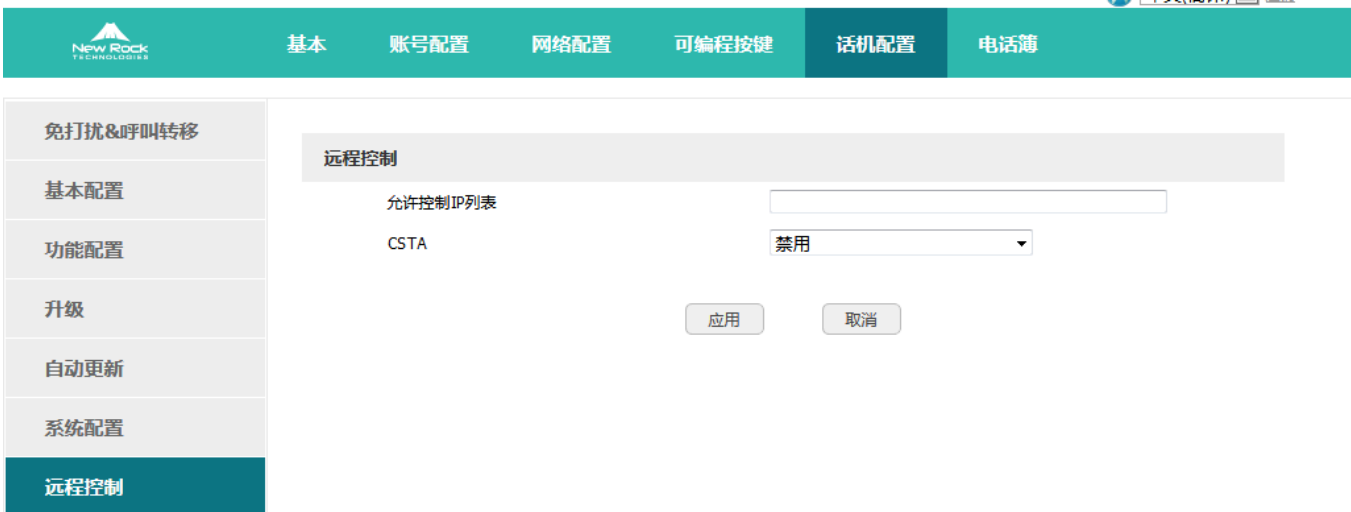

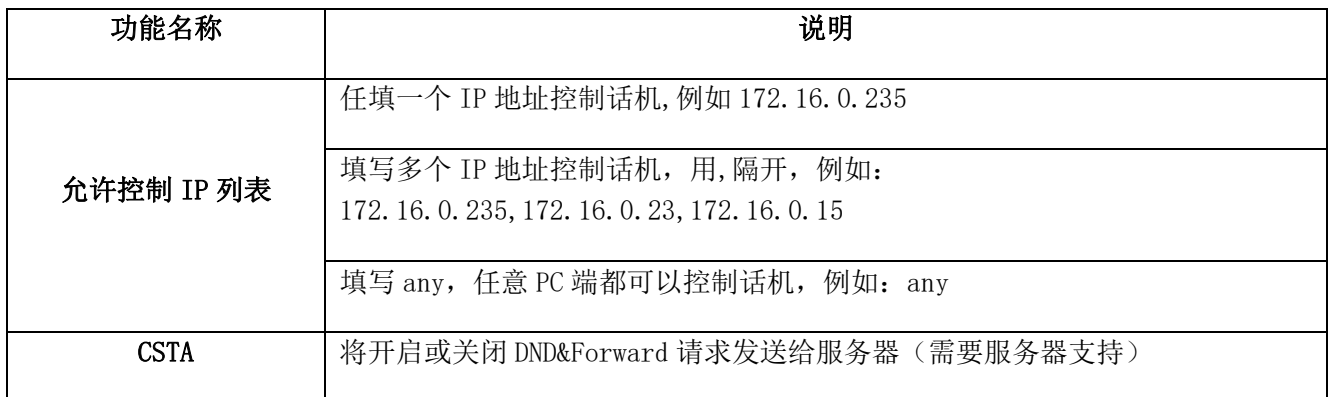

# 7 常见问题

## **7.1** 如何恢复出厂设置

有四种方法恢复出厂设置:

1.从键盘恢复出厂设置,步骤如下:

- a)  $\frac{1}{12}$   $\frac{1}{12}$   $\frac{1}{12}$
- b) 选择"设置",然后按"进入"软按键
- c) 选择"高级设置",然后按"进入"软按键
- d) 输入密码, 然后按"进入"软按键
- e) 选择"恢复出厂设置",然后按"进入"软按键
- f) 按"确认"软按键,话机自动重启并恢复到出厂设置

2.通过网页界面恢复出厂设置,步骤如下:

- a) 打开浏览器, 输入话机的 IP 地址
- b) 用管理员用户登录, 输入用户名 admin, 密码 admin
- c) 选择"话机配置"
- d) 选择"升级"
- e) 点击"恢复出厂设置"按钮
- f) 点击"确定"按钮

3.在启动过程中恢复出厂设置,步骤如下:

- a) 上电后立即按住 \* 和 # 键
- b) 等待大约 5 秒钟, 话机启动后将恢复到出厂设置
- 4. 长按 OK 按键, 会直接进入恢复出厂设置界面。

## **7.2** 在安全模式下升级软件

当话机不能正常启动时,在安全模式下升级话机所需文件.

- a) 建立一个 TFTP 服务器,并将服务器的 IP 地址设置为 192.168.1.200
- b) 将我司提供的 kernel 文件复制到 TFTP 服务器的根目录下
- c) 确保 TFTP 服务器和话机连接到同一个交换机上,并且相互可达
- d) 长按\*和 1 键升级内核; 然后插上电源直到屏幕上显示 Upgrading 升级信息
- e) 话机将开始从 TFTP 服务器下载软件
- f) 下载完成后,话机将自动执行升级
- g) 升级完成后,话机将自动以出厂配置启动

## **7.3** 如何进行 **IP** 拨号

如果要实现 IP 拨打,可以直接拨打,用按键上的"**\***"键代替"**.**",例如要拨打 192.168.1.100,依次 按 192\*168\*1\*100 拨出既可。

如果需要关掉 IP call 功能, 在话机网页上启用"只支持 SIP 信任服务器"功能。

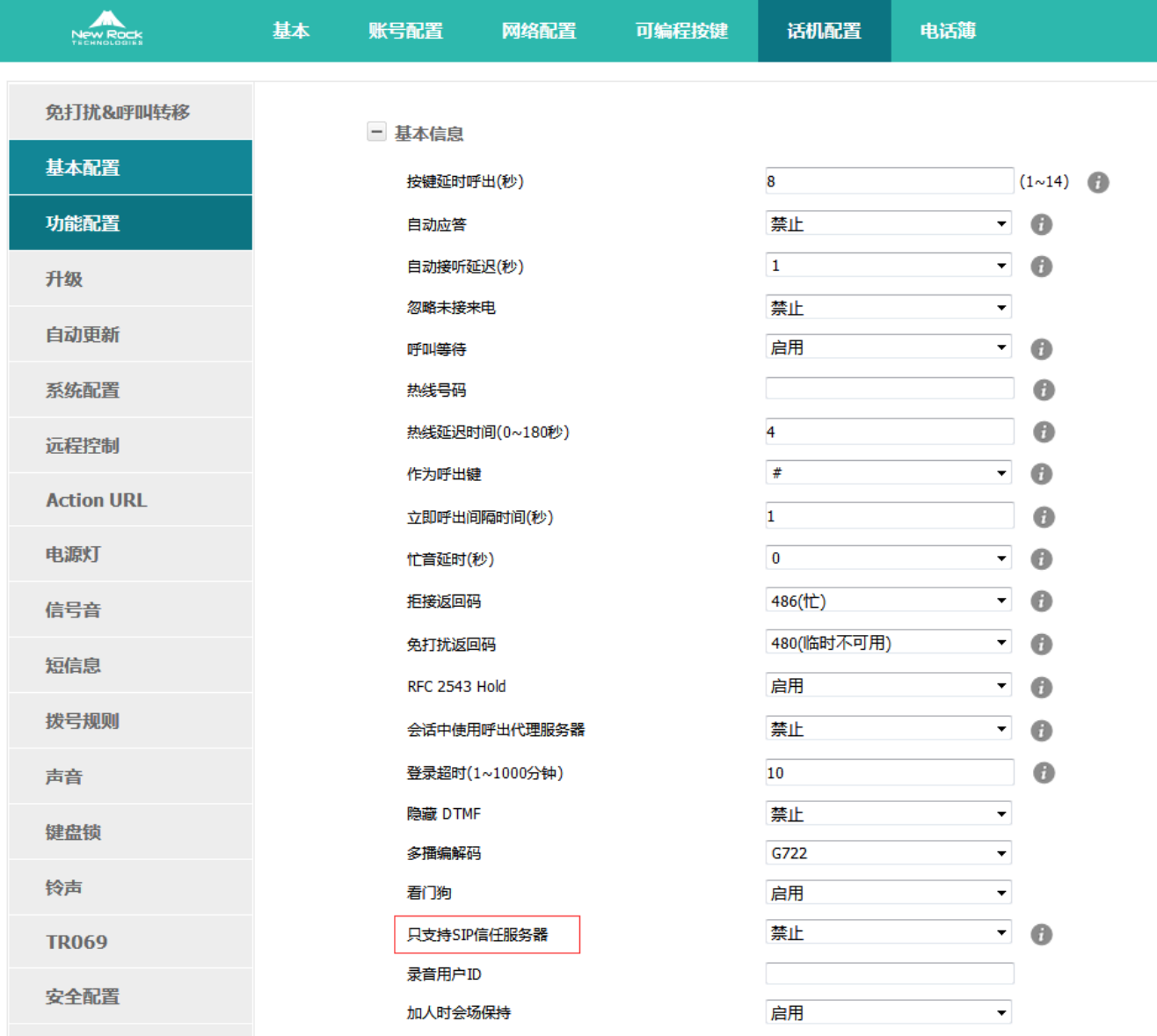

# **7.4** 如何在话机上电后就能获取配置

可以在话机上电时从服务器获取部署话机配置文件 1.从话机 web 上定制服务器下载路径。 2.开启 DHCP 服务器 option 66 或者 option128~254

# 8 故障排除

### **8.1** 话机不能注册到 **SIP** 服务器

- 1. 检查 IP 地址, 如果 LAN 口模式为 DHCP, 请确认 DHCP 服务器开启
- 2. 检查网关
- 3. 检查 DNS
- 4. 确定帐号信息与服务提供商提供的一致
- 5. 确认 SIP 服务器已经开启
- 6. 确认 SIP 服务器端口,默认为 5060

## **8.2** 话机不能获得 **IP** 地址

- 1. 确认网线已经插入到 LAN 口
- 2. 确认网线和网线连接的交换机端口是好的
- 3. 确认 DHCP 服务器开启,并且地址池中有可分配的 IP
- 4. 试着把 LAN 口地址改为固定 IP 模式

## **8.3** 通话中只有一方听到声音

- 1. 做一次 IP 拨号, 确认耳机的受话器和麦克风都是好的
- 2. 在网页中启用 STUN
- 3. 设置 STUN 服务器地址, 如 stun.sipgate.com
- 4. 点击提交,话机自动重启
- 5. 再次尝试通话

# **8.4** 话机打不了电话

1. 检查网络是否正常

- 2.检查网页上配置,例如:开启 DND,没有启用 codec 等
- 3.在服务器不支持的情况下,选择 peer to peer 功能,话机只是假注册上。
- 4. 测试服务器上其他账号是否正常,该账号可能已被占用
- 5.测试软电话
- 6.检查服务器配置

# 9 话机缩略词说明

DND: Do Not Disturb, 免打扰

CFWD: Call Forward, 拨打转移

Bxfer· Blind Transfer, 盲转

Conf: Conference, 三方会议

Num: Number, 数字输入法

SIP: Session Initiate Protocol, 会话发起协议

RTP: Real-time Transport Protocol, 实时传输协议

SDP: Session Description Protocol, 会话描述协议

VPN: Virtual Private Network, 虚拟私人网络

VLAN: Virtual Local Area Network, 虚拟局域网

QoS: Quality of Service, 服务质量

Syslog: System log, 系统日志

UDP: User Data Protocol, 用户数据协议

TCP: Transmission Control Protocol, 传输控制协议

TLS: Transport Layer Security Protocol, 安全传输层协议

BLF: Busy Lamp Field, 忙线监测

- DNS: Domain Name System,域名系统
- SRTP: Secure Real-time Transport Protocol, 安全实时传输协议
- NTP: Network Time Protocol, 网络时间协议
- VAD: Voice Activity Detection, 静音检测
- CNG: Comfort Noise Generator, 舒适噪音生成